# **TomTom Reference Guide**

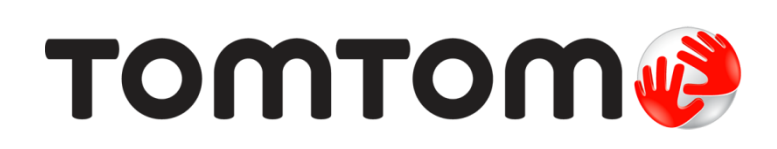

### **Contents**

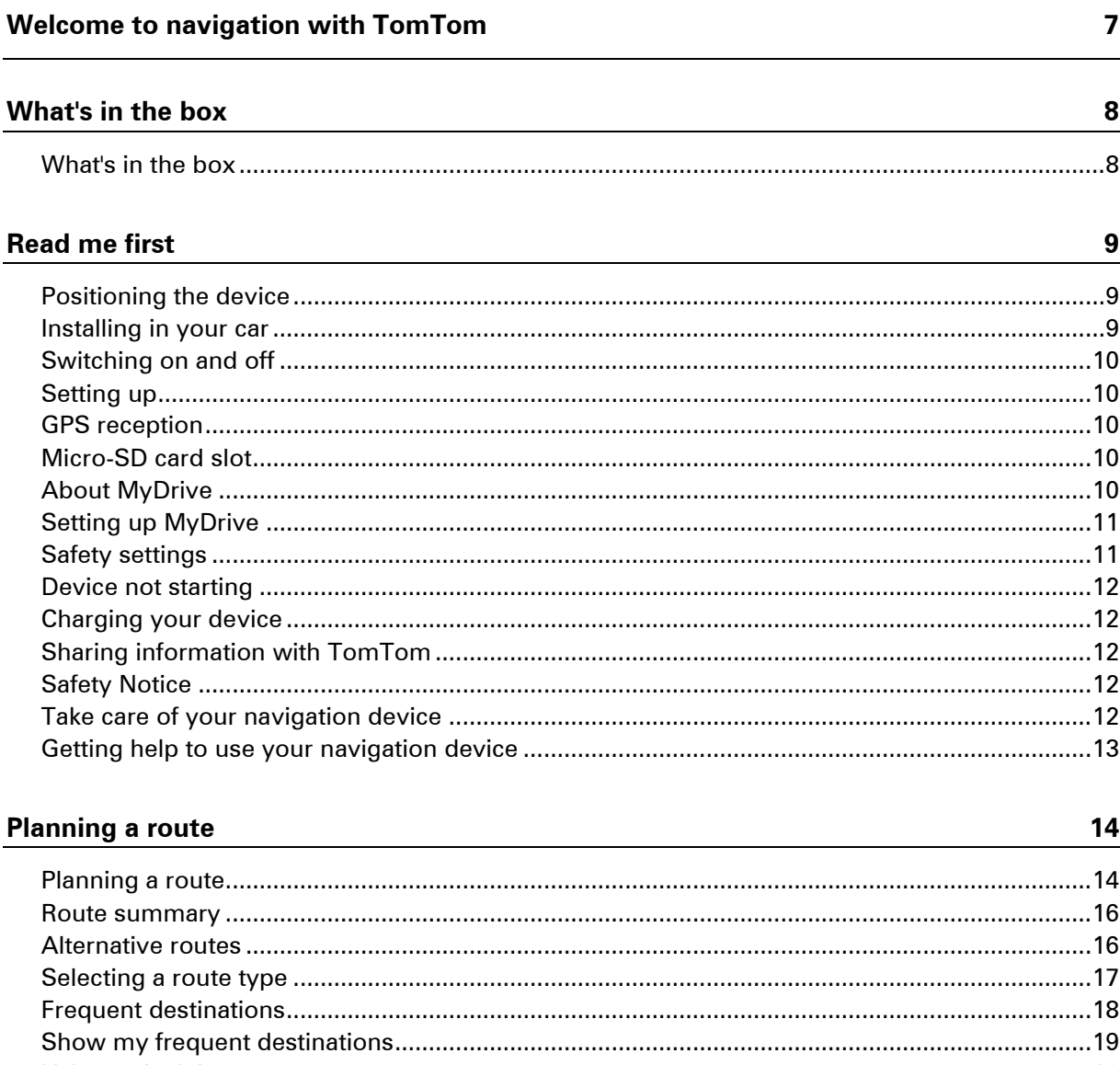

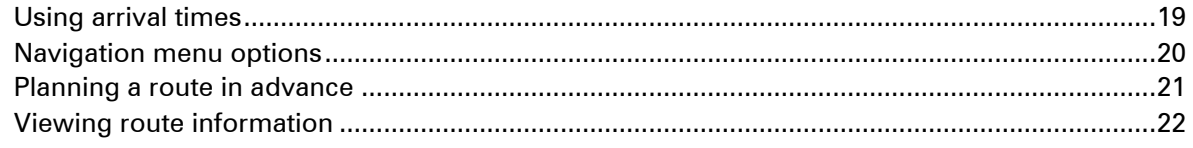

23

#### **Voice control**

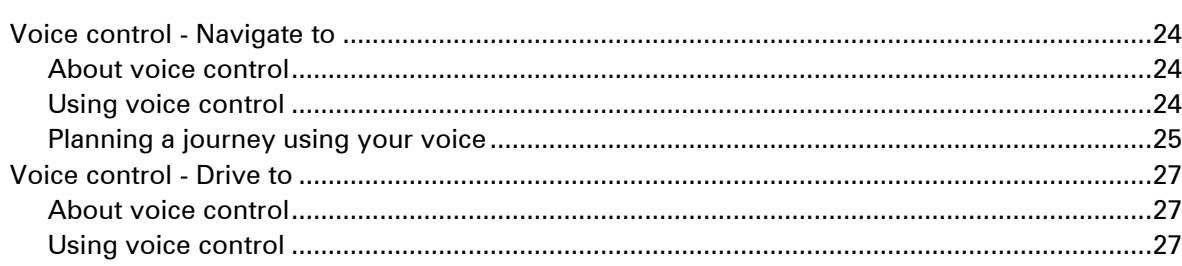

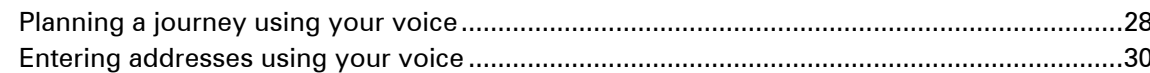

#### **The Driving View**

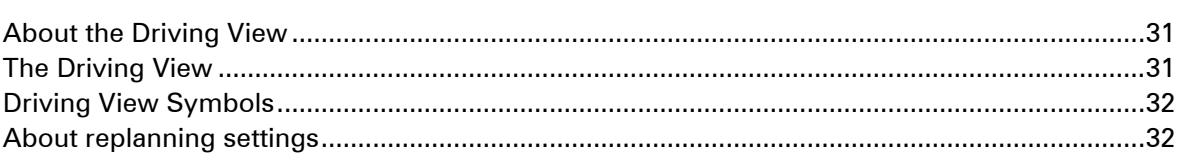

#### **Advanced Lane Guidance**

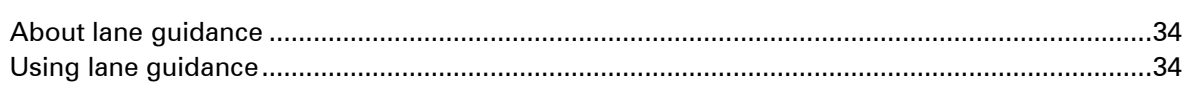

#### **Changing your route**

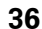

41

45

49

34

31

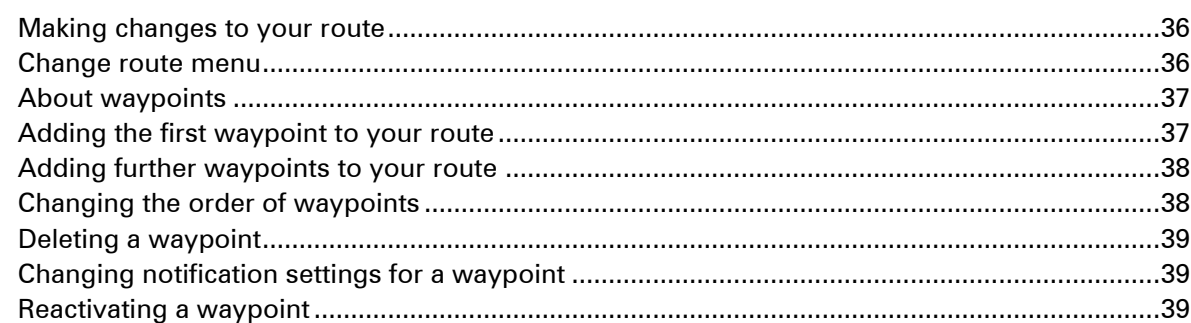

#### **View map**

#### **Map corrections**

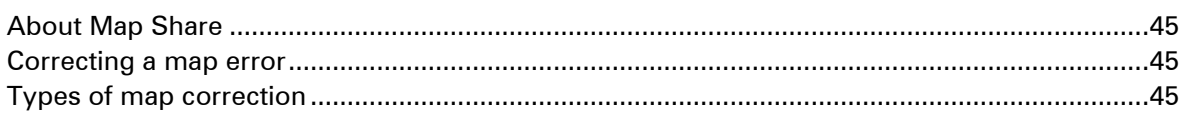

#### **Sounds and voices**

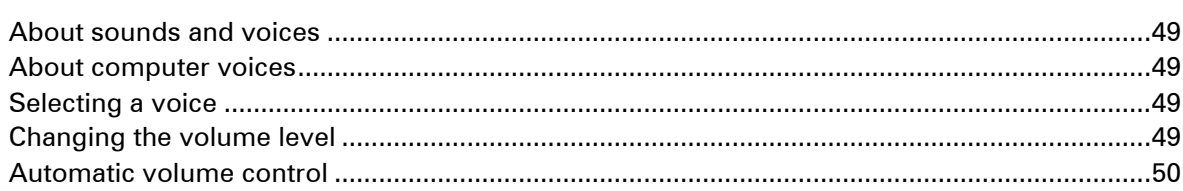

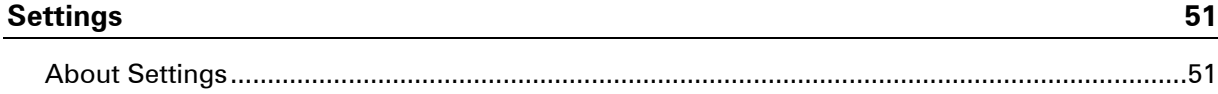

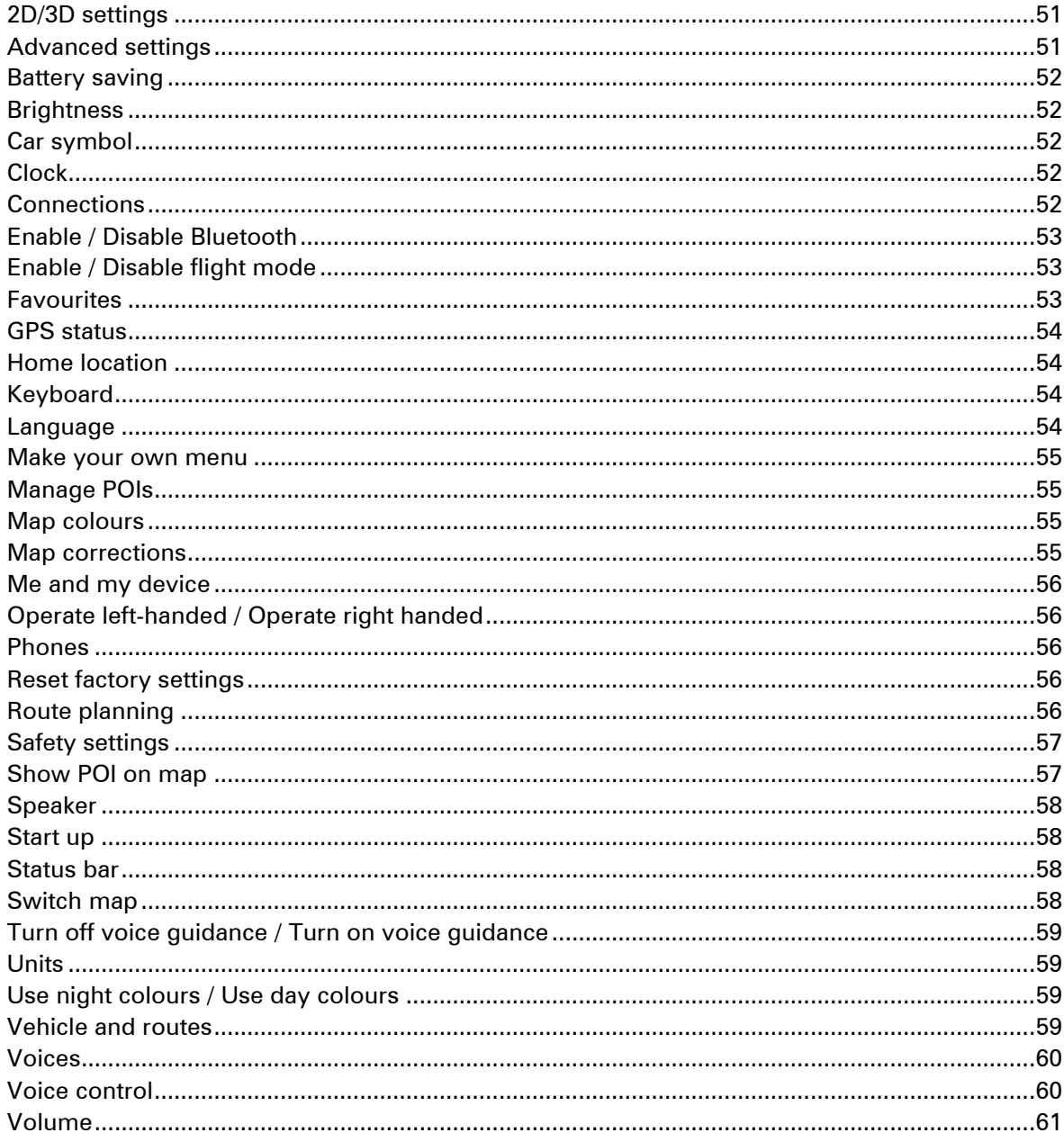

### **Points of Interest**

62

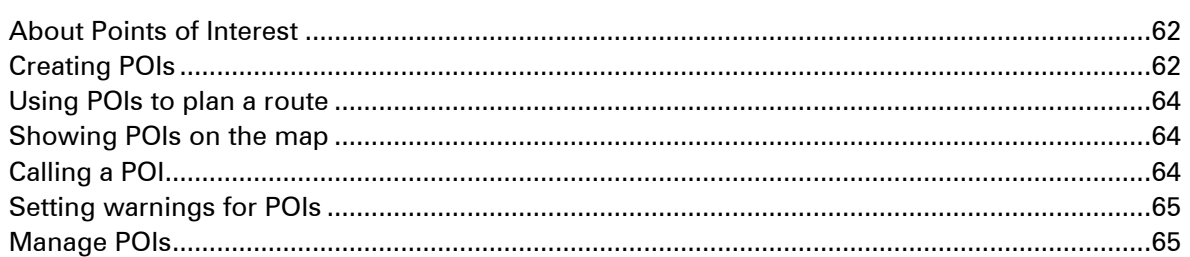

### **Help**

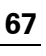

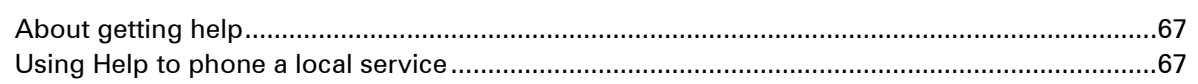

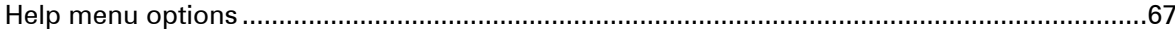

69

72

75

82

#### **Hands-free calling**

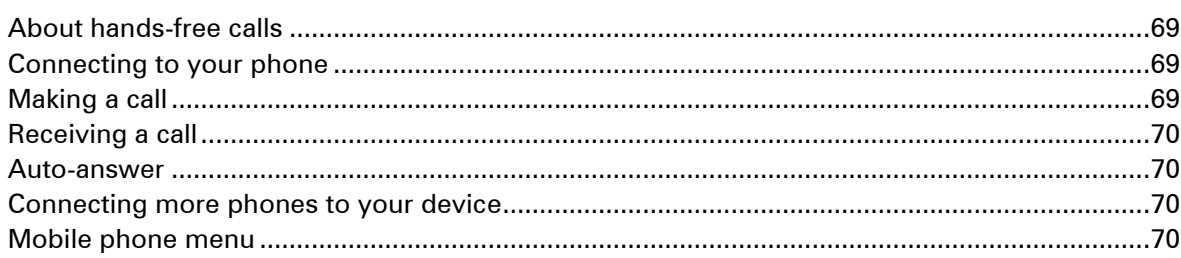

#### **Favourites**

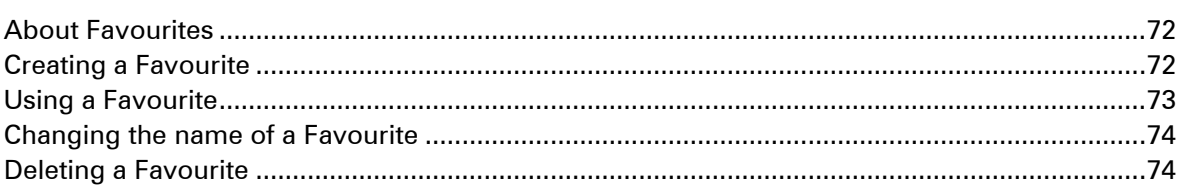

#### **Traffic**

#### **Speed Cameras**

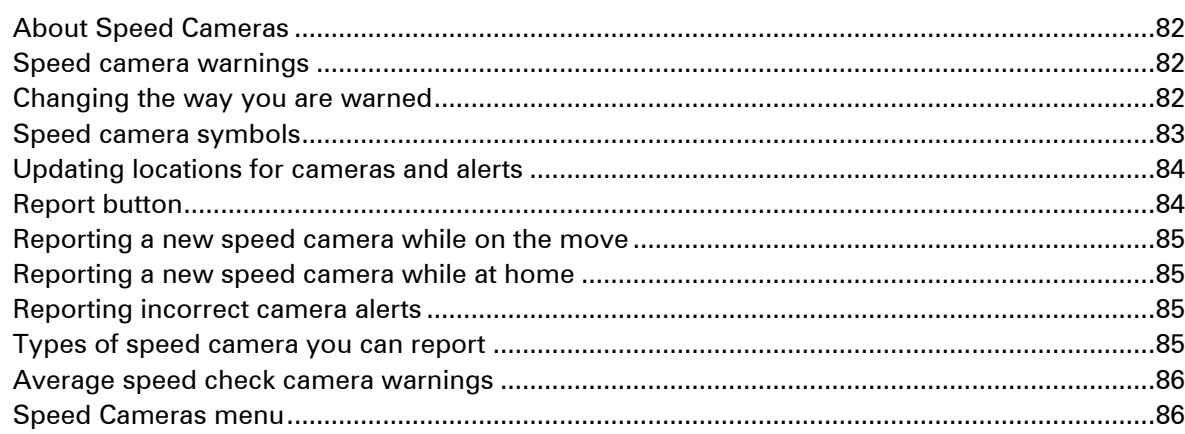

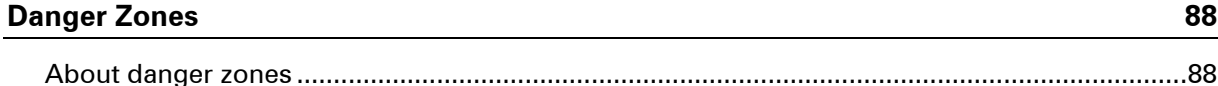

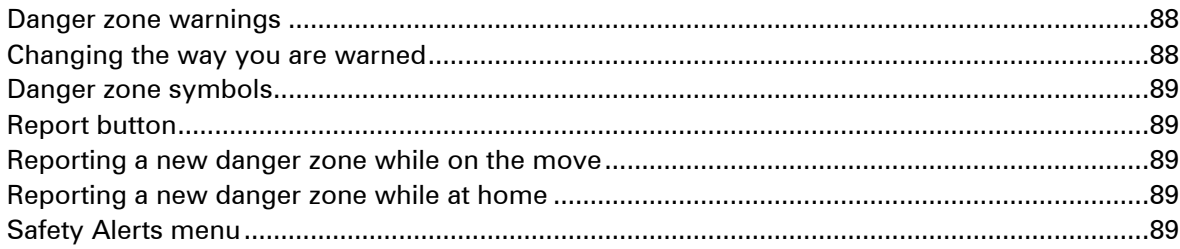

### TomTom camper and caravan products

 $91$ 

97

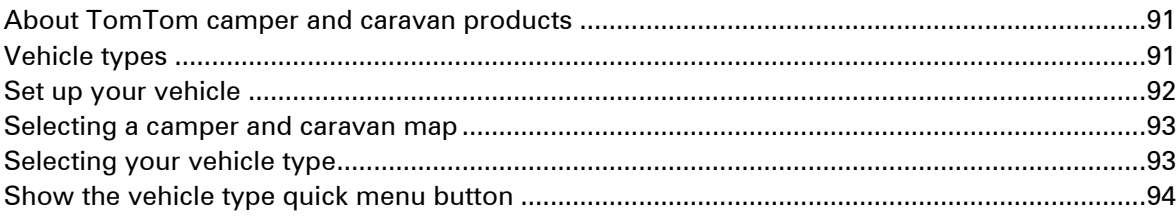

### **MyDrive**

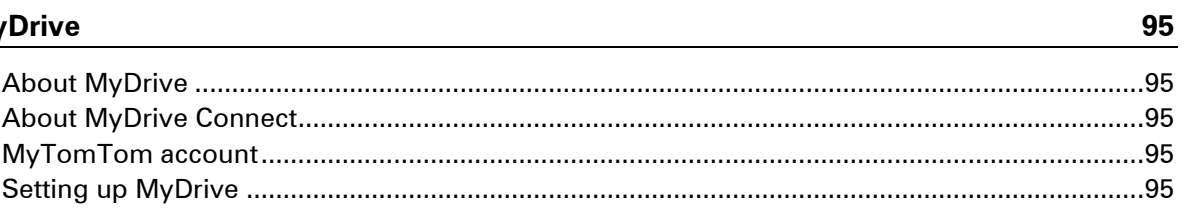

### **Addendum**

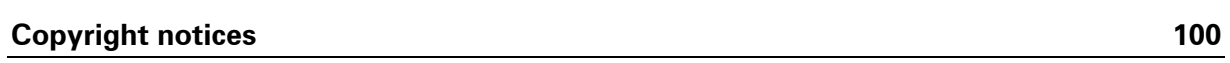

# <span id="page-6-0"></span>**Welcome to navigation with TomTom**

This Reference Guide explains all you need to know about your new TomTom navigation device.

If you want a quick read of the essentials, we recommend that you read the [Read me first](#page-8-0) chapter. This covers installation, switching on, setting up and updating using MyDrive.

After that, you will probably want to look at route planning and you can read all about that in the [Planning a route](#page-13-0) chapter.

For information about what you see on the device itself, go to:

- **[The Driving View](#page-30-0)**
- **[View map](#page-40-0)**
- **[Traffic](#page-74-0)**
- **[Speed Cameras](#page-81-0)**

**Tip:** There are also frequently asked questions (FAQs) at [tomtom.com/support.](http://www.tomtom.com/) Select your product model from the list or enter a search term.

We hope you enjoy reading about and, most importantly, using your new navigation device!

# <span id="page-7-0"></span>**What's in the box**

<span id="page-7-1"></span>**What's in the box**

**TomTom navigation device with removable or integrated mount** 

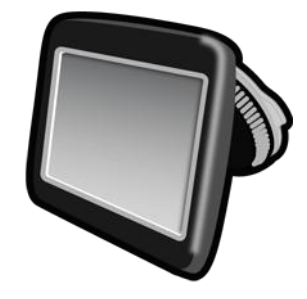

**USB** cable

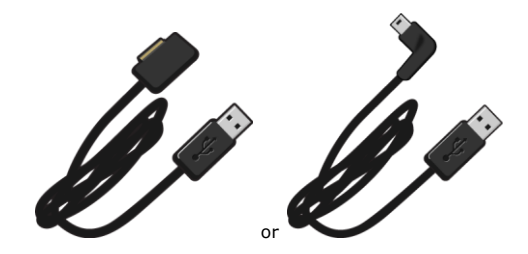

**USB car charger** 

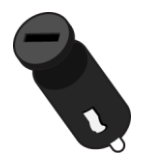

 Dashboard mount disks. Disks are included in some products and are available as accessories for others. For more information, go to **tomtom.com/accessories**.

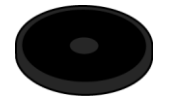

**Installation poster** 

### <span id="page-8-0"></span>**Read me first**

#### <span id="page-8-1"></span>**Positioning the device**

Consider carefully where to install your TomTom navigation device in your car. The navigation device should not block or interfere with any of the following:

- Your view of the road
- **Any of the controls in your car**
- Any of your mirrors
- Any airbags

When your navigation device is installed, you should be able to reach the device easily without leaning or stretching. You can attach the device to the windscreen or you can use a Dashboard Mount Disk to attach the mount to your dashboard. Dashboard Mount Disks are included with some products and are available as accessories. The following diagrams show where you can safely attach the mount.

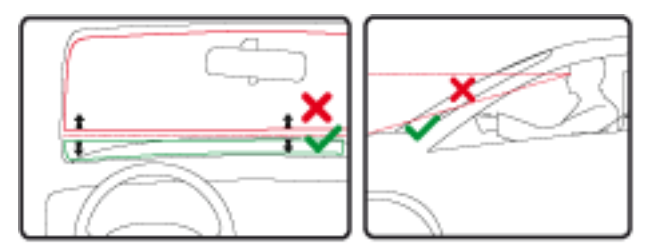

TomTom also offers alternative mounting solutions for your TomTom navigation device. For more information about Dashboard Mount Disks and alternative mounting solutions, go to [tomtom.com/accessories.](http://www.tomtom.com/accessories)

#### <span id="page-8-2"></span>**Installing in your car**

Use the mount provided with your device to install your TomTom device in your vehicle. You can attach your device to your windscreen or use a Dashboard Mount Disk to attach your device to your dashboard. See the printed installation instructions included with your product for more information. Read the instructions about [positioning your device](#page-8-1) before you install your device.

To install your device, do the following:

- 1. Choose the best location to mount your TomTom device. The location should be as smooth as possible.
- 2. If you are using the Dashboard Mounting Disk, clean the dashboard and install the disk.
- 3. Make sure that both the suction cup on the mount and your windscreen or disk are clean and dry.
- 4. Press the suction cup of the mount firmly against your windscreen or disk.
- 5. Turn the rubber grip near the base of the mount in a clockwise direction until you feel it lock.
- 6. If your mount is not integrated into your device, place your device in the mount, making sure that it clicks into place.
- 7. Plug the USB car charger into the power supply on your dashboard.
- 8. Connect the USB cable to the car charger and your device.

Your navigation device is now installed. The next step is to switch it on and answer a few questions.

#### <span id="page-9-0"></span>**Switching on and off**

To switch on your navigation device, press and hold the On/Off button until you see the start-up screen. The first time you switch on your device, you have to hold the button down for up to 15 seconds.

#### <span id="page-9-1"></span>**Setting up**

**Important**: Take care to select the correct language as the language you choose will be used for all text on the screen.

When you first switch on your device, you have to answer a few questions to set up the device. Answer the questions by tapping the screen.

#### <span id="page-9-2"></span>**GPS reception**

When you first start your TomTom navigation device, the device may need a few minutes to determine your GPS position and show your current position on the map. In future, your position will be found much faster, usually within a few seconds.

To ensure good GPS reception, you should use your device outdoors and keep your device upright. Large objects such as tall buildings can sometimes interfere with reception. GPS reception can also be affected if the device is placed flat on a surface or held flat in your hand.

#### <span id="page-9-3"></span>**Micro-SD card slot**

Some types of TomTom navigation devices have a micro-SD card slot that is located on the side or on the bottom of the device.

Before you use the memory card slot, make sure that you have the latest version of the application installed on your navigation device by connecting to MyDrive. When your device is up-to-date, you can use a memory card as extra storage space to add extra maps to your device. Maps can be purchased from [tomtom.com.](http://www.tomtom.com/)

#### <span id="page-9-4"></span>**About MyDrive**

MyDrive is a web-based tool that helps you manage the contents and services of your TomTom navigation device. You use MyDrive to get map updates as well as lots of other things.

You log in to MyDrive on the TomTom website. It is a good idea to frequently connect your navigation device to MyDrive to ensure you always have the latest updates.

**Tip**: We recommend using a broadband internet connection whenever you connect your navigation device to MyDrive.

#### <span id="page-10-0"></span>**Setting up MyDrive**

To get ready to use MyDrive for the first time, do the following:

- 1. On your computer, open a web browser and go to [tomtom.com/getstarted.](http://www.tomtom.com/getstarted)
- 2. Click **Get Started**.
- 3. Click **Download MyDrive Connect**.

Follow the instructions on the screen.

4. When prompted, connect your device to your computer using the USB cable supplied with your device, then switch your device on.

**Note**: Use ONLY the USB cable supplied with your device. Other USB cables may not work.

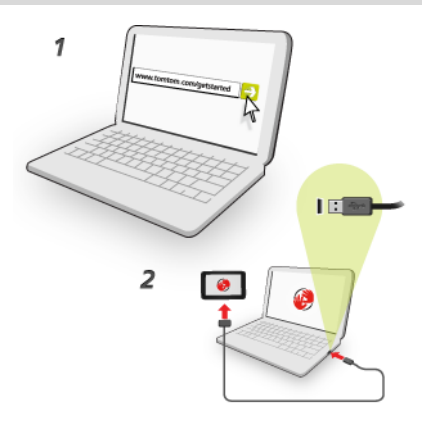

**Note**: You should plug the USB cable directly into a USB port on your computer and not into a USB hub or USB port on a keyboard or monitor.

5. Enter the requested information for account creation, including your country. When set-up is complete, a MyTomTom account is created and your navigation device is linked to that account.

You can now access MyDrive Connect from the notification area on your desktop.

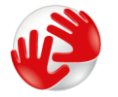

MyDrive starts automatically after the account is created.

Note: Next time you want to access MyDrive, go to **tomtom.com/mydrive** in a web browser. **Tip**: When you connect your navigation device to your computer, MyDrive Connect tells you if there are any updates for your device.

#### <span id="page-10-1"></span>**Safety settings**

We recommend using the safety settings to make your driving as safe as possible.

These are some of the options included in the safety settings:

- **Show essential menu buttons while driving**
- Show safety reminders
- Warn when driving faster than allowed

If your device supports voice control, you can also drive more safely by using voice control to control your navigation device.

#### <span id="page-11-0"></span>**Device not starting**

In rare cases, your TomTom navigation device may not start correctly or may stop responding to your taps.

First, check that the battery is charged. To charge the battery, connect your device to the car charger. It can take up to 2 hours to fully charge the battery.

If this does not solve the problem, you can reset the device. To do this, press and hold the On/Off button until you hear the drum sound and your device restarts. This can take 30 seconds or more.

#### <span id="page-11-1"></span>**Charging your device**

The battery in your TomTom navigation device charges when you connect it to the car charger or to your computer.

**Important**: You should plug the USB connector directly into a USB port on your computer and not into a USB hub or USB port on a keyboard or monitor.

#### <span id="page-11-2"></span>**Sharing information with TomTom**

When you first start navigating or perform a reset, your device asks for permission to collect some information about your use of the navigation device. The information is stored on the device until we retrieve it. We use it anonymously to improve our products and services.

You can change whether you share this information with us at any time by doing the following:

- 1. In the Main Menu, tap **Settings**.
- 2. Tap **Me and my device**.
- 3. Tap **My information**.
- 4. Tap **No** to stop sharing or tap **Yes** to start sharing.

For more information, see our privacy policy at [tomtom.com/privacy.](http://www.tomtom.com/privacy)

#### <span id="page-11-3"></span>**Safety Notice**

Some navigation devices contain a GSM/GPRS module which can interfere with electrical devices such as cardiac pacemakers, hearing aids and aviation equipment.

Interference with these devices may endanger the health or life of you or others.

If your device includes a GSM/GPRS module, do not use it near unprotected electrical units or in areas where the use of mobile telephones is prohibited, such as hospitals and aircraft.

#### <span id="page-11-4"></span>**Take care of your navigation device**

It is important to take care of your device:

- **Do not open the casing of your device under any circumstances. Doing so may be dangerous** and will invalidate the warranty.
- Wipe or dry the screen of your device using a soft cloth. Do not use any liquid cleaners.

<span id="page-12-0"></span>**Getting help to use your navigation device** You can get further help by going to **tomtom.com/support**. For warranty information, go to **tomtom.com/legal.** 

# <span id="page-13-0"></span>**Planning a route**

#### <span id="page-13-1"></span>**Planning a route**

**Important**: In the interest of safety and to reduce distractions while you are driving, you should always plan a route before you start driving.

**Important**: If you are using a TomTom camper and caravan product, before planning a route you should [set up your device for your vehicle.](#page-91-0)

To plan a route on your TomTom device, do the following:

1. Tap the screen to open the Main Menu.

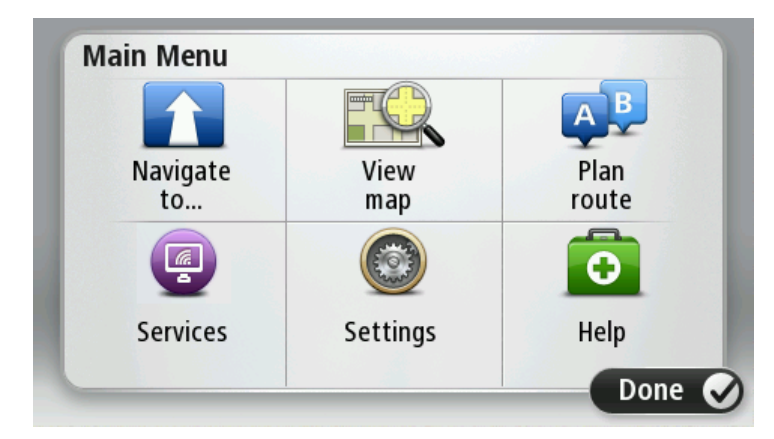

- 2. Tap **Navigate to** or **Drive to**.
- 3. Tap **Address**.

You can change the country or state setting by tapping the flag before you select a city.

4. Enter the town or city name, or the postcode.

**Tip**: If your device supports voice control, instead of typing the address, tap the microphone button to enter the address by speaking to your TomTom device.

Towns with similar names are shown in the list while you type.

When the correct city or town appears in the list, tap the name to select the destination.

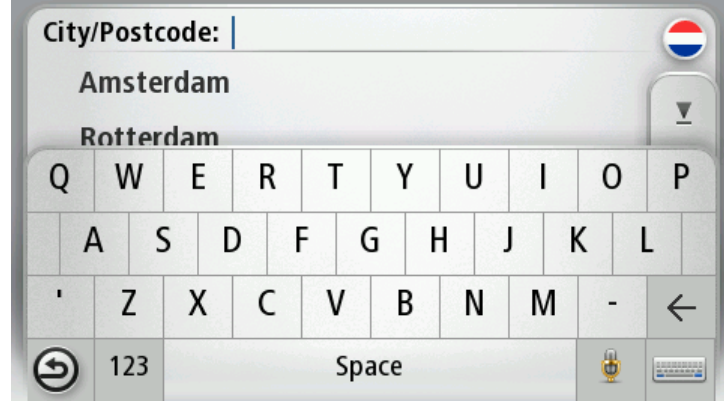

5. Enter the street name.

Streets with similar names are shown in the list while you type.

When the correct street name appears in the list, tap the name to select the destination.

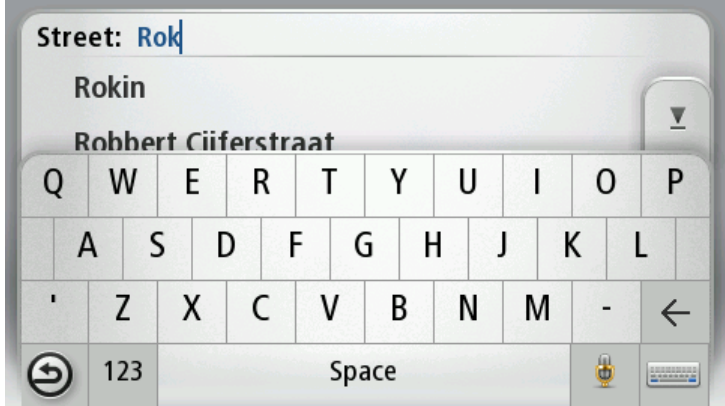

6. Enter the house number, then tap **Done**.

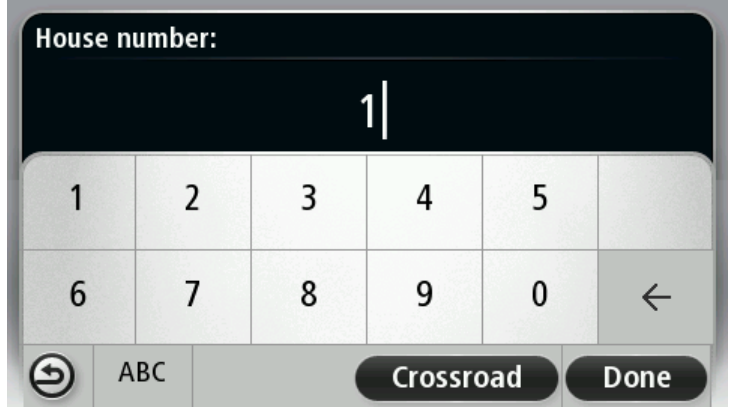

7. The location is shown on the map. Tap **Select** to continue or tap **Back** to enter another address.

**Important**: If you are planning a caravan or camper route and no specific route can be found, you are asked if you want to use a car route instead. If you use a car route pay special attention to any route restrictions while driving.

**Tip**: If you want your final destination to be a car park, tap **Car park** and select a location from the list of car parks close to your general destination.

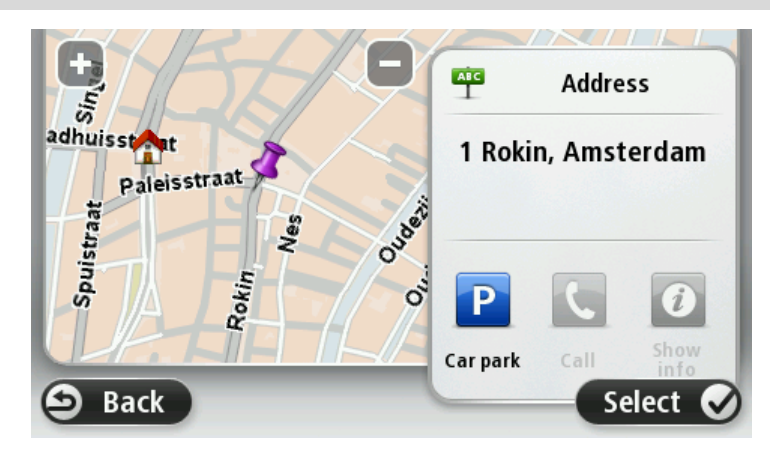

8. When the new route is shown, tap **Done**.

For more information about the route, tap **Details**.

To change your route, for example, to travel via a particular location or to select a new destination, tap **Change route**.

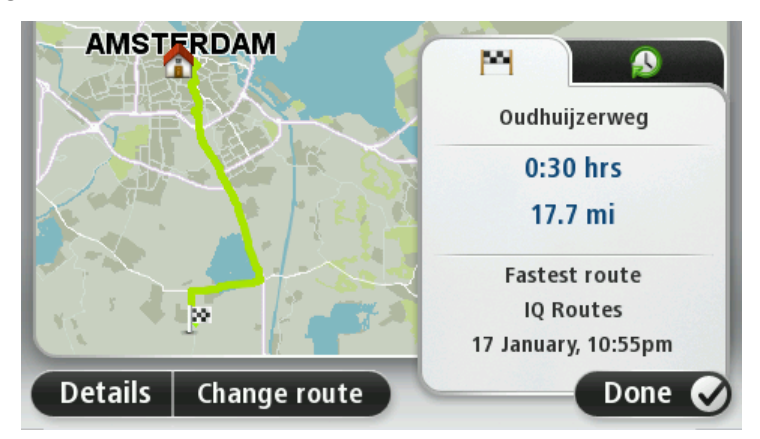

Your device starts to guide you to your destination, using spoken instructions and on-screen directions.

#### <span id="page-15-0"></span>**Route summary**

The route summary shows an overview of your route, the remaining distance to your destination and the remaining estimated journey time.

To view the route summary, tap the right-hand panel on the status bar in the Driving view or tap **View route** in the Main Menu and then tap **Show route summary**.

If you have TomTom Traffic or an RDS-TMC receiver, the route summary also shows traffic information about delays on your route.

**Note**: To use a TomTom traffic information service, you may need a subscription or a receiver. Traffic services are not supported in all countries or regions. For more information, visit [tomtom.com/services.](http://www.tomtom.com/services)

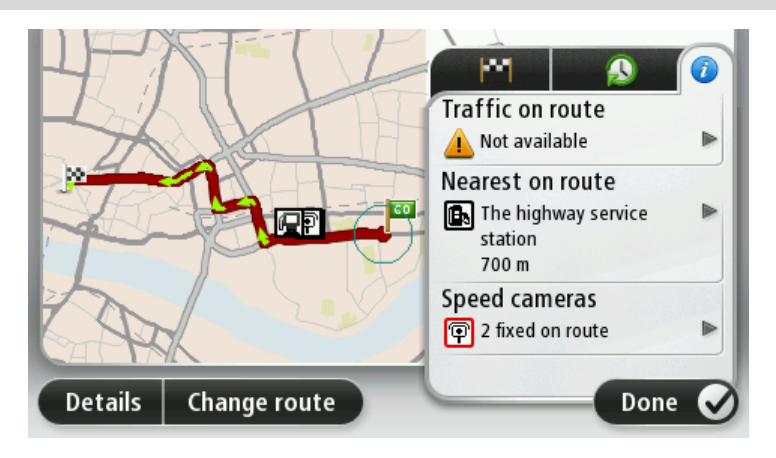

#### <span id="page-15-1"></span>**Alternative routes**

**Note**: This feature is not available on all TomTom navigation devices.

Your TomTom device helps you reach your destination as quickly as possible by showing you a faster alternative route when one is available.

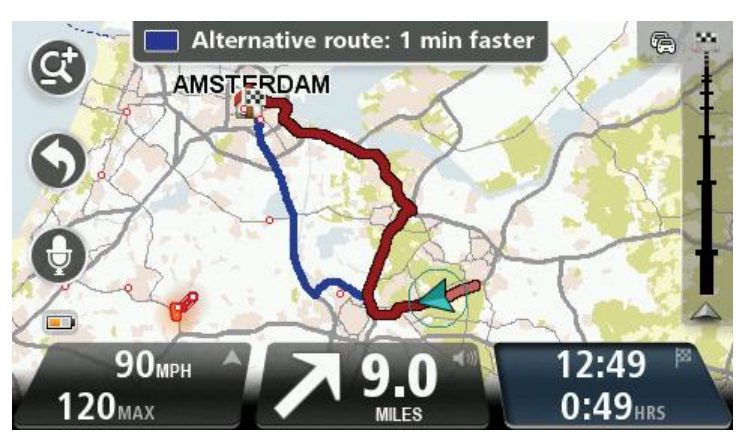

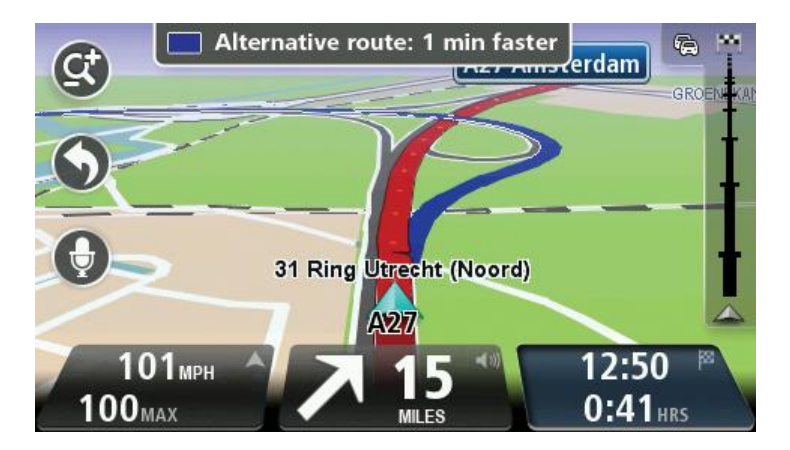

To take the alternative route, tap the balloon at the top of the screen. If you don't want to follow the alternative route, keep driving to continue to receive instructions for your original route.

**Tip:** The alternative route disappears when it is no longer faster than your original route or it is too late for you to choose it.

To change how you are asked about alternative routes, tap **Settings** and then **Route planning**. Tap **Next** until you reach **Replanning settings**.

#### <span id="page-16-0"></span>**Selecting a route type**

Every time you plan a route, you can choose to be asked about the type of route you want to plan.

To do this, tap **Settings** followed by **Route planning**, then **Route types**. Tap **Ask me every time I plan**.

If you are using a TomTom camper and caravan product, to choose the type of route you have to set your vehicle type to **Car**. Tap **Settings** followed by **Vehicle and routes**, then **Vehicle and route types**. Select **Car** as your vehicle type, then tap **Ask me every time I plan**.

**Note**: You can only choose to be asked about the type of route when you select a car as your vehicle.

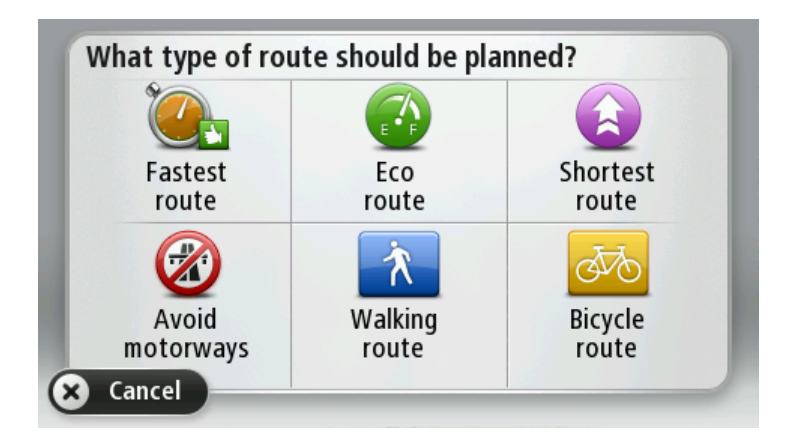

The types of route you can choose from are as follows:

- **Fastest route** the route which takes the least time.
- **Eco route** the most fuel-efficient route for your journey.
- **Shortest route** the shortest distance between the locations you set. This may not be the quickest route, especially if the shortest route is through a town or city.
- **Walking route** a route designed for making the journey on foot.
- **Bicycle route** a route designed for making the journey on a bicycle.
- **Limited speed** a route based on a maximum speed. When you choose this type of route, you enter a maximum speed. The route and estimated time of arrival are then planned based on the speed that you entered.

Tap **Next**. If you selected **Fastest route**, you have to choose if you want to always avoid motorways.

#### <span id="page-17-0"></span>**Frequent destinations**

If you often make trips to the same destinations, you can set your TomTom device to ask if you want to plan a route to one of these locations every time the device starts. This is faster than planning a route in the normal way.

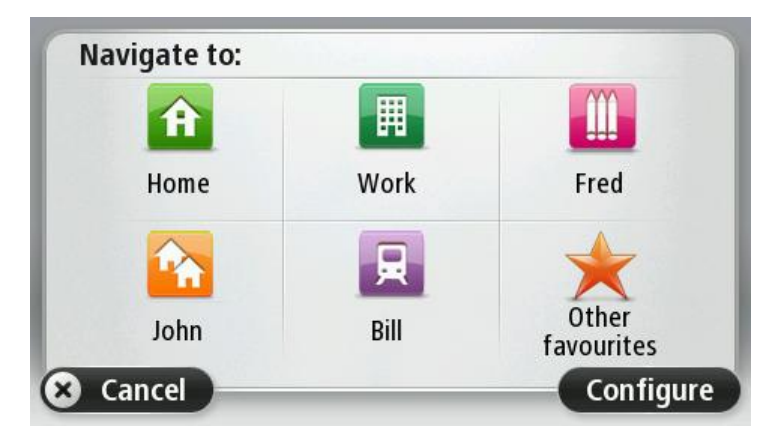

#### <span id="page-18-0"></span>**Show my frequent destinations**

You can set your TomTom device to ask if you want to plan a route to one of your frequently visited destinations every time the device starts.

To change this setting, do the following:

- 1. Tap **Start up** in the Settings menu and then select **Ask for a destination**.
- 2. Tap **Yes**, then tap **Yes** again to begin entering information about the destination.
- 3. Select a symbol for the destination and tap **Done** to set the symbol, then tap **Yes**.

**Tip:** To add new destinations, select one of the numbered symbols and enter a name for the new destination button.

- 4. Tap **Yes** and if required enter a new name, then tap **Done**.
- 5. Enter the address details in the same way you enter an address when planning a route, then tap **Done**.
- 6. If you want to set more destinations, repeat the steps above. Otherwise, tap **Done**.
- 7. You are asked if you want to change the start-up image.
- 8. If you want to change the image, tap **Yes** then follow the instructions shown on the screen. Otherwise, tap **No**.

Every time your device starts, you are asked if you want to plan a route. If you tap **Cancel**, the Driving View opens.

#### <span id="page-18-1"></span>**Using arrival times**

You can set your TomTom device to ask you if you need to arrive at a particular time when you plan a route.

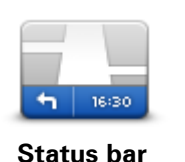

Tap **Status bar** in the Settings menu, to enable or disable arrival time notifications.

To enable arrival time notifications, select **Leeway**.

After planning a route, tap **YES** to enter a preferred arrival time.

Your device calculates your arrival time and shows you whether you will arrive on time.

You can also use this information to work out when you need to leave. If your device shows that you will arrive 30 minutes early, you can wait and leave in 30 minutes time, rather than arrive early.

Your arrival time is constantly recalculated during your journey. The status bar shows whether you will arrive on time or if you are going to be late, as shown below:

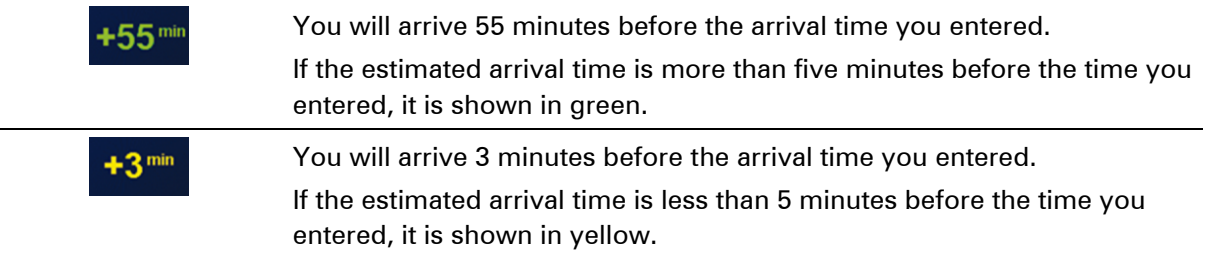

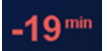

You will arrive 19 minutes late.

If the estimated arrival time is later than the time you entered, it is shown in red.

### <span id="page-19-0"></span>**Navigation menu options**

When you tap **Navigate to** or **Drive to**, you can set your destination in many ways, not just by entering the address. The other options are listed below:

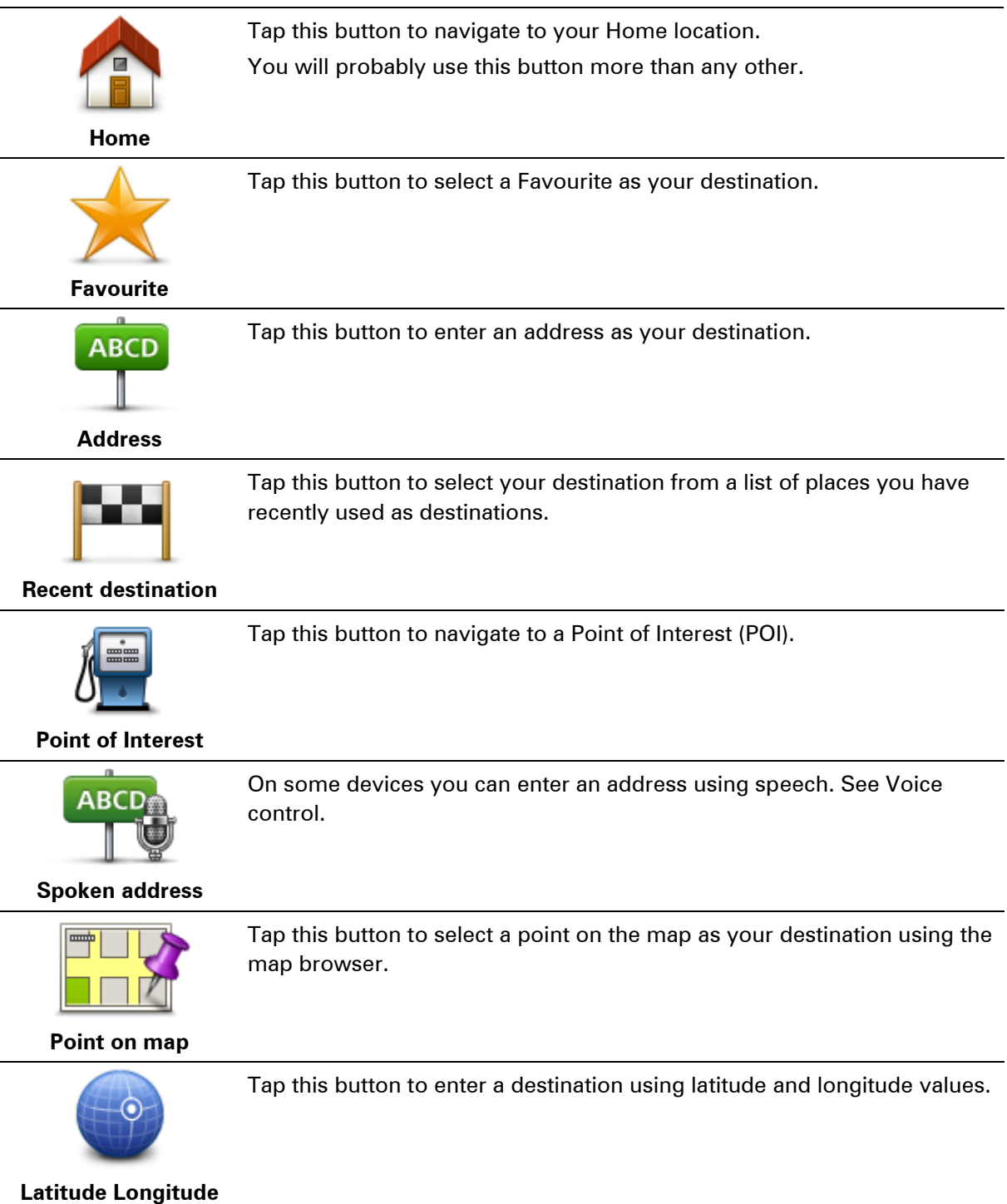

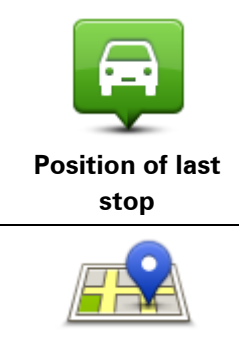

**Local search**

Tap this button to select your last recorded position as your destination.

Tap this button to use Local Search with TomTom Places to help you find shops and businesses in and around your current location.

You can choose to search for shops and businesses near you, near your destination, near any other destination or in a city.

For example, if you are looking for a swimming pool near your current location, enter 'swimming pool' and choose the best search result.

#### <span id="page-20-0"></span>**Planning a route in advance**

You can use your TomTom device to plan a route in advance, selecting your starting point and your destination.

Here are some more reasons to plan a route in advance:

- Find out how long a journey is going to take before you start.
- You can also compare journey times for the same route at different times of the day or on different days of the week. Your device uses IQ Routes when planning a route. IQ Routes calculates routes based on the real average speeds measured on roads.
- Study the route of a journey you are planning.
- Check a route for someone who is coming to visit you and then explain the route to them in detail.

To plan a route in advance, follow these steps:

- 1. Tap the screen to bring up the Main menu.
- 2. Tap the arrow button to move to the next menu screen and tap **Plan route**.

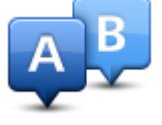

This button is shown while there is no planned route on your TomTom device.

- 3. Select the starting point for your journey in the same way that you would select your destination.
- 4. Set the destination for your journey.
- 5. If Route planning settings are set to **Ask me every time I plan**, select the type of route you want to plan:
	- **Fastest route** the route which takes the least time.
	- **Eco route** the most fuel-efficient route for your journey.
	- **Shortest route** the shortest distance between the locations you set. This may not be the quickest route, especially if the shortest route is through a town or city.
	- **Avoid motorways** a route which avoids motorways.
	- **Walking route** a route designed for making the journey on foot.
	- **Bicycle route** a route designed for making the journey on a bicycle.
- 6. Choose the date and time that you will make the journey you are planning.

Your device uses IQ Routes to work out the best possible route at that time. This is useful to see how long a journey takes at different times of the day or on different days of the week.

Your navigation device plans the route between the two locations you selected.

#### <span id="page-21-0"></span>**Viewing route information**

**Show traffic on route**

You can access these options for the route you last planned by tapping **View route** in the Main Menu or the **Details** button on the route summary screen.

You can then select from the following options:

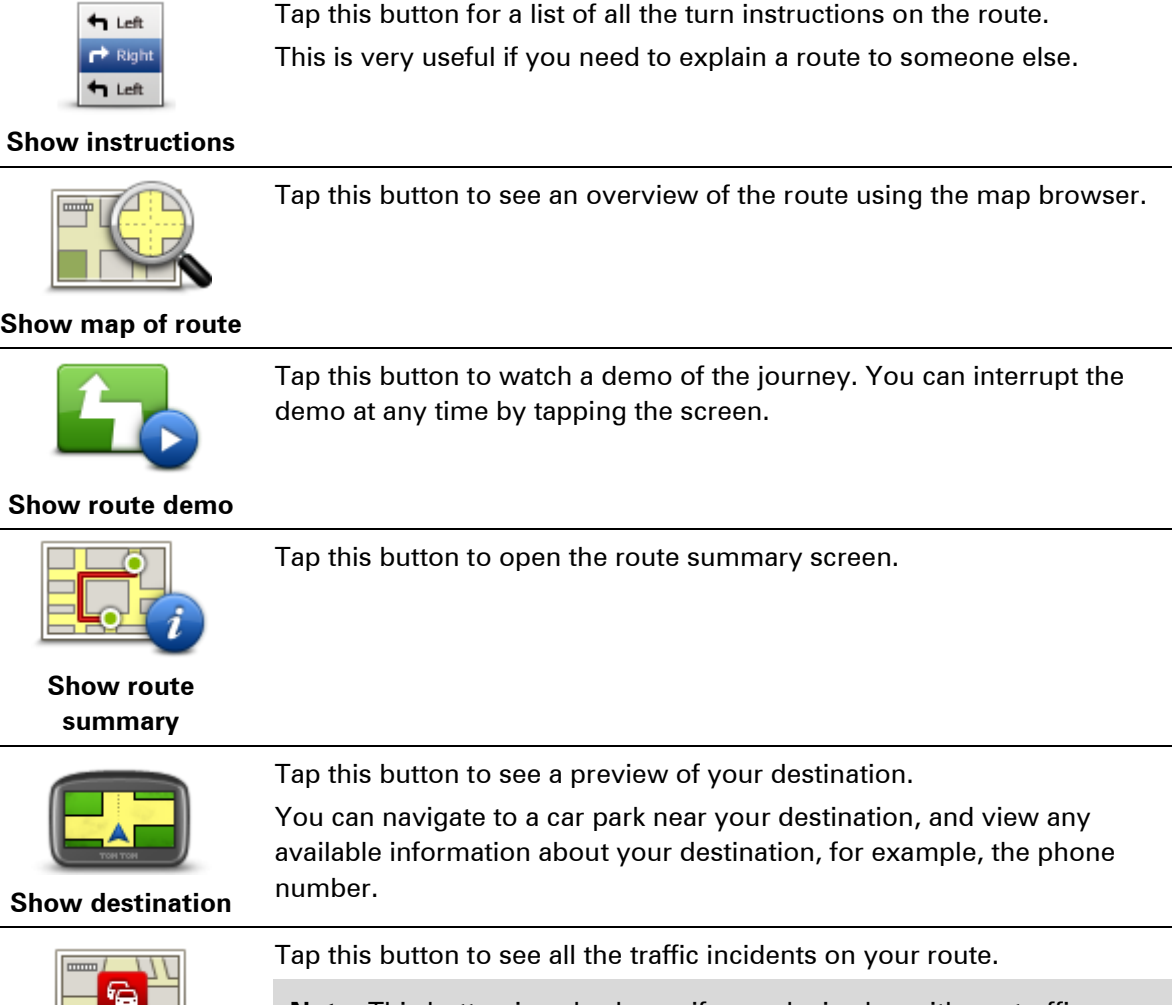

**Note**: This button is only shown if your device has either a traffic subscription or an RDS-TMC Receiver. Traffic information is not available in all countries or regions. For more information about TomTom traffic information services, go to **tomtom.com/services**.

# <span id="page-22-0"></span>**Voice control**

**Note**: Voice control is not supported on all devices or in all languages.

Voice control works in different ways depending on your device type.

#### **Navigate to**

If you see the button **Navigate to** in the **Main Menu** on your device, read these topics about Voice Control:

[Voice control -](#page-23-0) Navigate to

#### **Drive to**

If you see the button **Drive to** in the **Main Menu** on your device, read these topics about Voice Control:

[Voice control -](#page-26-0) Drive to

#### <span id="page-23-1"></span><span id="page-23-0"></span>**Voice control - Navigate to**

#### **About voice control**

**Note**: Voice control is not supported on all devices or in all languages.

Instead of tapping the screen to control your TomTom device, you can use your voice to control your device.

For example, to increase the volume on your device, you can say "Increase volume".

To view the list of available commands, tap **Help** in the Main menu, tap **Product manuals** and then tap **What can I say**?

**Important**: Voice control requires a computer voice. When there is no computer voice installed and selected on your TomTom device, this feature is not available.

To select a computer voice, tap **Voices** in the Settings menu, then tap **Change voice** and select a computer voice.

#### <span id="page-23-2"></span>**Using voice control**

To switch on voice control and show the button in the Driving view, tap **Voice control** in the Settings menu and select **Enable voice control**.

To switch off voice control and remove the button from the Driving view, tap **Voice control** in the Settings menu and select **Disable voice control**.

The following example shows how to use voice control to plan a journey to your Home address:

1. Tap the microphone button in the Driving view to turn on the microphone.

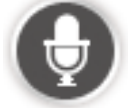

You see a screen with examples of commands you can say.

Tap **What can I say?** to see a full list of commands you can say. Alternatively, tap **Settings** in the Main menu, tap **Voice control** and then tap **What can I say**?

2. When you hear the beep, say a command of your choice. For example, you can say "Navigate home". Your device is only ready to listen after your hear the beep.

While you are speaking the microphone monitor shows how well the device can hear your voice:

- A green bar means the device can hear your voice.
- A red bar means your voice is too loud for the device to recognise individual words.
- A grey bar means your voice is too quiet for the device to recognise individual words.

For some phrases, your device asks for confirmation.

**Tip**: For the best recognition of what you say, speak normally without trying to articulate words in an unnatural way. If there is excessive road noise, for example, you may need to speak in the direction of the microphone.

3. If the command is correct, say "Yes."

If the command is incorrect, say "No" and repeat the command after you hear the prompt and beep again.

Your device plans a route from your current location to your destination.

**Tip**: To stop your device from listening out for further commands, say "Cancel". To go back one step, say "Back".

<span id="page-24-0"></span>**Planning a journey using your voice**

**Important**: In the interest of safety and to reduce distractions while you are driving, you should always plan a route before you start driving.

**Note**: It's not possible to plan a route using your voice for all maps in all countries, or in all languages.

To plan a route to an address using speech, do the following:

1. Tap the voice control button in the Driving view.

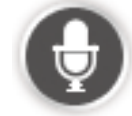

- 2. When you hear the beep, say, "Navigate to address".
- 3. Say the name of the town.

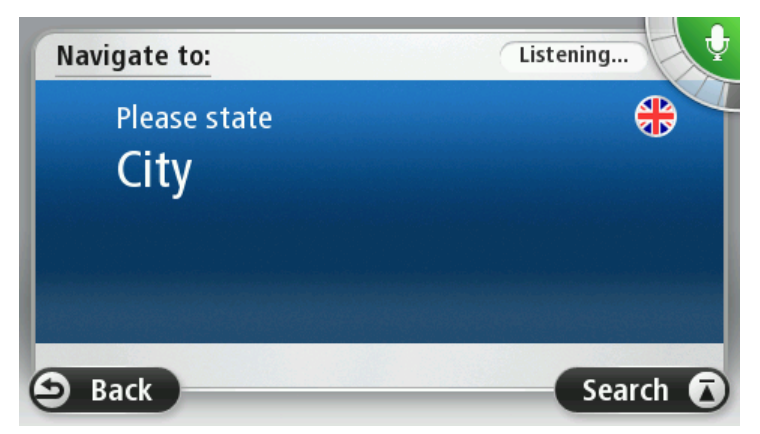

Your device shows a list of towns which sound similar to what you said and tells you which town is at the top of the list.

If the town you hear is the same as the town you requested then say, "Done" or "OK" or "Yes" or "One" or tap the town at the top of the list.

If the town you hear is incorrect, but the correct town is in the list, say the number next to the correct town or tap the name of the town.

For example, if the correct city is Rotterdam and this town is shown at the third item in the list, you can say, "Three" or tap the name, **Rotterdam**.

If the name is not in the list, then say "Back" or "No" or tap **Back** to return to the previous screen and say the town again when you hear the beep.

4. Say the streetname.

Your device shows a list of streetnames which sound similar to what you said and tells you which streetname is at the top of the list.

If the streetname you hear is the same as the streetname you requested then say, "Done" or "OK" or "Yes" or "One" or tap the streetname at the top of the list.

**Tip**: Different locations may have the same name, such as a road that spans multiple postcodes. When this happens you need to look at the screen and tap the correct location.

If the street name you hear is incorrect, but the correct streetname is in the list, say the number next to the correct streetname or tap the streetname in the list.

If the streetname is not shown in the list, say "Back" or "No" or tap **Back** to return to the previous screen and then say the streetname again when you hear the beep.

5. Say the house number.

**Important**: Numbers need to be spoken in the same language as the button names and menus on your device.

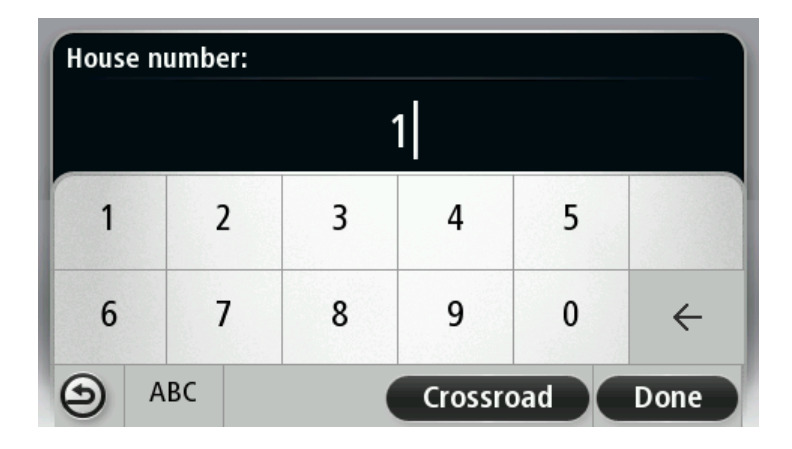

Numbers should be pronounced in the same way you normally say a number, in one continuous sentence. So 357 is pronounced, "Three hundred and fifty seven."

If the number is shown correctly then say, "Done" or "OK" or tap the keyboard to enter the number.

If the number is shown incorrectly then say, "Back" or "No" or tap the Backspace key and repeat the number.

**Tip**: If you say, "Back" when there are no numbers on the screen, your device will return you to the previous screen.

When the number is shown correctly say, "Done" or "OK." Alternatively, enter the number by tapping the screen.

6. When the route has been calculated and the route summary is shown, tap **Done**.

Your device starts to guide you to your destination, using spoken instructions and onscreen directions.

**Tip:** In addition to planning a route using Voice control, you can tap **Navigate to** in the Main menu and then tap **Spoken Address**. Alternatively you can tap the button at the base of the keyboard during address entry. When the button is grey, you cannot use speech to enter an address.

#### <span id="page-26-1"></span><span id="page-26-0"></span>**Voice control - Drive to**

#### **About voice control**

**Note**: Voice control is not supported on all devices or in all languages.

Instead of tapping the screen to control your TomTom device, you can use your voice to control your device.

For example, to increase the volume on your device, you can say "Increase volume" or "Volume 50%".

To view the list of available commands, tap **Help** in the Main menu, tap **Product manuals** and then tap **What to say**.

**Important**: Voice control requires a computer voice. When there is no computer voice installed and selected on your TomTom device, this feature is not available.

To select a computer voice, tap **Voices** in the Settings menu, then tap **Change voice** and select a computer voice.

#### <span id="page-26-2"></span>**Using voice control**

Voice control is switched on by default if it is supported by your chosen language.

To switch off voice control and remove the button from the Driving view, tap **Voice control** in the Settings menu and select **Disable voice control**.

The following example shows how to use voice control to plan a journey to your Home address:

1. Tap the microphone button in the Driving view to turn on the microphone.

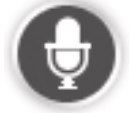

You see a screen with examples of commands you can say.

Tap **What to say** to see a full list of commands you can say. Alternatively, tap **Settings** in the Main menu, tap **Voice control** and then tap **What to say**.

2. When you hear "Say a command" followed by a beep, say a command of your choice. For example, you can say "Drive home". Your device is only ready to listen after your hear the beep.

While you are speaking the microphone monitor shows how well the device can hear your voice:

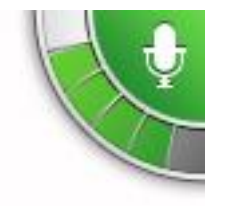

A green bar means the device can hear your voice.

A red bar means your voice is too loud for the device to recognise individual words.

A grey bar means your voice is too quiet for the device to recognise individual words.

For some phrases, your device repeats what you say and asks for confirmation.

**Tip**: For the best recognition of what you say, speak normally without trying to articulate words in an unnatural way. If there is excessive road noise, for example, you may need to speak in the direction of the microphone.

3. If the command is correct, say "Yes."

If the command is incorrect, say "No" and repeat the command after you hear the prompt and beep again.

Your device plans a route from your current location to your destination.

**Tip**: To stop your device from listening out for further commands, say "Cancel". To go back one step, say "Back".

#### <span id="page-27-0"></span>**Planning a journey using your voice**

**Important**: In the interest of safety and to reduce distractions while you are driving, you should always plan a route before you start driving.

**Note**: It's not possible to plan a route using your voice for all maps in all countries, or in all languages.

To plan a route to an address using speech, do the following:

1. Tap the voice control button in the Driving view.

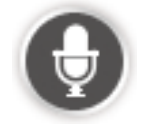

2. When you hear the beep, say, "Navigate to address" or "Drive to address".

**Tip:** Your device has either **Navigate to** or **Drive to** on the button in the Main Menu. When planning a route to an address using speech, say "Navigate to address" if the button shows **Navigate to** or "Drive to address" if the button shows **Drive to**.

3. Say the name of the town.

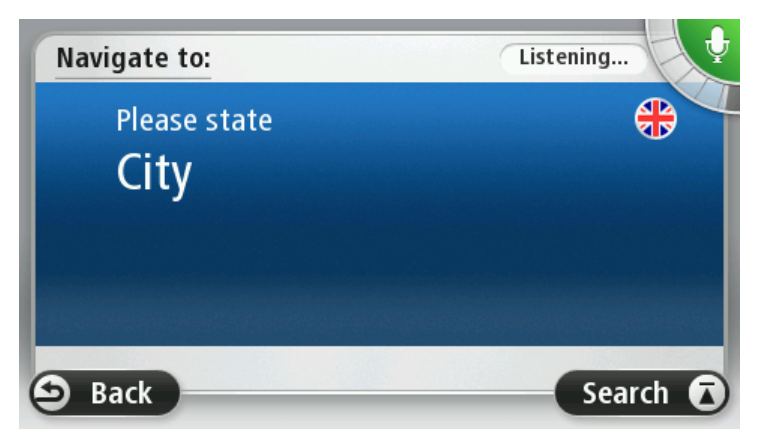

Your device shows a list of towns which sound similar to what you said and tells you which town is at the top of the list.

If the town you hear is the same as the town you requested then say, "Done" or "OK" or "Yes" or "One" or tap the town at the top of the list.

If the town you hear is incorrect, but the correct town is in the list, say the number next to the correct town or tap the name of the town.

For example, if the correct city is Rotterdam and this town is shown at the third item in the list, you can say, "Three" or tap the name, **Rotterdam**.

If the name is not in the list, then say "Back" or "No" or tap **Back** to return to the previous screen and say the town again when you hear the beep.

4. Say the streetname.

Your device shows a list of streetnames which sound similar to what you said and tells you which streetname is at the top of the list.

If the streetname you hear is the same as the streetname you requested then say, "Done" or "OK" or "Yes" or "One" or tap the streetname at the top of the list.

**Tip**: Different locations may have the same name, such as a road that spans multiple postcodes. When this happens you need to look at the screen and tap the correct location.

If the street name you hear is incorrect, but the correct streetname is in the list, say the number next to the correct streetname or tap the streetname in the list.

If the streetname is not shown in the list, say "Back" or "No" or tap **Back** to return to the previous screen and then say the streetname again when you hear the beep.

5. Say the house number.

**Important**: Numbers need to be spoken in the same language as the button names and menus on your device.

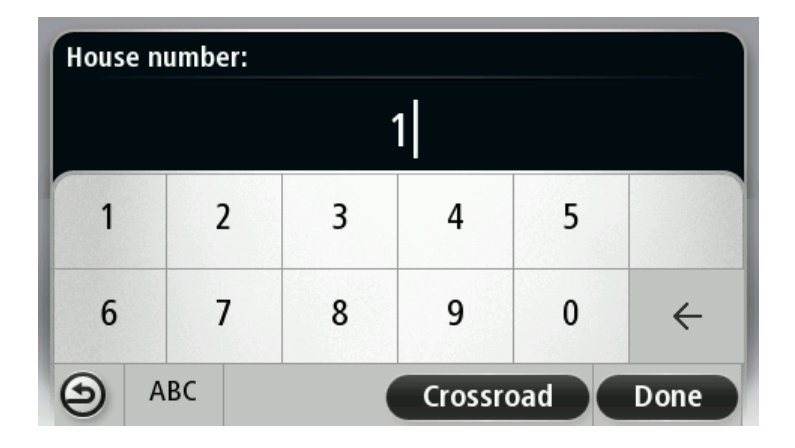

Numbers should be pronounced in the same way you normally say a number, in one continuous sentence. So 357 is pronounced, "Three hundred and fifty seven."

If the number is shown correctly then say, "Done" or "OK" or tap the keyboard to enter the number.

If the number is shown incorrectly then say, "Back" or "No" or tap the Backspace key and repeat the number.

**Tip**: If you say, "Back" when there are no numbers on the screen, your device will return you to the previous screen.

When the number is shown correctly say, "Done" or "OK." Alternatively, enter the number by tapping the screen.

6. When the route has been calculated and the route summary is shown, tap **Done**.

Your device starts to guide you to your destination, using spoken instructions and onscreen directions.

#### <span id="page-29-0"></span>**Entering addresses using your voice**

**Important**: In the interest of safety and to reduce distractions while you are driving, you should always plan a route before you start driving.

Even if you don't use voice control to start planning a journey, you can still use your voice to enter the address.

To start planning a journey tap **Navigate to** or **Drive to** in the Main menu, then tap **Address**.

To enter the destination using your voice, tap one of the following buttons:

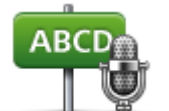

Tap this button to enter an address entirely using speech. **Spoken address** helps you to enter information without tapping the screen.

**Spoken address**

This option recognises the following spoken terms:

- **Commands: Yes, No, Back, Done, OK, Crossing.**
- Streetnames.
- Cities and towns and their centres.
- Favourites and POIs.
- Plan alternative route, Recalculate original, Avoid roadblock, Minimise delays, Clear route, Travel via... and Recent destination.

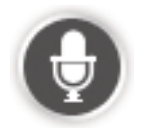

Tap this button at the base of the keyboard to use speech to enter an address. When the button is grey, you cannot use speech to enter an address.

This button is available for the following types of destination:

- **City centre** to select a city or town centre.
- **Street and house number** to select an address.
- **Crossing or intersection** to select the point where two streets meet.

#### **Tips**

Your device recognises places and streetnames when they are spoken in the local language using local pronunciation.

Spoken address entry is not possible for postcodes which must be entered using the keyboard. Spoken address entry is not available for all maps in all countries.

# <span id="page-30-0"></span>**The Driving View**

#### <span id="page-30-1"></span>**About the Driving View**

When your TomTom navigation device starts for the first time, you are shown the Driving View along with detailed information about your current position.

Tap the centre of the screen at any time to open the Main Menu.

You can choose the screen shown when you switch on your device by tapping **Settings** in the Main Menu, then tapping **Start up**.

<span id="page-30-2"></span>**The Driving View**

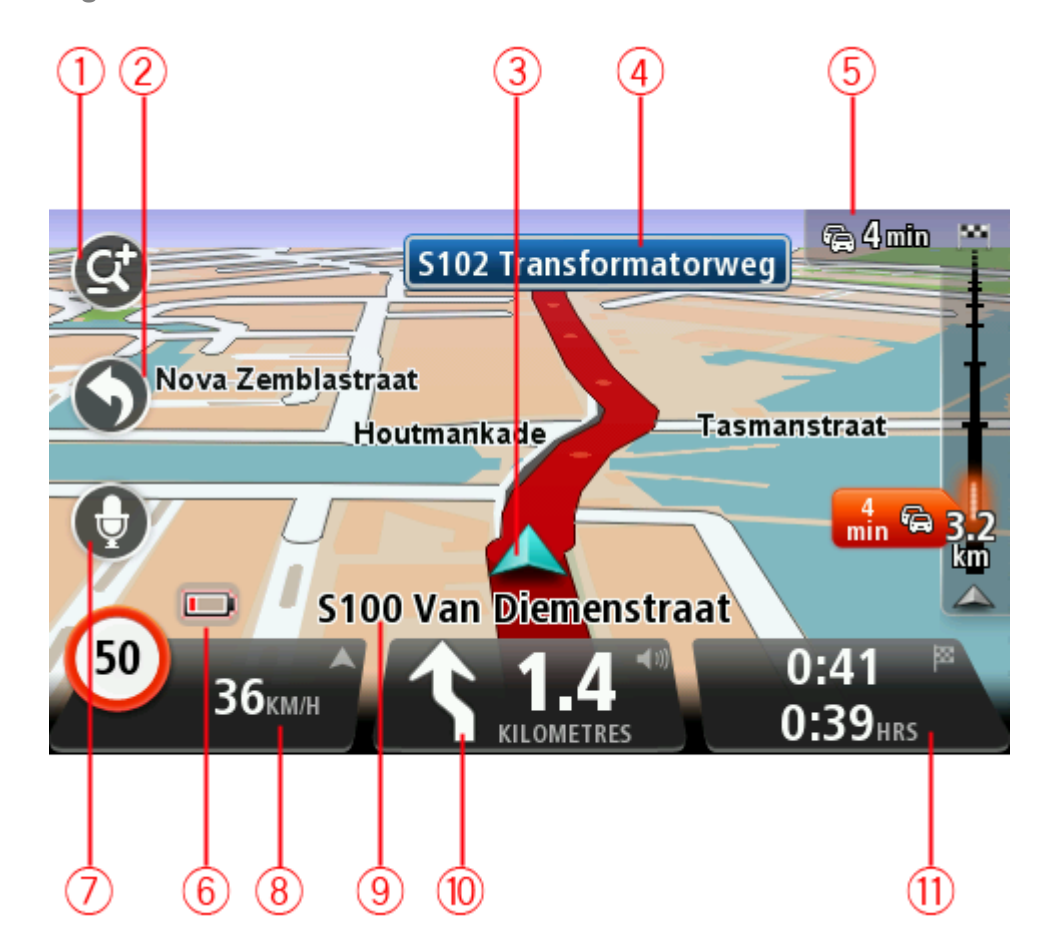

- 1. Zoom button tap the magnifying glass to show buttons for zooming in and out.
- 2. Quick menu to enable the quick menu, tap **Make your own menu** (page [55\)](#page-54-0) in the Settings menu. If there are only one or two buttons in your menu, both buttons are shown in the Driving view.
- 3. Your current position.
- 4. Road sign information or the next street name.
- 5. Traffic sidebar. Tap the sidebar to see details of traffic incidents on your route. The traffic sidebar is only shown if your device has either a Traffic subscription or an RDS-TMC Receiver connected. Traffic information is not available in all countries or regions.
- 6. Battery level indicator.
- 7. Microphone button for voice control.

**Note**: Voice control is not supported on all devices or in all languages.

8. The time, your current speed and the speed limit, if known. To see the difference between your preferred arrival time and your estimated arrival time, check the Leeway checkbox in the Status bar settings.

Tap this part of the status bar to switch between a 3D map and a 2D map.

- 9. The name of the street you are on.
- 10. Navigation instruction for the road ahead and the distance to next instruction. If the second instruction is less that 150m after the first instruction, you see it shown immediately instead of the distance.

Tap this part of the status bar to repeat the last voice instruction and to change the volume. You can also tap here to mute the sound.

11. The remaining journey time, the remaining distance and your estimated arrival time. Tap this part of the status bar to open the Route Summary screen.

To change the information shown in the status bar, tap Status bar in the Settings menu.

#### <span id="page-31-0"></span>**Driving View Symbols**

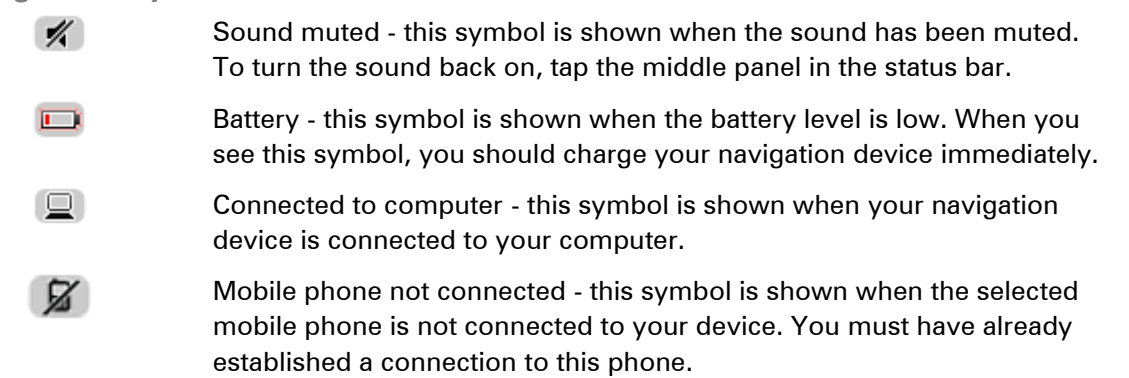

#### <span id="page-31-1"></span>**About replanning settings**

Your TomTom device helps you reach your destination as quickly as possible by showing you a faster alternative route when one is available.

To change how you are asked about alternative routes, tap **Settings** and then **Route planning**. Tap **Next** until you reach **Replanning settings**.

**Note**: This setting is only available if your device has either a traffic subscription or an RDS-TMC Receiver. Traffic information is not available in all countries or regions. For more information about TomTom traffic information services, go to [tomtom.com/services.](http://www.tomtom.com/services)

Set whether you want your TomTom device to replan the current route if a faster route is found while you are driving. This is useful if traffic builds up or clears, further ahead on your route. Choose from the following settings:

- **Always switch to that route** select this option to receive no messages when a faster route is found. The current route is automatically re-calculated to be the fastest one.
- **Ask me if I want that route** select this option to be asked if you want to take the new route. When asked if you wish to take the alternative route, tap **Yes** to have the current route re-calculated as the fastest one. Tap **No** if you don't want to take alternative route. If you change your mind, tap the balloon at the top of the screen to take the alternative route.

Tap **Info** to see a summary of both the original and alternative routes. You can then tap **Done** to take the fastest route or **Current route** to remain on your original route.

**Don't ask, just show me** - select this option to receive no messages and simply be shown the new route on the screen. You can then tap the balloon if you decide you want to use the alternative route.

# <span id="page-33-0"></span>**Advanced Lane Guidance**

#### <span id="page-33-1"></span>**About lane guidance**

**Note**: Lane guidance is not available for all junctions or in all countries.

Your TomTom navigation device helps you prepare for motorway exits and junctions by showing the correct driving lane for your planned route.

As you approach an exit or junction, the lane you need is shown on the screen.

#### <span id="page-33-2"></span>**Using lane guidance**

There are two types of lane guidance:

**Lane images** 

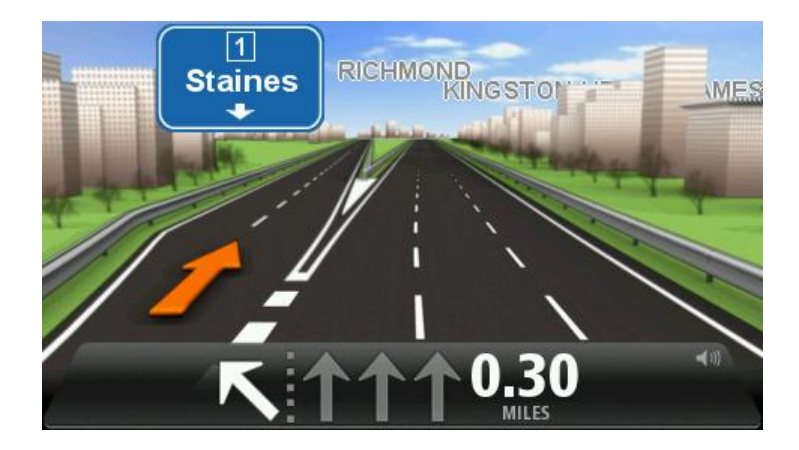

To turn lane images off, tap **Settings** in the Main menu, then tap **Advanced settings**. Clear the checkbox for **Show lane images**.

**Tip**: Tap anywhere on the screen to return to the Driving View.

Instructions in the status bar

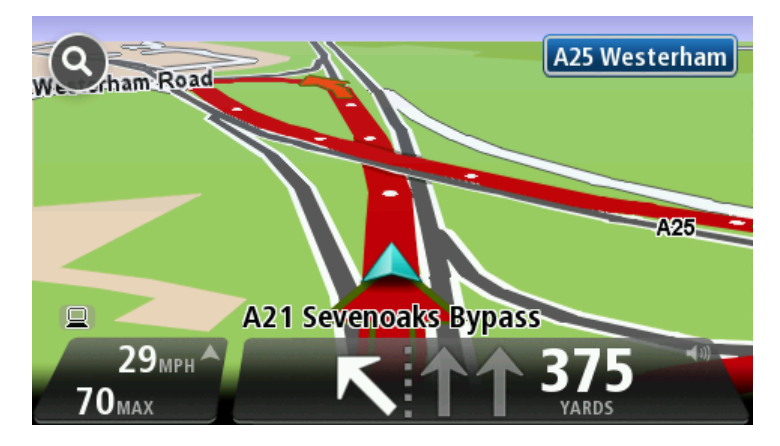

**Tip**: If no lane guidance is shown in the status bar and all lanes are highlighted, you can use any lane.

## <span id="page-35-0"></span>**Changing your route**

#### <span id="page-35-1"></span>**Making changes to your route**

After you plan a route, you may want to change the route or even the destination. There are various ways to change your route without the need to completely replan the entire journey.

To change the current route, tap **Change route** in the Main menu:

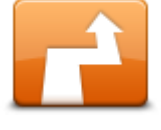

Tap this button to change the current route.

This button is only shown while there is a planned route on your device.

**Change route**

#### <span id="page-35-2"></span>**Change route menu**

To change the current route or your destination, tap one of the following buttons:

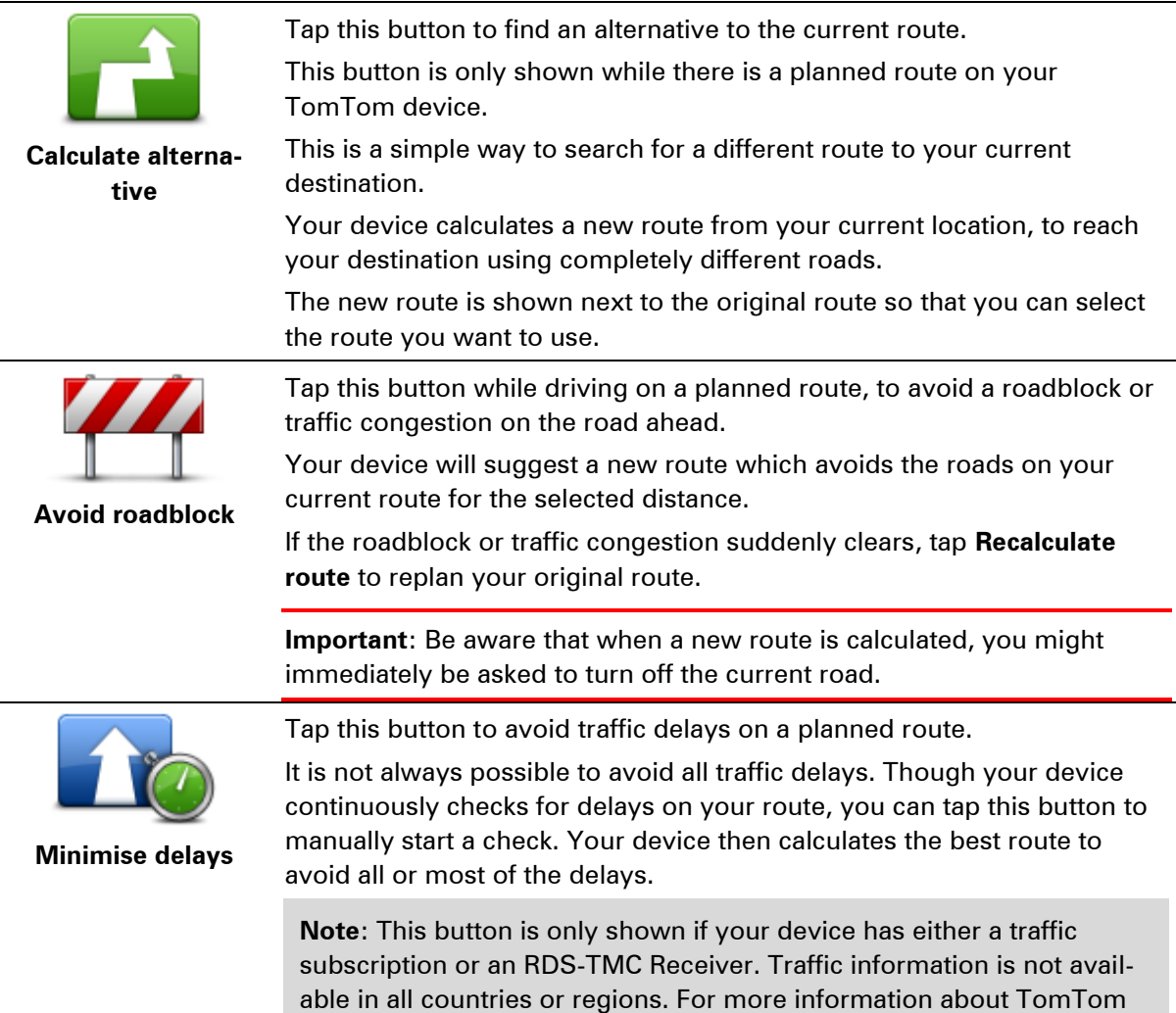
traffic information services, go to **tomtom.com/services**.

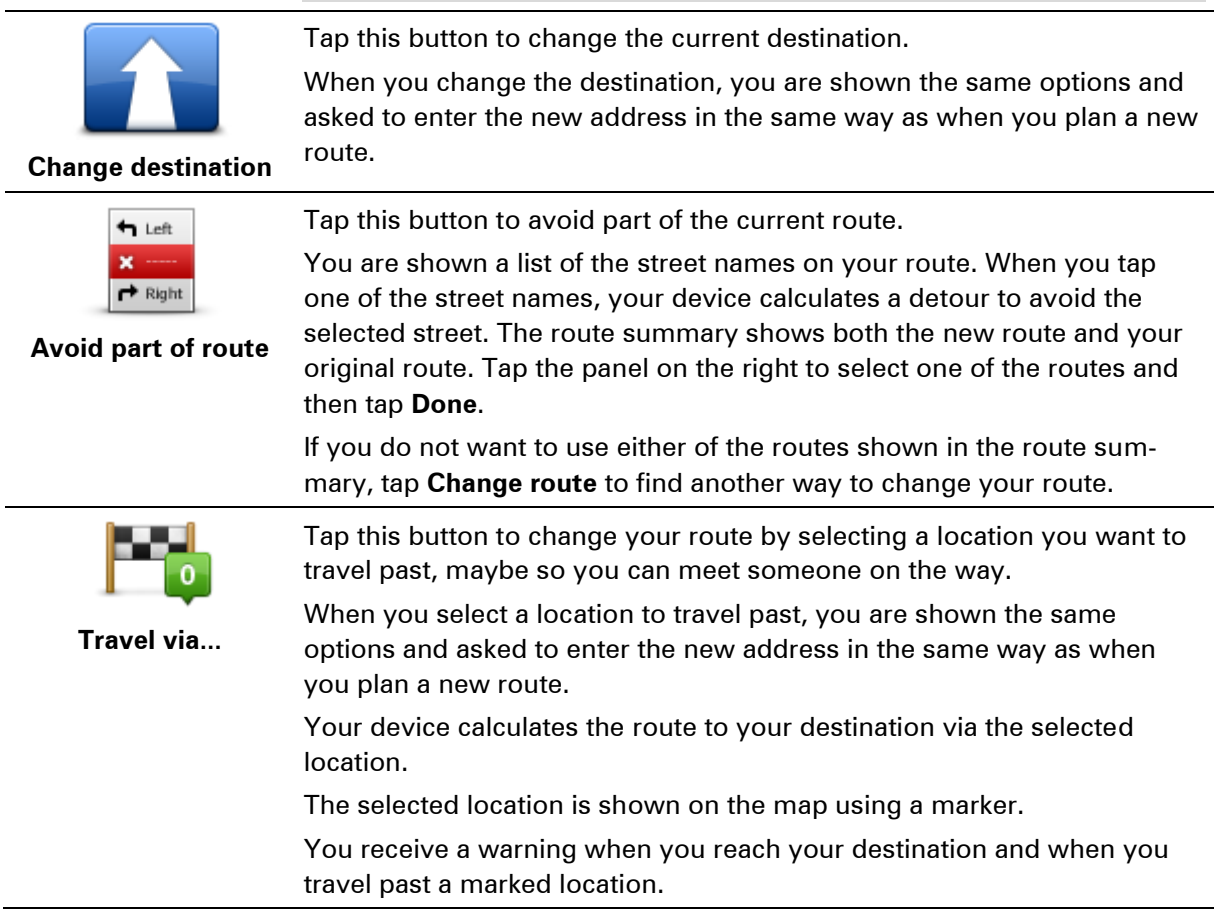

#### **About waypoints**

**Note**: This feature is not available on all TomTom navigation devices.

You can choose to use waypoints for any of the following reasons:

- You want to travel along a certain road or through a certain area on the way to your destination.
- You want to make stops before reaching your final destination.

Your route can include the following types of way points:

- Waypoints with notification a waypoint that you are likely to want to stop and get out at, for example, a POI, a petrol station or a friend's house. You are notified when nearing and arriving at the waypoint with voice instructions or a message.
- Waypoints without notification a waypoint that you are using to help guide your route, for example, you want to travel from Amsterdam to Rotterdam using a certain highway. You are not notified when nearing the waypoint.

#### **Adding the first waypoint to your route**

To add the first waypoint to your route, do the following:

- 1. Tap the screen to bring up the Main menu.
- 2. Tap **Change route**.

#### 3. Tap **Travel via**.

**Tip:** You can also tap **View map** and then tap **Travel via** in the cursor menu. If your device supports Voice control, you also speak commands to add waypoints.

4. Choose the location for your waypoint from a choice of Home, Favourite, Address, Recent destination, POI, point on map, longitude/latitude, position of last stop or you can perform a search.

On the route summary screen, a message confirms that the route is being recalculated to include the waypoint. In the Change route menu, the Travel via button changes to show that you now have one waypoint on your current route.

**Note:** All waypoints are added initially as waypoints with notification. The maximum number of waypoints you can add is three.

#### **Adding further waypoints to your route**

To add more waypoints to your route after the first one has been added, do the following:

- 1. Tap the screen to bring up the Main menu.
- 2. Tap **Change route**.
- 3. Tap **Travel via**.

**Tip:** If your device supports Voice control, you also speak commands to add waypoints.

- 4. Tap **Add**.
- 5. Choose the location for your waypoint from a choice of Home, Favourite, Address, Recent destination, POI, point on map, latitude/longitude, position of last stop or you can perform a search.

A message tells you where in the list of waypoints the new one has been inserted.

6. Tap **Done**.

On the route summary screen, a message confirms that the route is being recalculated to include your waypoints.

7. Repeat to add more waypoints.

On the Change route menu, the Travel via button changes to show that you now have several waypoints on your current route.

**Note:** All waypoints are added initially as waypoints with notification.

#### **Changing the order of waypoints**

Waypoints are automatically added in an optimised order but you can still change the order manually if you need to. To change the order of waypoints, do the following:

- 1. Tap the screen to bring up the Main menu.
- 2. Tap **Change route**.
- 3. Tap **Travel via**.

You see a list of your waypoints.

4. Tap the waypoint you want to move up or down.

You see a screen with the name of your waypoint at the top.

5. Tap **Move up** or **Move down**.

Your waypoint changes its position in the list and you are immediately returned to your list of waypoints.

**Tip:** You cannot move an unvisited waypoint into a list of already visited waypoints.

#### **Deleting a waypoint**

To delete a waypoint, do the following:

- 1. Tap the screen to bring up the Main Menu.
- 2. Tap **Change route**.
- 3. Tap **Travel via**.

You see a list of your waypoints.

4. Tap the waypoint you want to delete.

You see a screen with the name of your waypoint at the top.

5. Tap **Delete**.

Your waypoint is deleted and you are immediately returned to your list of waypoints.

#### **Changing notification settings for a waypoint**

If a waypoint has notification switched on, you see an icon next to it in your list of waypoints. To switch notification on or off for a waypoint, do the following:

- 1. Tap the screen to bring up the Main menu.
- 2. Tap **Change route**.
- 3. Tap **Travel via**.

You see a list of your waypoints.

4. Tap the waypoint that you want to change the notification setting for.

You see a screen with the name of your waypoint at the top.

#### 5. Tap **Switch on/off notification**.

The notification setting changes for your waypoint and you are immediately returned to your list of waypoints.

**Tip:** If a waypoint has already been visited, you cannot switch notification on or off.

#### **Reactivating a waypoint**

**Note:** You can only reactivate a waypoint that has already been visited. Visited waypoints are greyed out.

To reactivate a waypoint, do the following:

- 1. Tap the screen to bring up the Main menu.
- 2. Tap **Change route**.
- 3. Tap **Travel via**.

You see a list of your waypoints.

4. Tap the visited waypoint that you want to reactivate.

You see a screen with the name of your waypoint at the top.

5. Tap **Reactivate**.

The waypoint is deleted and reinserted into the list of waypoints that haven't yet been visited.

# **View map**

### **About viewing the map**

You can view the map in the same way as you might look at a traditional paper map. The map shows your current location and many other locations such as Favourites and POIs.

To view the map in this way, tap **View map** or **View route** in the Main menu.

You view different locations on the map by moving the map across the screen. To move the map, touch the screen and drag your finger across the screen. If your device supports gestures, you can also zoom in and out by touching the screen with your thumb and forefinger and sliding them together and apart.

To select a location on the map, tap the location on the map. The cursor highlights the location and displays useful information about the location in an information panel. Tap the information panel to create a Favourite or plan a route to that location.

**View map**

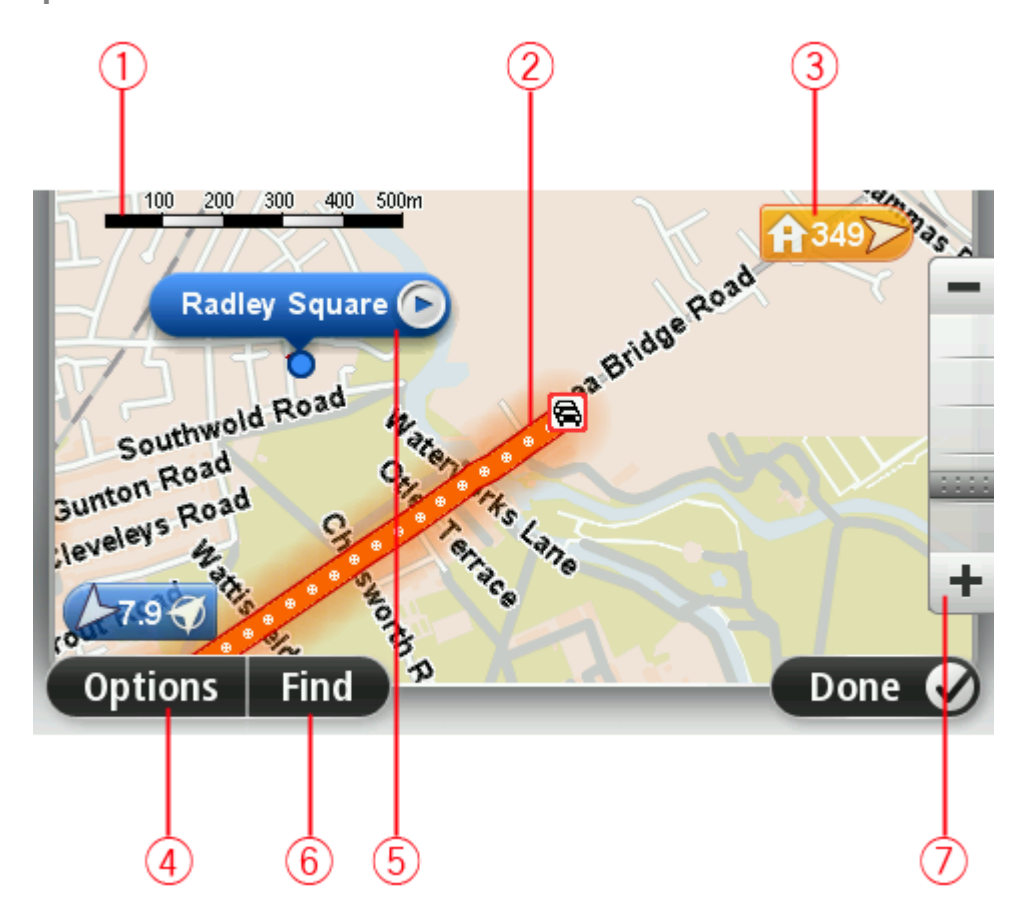

1. The scale bar

2. Traffic - current traffic incidents. Use the Options button to select whether traffic information is shown on the map. When traffic information is shown on the map, POIs and Favourites are not shown.

**Note**: To use a TomTom traffic information service, you may need a subscription or a receiver. Traffic services are not supported in all countries or regions. For more information, visit [tomtom.com/services.](http://www.tomtom.com/services)

3. Marker

A marker shows the distance to a location. Markers are coloured as follows:

- Blue points to your current location. This marker is grey if you lose your GPS signal.
- Yellow points to your home location.
- Red points to your destination.

Tap a marker to centre the map on the location pointed to by the marker.

You can also set your own marker. Tap the cursor button, then tap **Set marker position** to place a green marker at the cursor position.

To turn markers off, tap **Options**, then **Advanced** and clear the **Markers** checkbox.

- 4. Options button
- 5. The cursor with street name balloon

Tap the button in the street name balloon to open the cursor menu. You can navigate to the cursor position, make a Favourite of the cursor position, or find a Point of Interest near the cursor position.

6. The Find button

Tap this button to find specific addresses, favourites or Points of Interest.

7. The zoom bar

Zoom in and out by moving the slider.

#### **Options**

Tap the **Options** button to set the information shown on the map and show the following information:

 **Traffic** - select this option to show traffic information on the map. When traffic information is shown, POIs and Favourites are not shown.

**Note**: To use a TomTom traffic information service, you may need a subscription or a receiver. Traffic services are not supported in all countries or regions. For more information, visit [tomtom.com/services.](http://www.tomtom.com/services)

- **Names** select this option to show street and city names on the map.
- **Points of interest** select this option to show POIs on the map. Tap **Choose POIs** to choose which POI categories are shown on the map.
- **Images** select this option to show satellite images of the area being viewed. Satellite images are not available in every map or for every location on the map.
- **Favourites** select this option to show your Favourites on the map.

Tap **Advanced** to show or hide the following information:

 **Markers** - select this option to enable markers. Markers point to your current location (blue), your home location (orange) and your destination (red). The marker shows the distance to the location.

Tap a marker to centre the map on the location which the marker is pointing to.

To create your own marker, tap the cursor button. Then tap **Set marker position** to place a green marker at the cursor position.

To disable markers, tap **Options**, then tap **Advanced** and unselect **Markers**.

**Coordinates** - select this option to show GPS coordinates in the lower left corner of the map.

#### **Cursor menu**

The cursor can be used to do more than highlight a location on the map.

Position the cursor on a location on the map, then tap the arrow and then tap one of the following buttons:

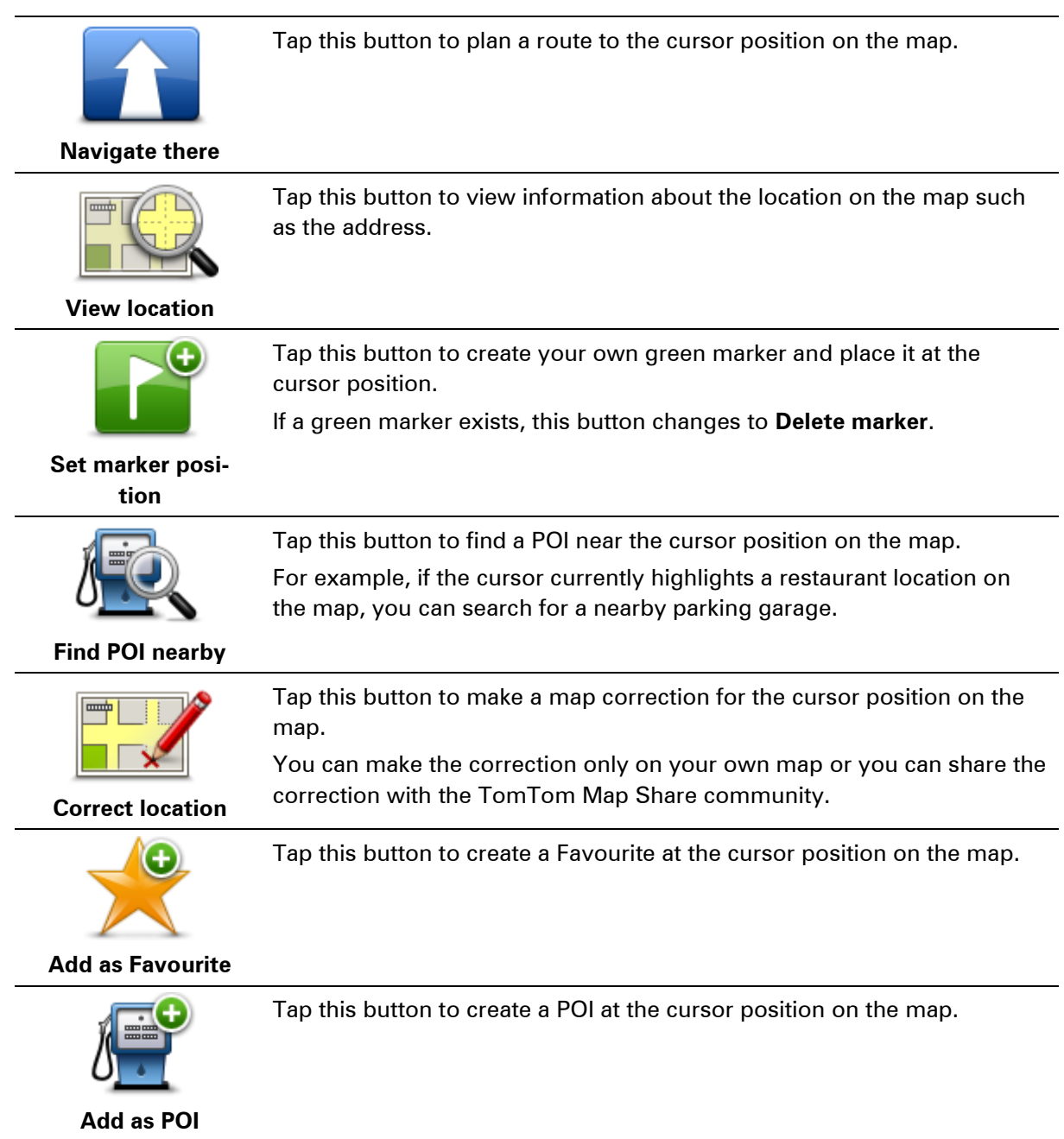

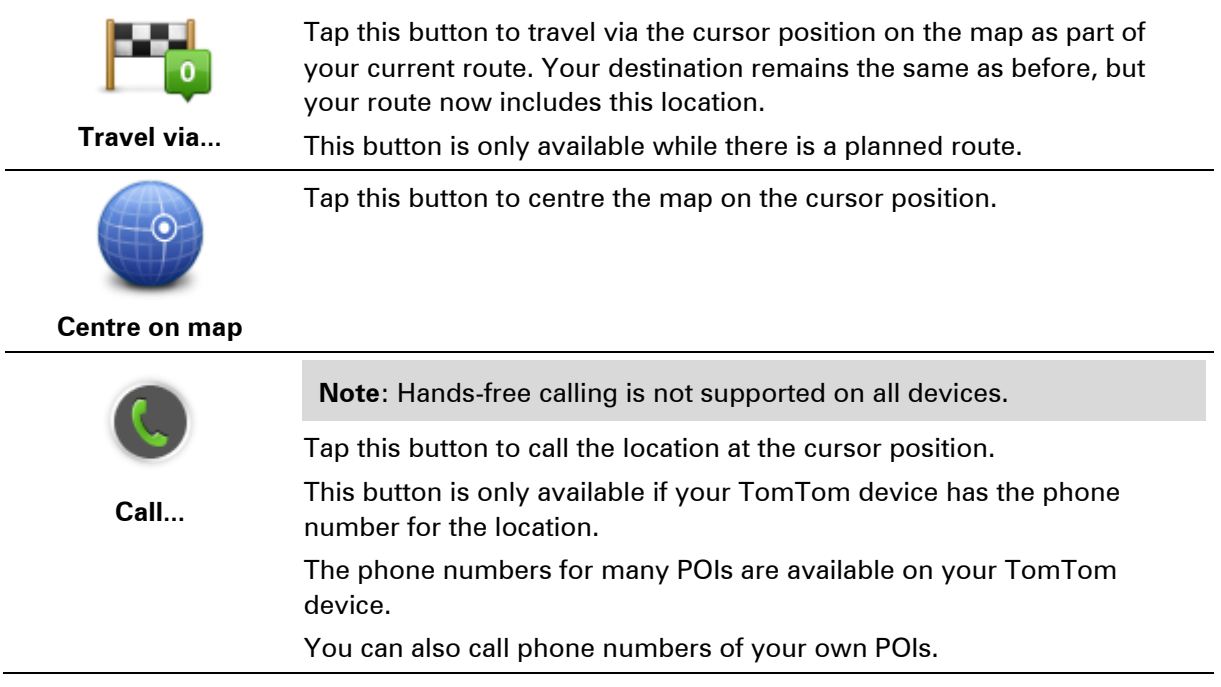

# <span id="page-44-0"></span>**Map corrections**

### **About Map Share**

Map Share helps you correct map errors. You can correct several types of map error.

To make corrections to your own map, tap **Map corrections** in the Settings menu.

**Note**: Map Share is not available in all regions. For more information, go to [tomtom.com/mapshare.](http://www.tomtom.com/mapshare)

#### **Correcting a map error**

**Important**: For safety reasons, do not enter the full details of a map correction while you are driving. Mark the location of the map error instead and enter the full details later.

To correct a map error, do the following:

1. Tap **Map corrections** in the Settings menu.

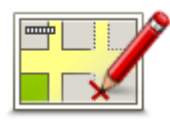

- 2. Tap **Correct a map error**.
- 3. Select the type of map correction you want to apply.
- 4. Select how you want to select the location.
- 5. Select the location. Then tap **Done**.
- 6. Enter the details of the correction. Then tap **Done**.
- 7. Select whether the correction is temporary or permanent.
- 8. Tap **Continue**.

The correction is saved.

#### **Types of map correction**

To make a correction to your map, tap **Map corrections** in the Settings menu, then tap **Correct a map error**. There are several types of map correction available.

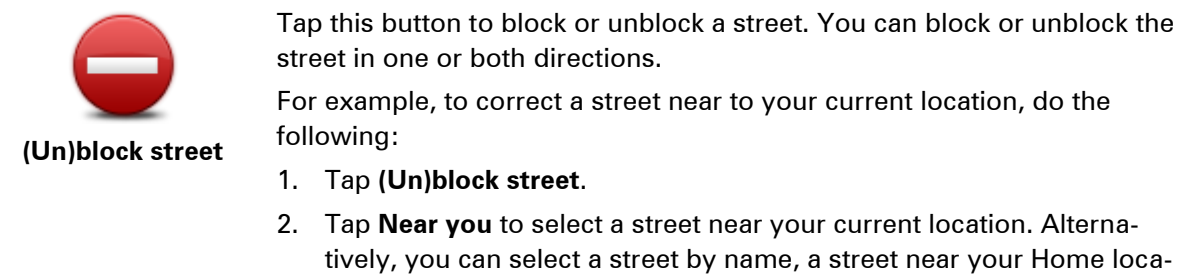

tion or a street on the map.

3. Select the street or section of a street you want to correct by tapping it on the map.

The street you select is highlighted and the cursor shows the name of the street.

4. Tap **Done**.

Your device shows the street and whether the traffic is blocked or allowed in each direction.

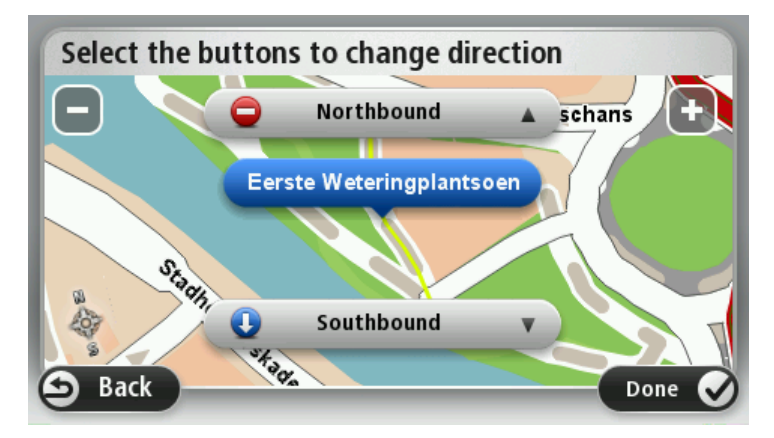

5. Tap one of the direction buttons to block or unblock the flow of traffic in that direction.

#### 6. Tap **Done**.

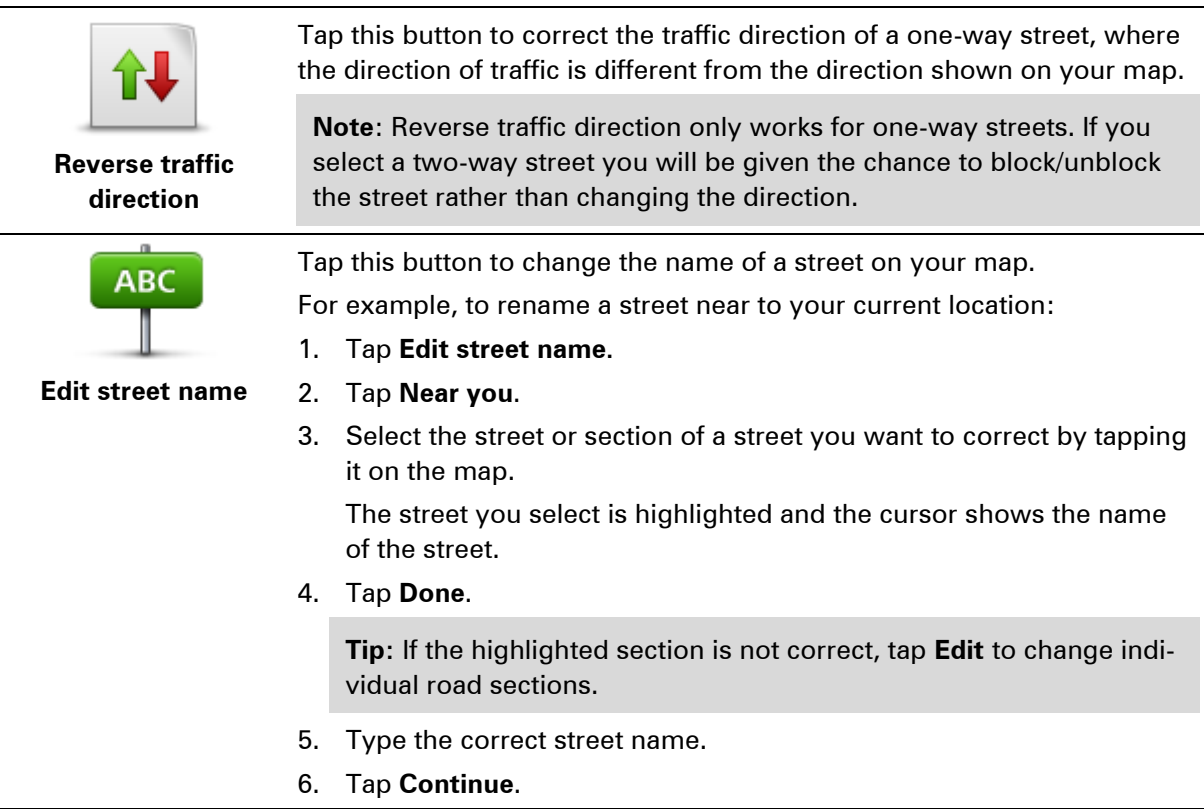

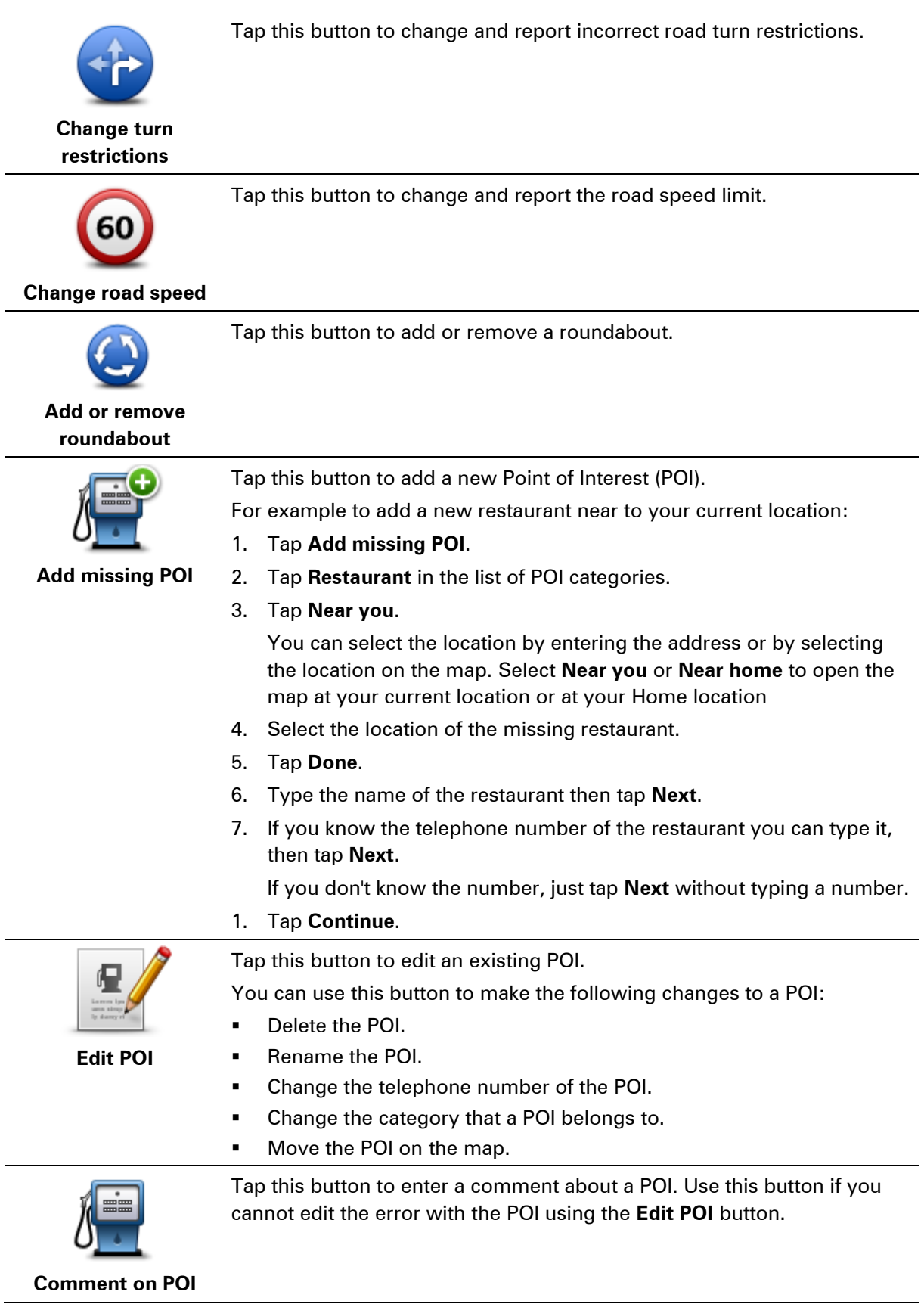

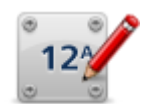

Tap this button to correct the location of a house number. Enter the address that you wish to correct and then indicate on the map the correct location of that house number.

**Correct house number**

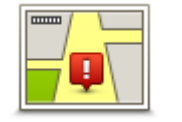

Tap this button to edit an existing street. Once you have selected the street, you can select an error to report. You can select more than one type of error for a street.

**Existing street**

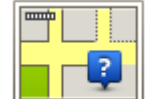

Tap this button to report a missing street. You have to select the start and end points of the missing street.

Tap this button to report an error about a city, town or village. You can

**Missing street**

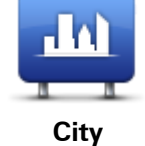

**City is missing** 

- **Wrong city name** 
	- **Alternative city name**

report the following types of error:

**C**ther

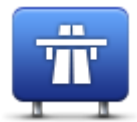

Tap this button to report an error about a motorway entrance or exit.

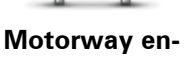

**trance/exit**

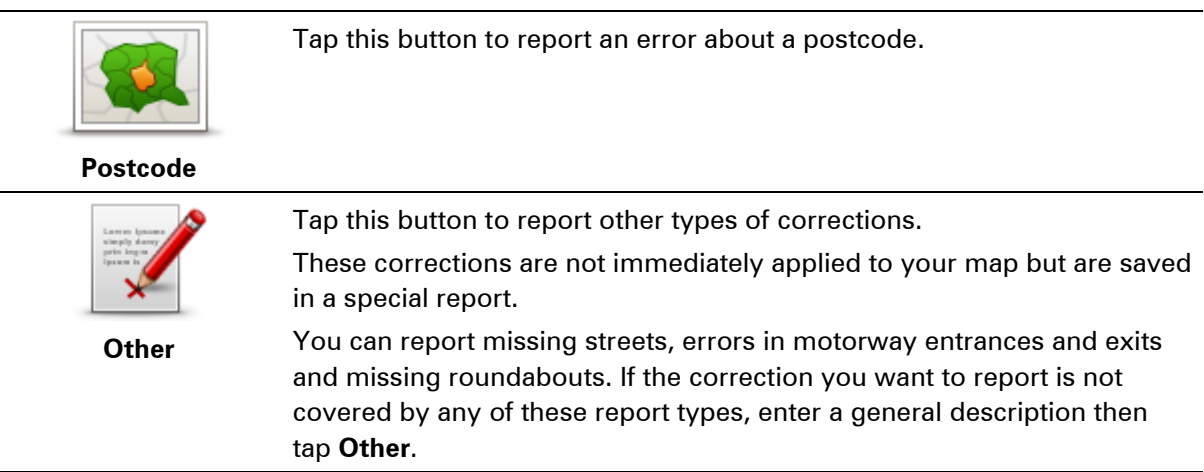

# **Sounds and voices**

#### **About sounds and voices**

Your TomTom device uses sound for some or all of the following:

- Driving directions and other route instructions
- **Warnings that you set**
- Hands-free phone calls

**Note**: Hands-free calling is not supported on all navigation devices.

There are two types of voice available for your device:

- **Computer voices**
- Computer voices are generated by your device. They provide route instructions and read aloud city and street names, traffic and other useful information.
- Human voices

These are recorded by an actor and only provide route instructions.

**Note:** Not all devices have computer voices.

#### **About computer voices**

Your TomTom device uses text-to-speech technology and computer voices to read the street names on your map as it guides you on your route.

The computer voice analyses the whole phrase or sentence before speaking, to ensure that the sentence sounds as close as possible to natural speech.

Computer voices can recognise and pronounce foreign towns and street names. For example, the English computer voice can read and pronounce French street names but pronunciation may not be completely accurate.

#### **Selecting a voice**

To select a different voice on your TomTom device, either tap **Change voice** in the **Settings** menu or tap **Voices**, then tap **Change voice** and select the required voice.

#### **Changing the volume level**

You can change the volume on your TomTom device in several ways.

**IF The Driving view.** 

Tap the central panel on the status bar and move the slider to adjust the volume. The last route instruction is played so you can hear the new volume level.

• In the Settings menu.

Tap **Settings** in the Main menu, then tap **Volume** and move the slider to adjust the volume. Tap **Test** to listen to the new volume level.

### **Automatic volume control**

To set your TomTom device to automatically adjust the volume, do the following:

- 1. Tap **Settings** in the Main menu.
- 2. Tap **Volume**.
- 3. Select **Link volume to car speed** to automatically adjust the volume inside the car in response to changes in the speed of your driving.
- 4. Tap **Done**.

# **Settings**

### **About Settings**

You can change the way your TomTom device looks and behaves. Most of the settings on your device can be accessed by tapping **Settings** in the Main menu.

**Note**: Not all settings described here are available on all devices.

#### **2D/3D settings**

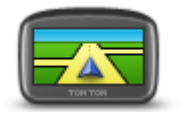

**2D/3D settings**

Tap this button to set the default view of the map. To switch between 2D and 3D views while driving, tap the left side of the status bar in the Driving View.

It is sometimes easier to view the map from above, such as when navigating a complex road network.

The 2D view shows a two dimensional view of the map as though viewed from above.

The 3D view shows a three dimensional view of the map as though you are driving through the landscape.

The following buttons are available:

- **In 2D view: rotate map in direction of travel** tap this button so the map is rotated automatically with the direction you are travelling always at the top.
- **Switch to 3D view when following a route** tap this button to show the map automatically in 3D view when you are following a route.

### **Advanced settings**

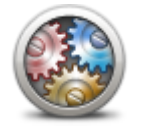

**Advanced settings**

Tap this button to select the following advanced settings:

- **Show house number before street name** when this setting is selected, addresses are shown with the house number followed by the street name, such as 10 Downing Street.
- **Show street names** when this setting is selected, street names are shown on the map in the Driving View. You do not need to select this option when your TomTom is set to read aloud street names using a computer voice.
- **Show next street name** when this setting is selected, the name of the next street on your route is shown at the top of the Driving View.
- **Show current street name on map** when this setting is selected, the name of the street you are on is shown at the bottom of the Driving View.
- **Show location preview** when this setting is selected, a graphical preview of your destination is shown during route planning.
- **Enable automatic zooming in 2D view**
- **Enable automatic zooming in 3D view**
- **Show lane images** when this setting is selected, a graphical view of the road ahead shows which lane you need when you approach a junction or motorway exit. You can choose to see a split-screen lane image, a full-screen lane image or you can switch off lane images altogether. This feature is not available for all roads.
- **Show tips**  this setting switches tips on and off.
- **Automatically adjust clock for time zone** when this setting is selected, your clock is automatically adjusted for your time zone.

#### **Battery saving**

To change the power saving settings, tap this button on your device.

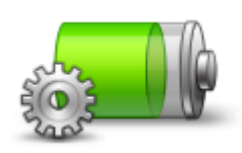

**Battery saving**

#### **Brightness**

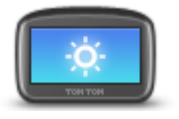

**Brightness**

#### **Car symbol**

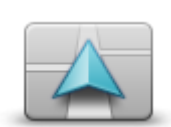

in the Driving view.

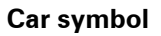

#### **Clock**

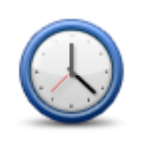

**Clock**

Tap this button to select the time format. As soon as you have a GPS fix, the time will be set automatically. If you don't have a GPS fix, you can choose to set the time manually.

**Connections**

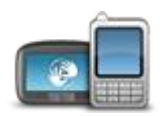

**Connections**

Tap this button to open the **Connections** menu. The menu items let you control your navigation device's connections.

adjust the brightness level. To view the map and menus in day or night colours, tap **Use day colours**

Tap this button to set the brightness of the screen. Move the sliders to

or **Use night colours** in the Settings menu.

Tap this button to select the car symbol that shows your current location

#### **Enable / Disable Bluetooth**

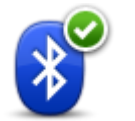

Tap this button to enable Bluetooth®.

**Note**: This feature is not available on all TomTom navigation devices.

#### **Enable Bluetooth**

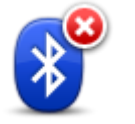

**Disable Bluetooth**

Tap this button to disable Bluetooth®.

**Note**: This feature is not available on all TomTom navigation devices.

# **Enable / Disable flight mode**

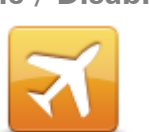

Tap this button to enable or disable flight mode. Flight mode stops all communication from the device.

**Enable / Disable flight mode**

#### **Favourites**

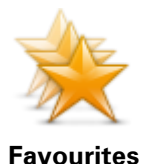

Tap this button to add, rename or delete Favourites.

Favourites provide an easy way to select a location without the need to enter the address. They do not need to be favourite places, they can simply be seen as a collection of useful addresses.

To create a new Favourite, tap **Add**. Then enter the location address in the same way that you enter an address when you plan a route.

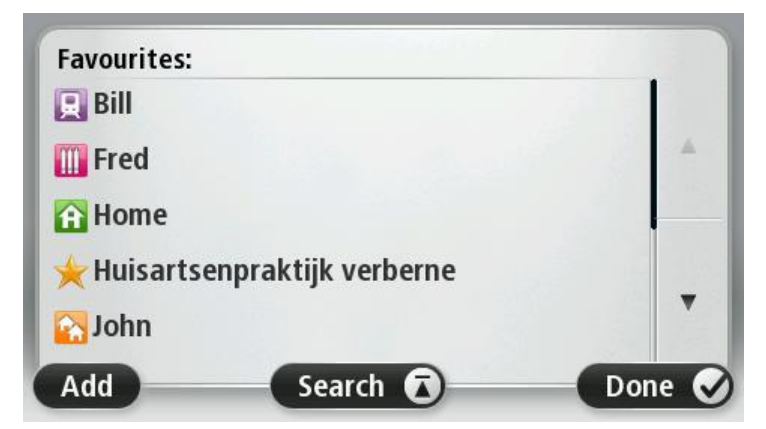

To view or change an existing Favourite, tap one of the items in the list. To see more Favourites on the map, tap the left or right buttons.

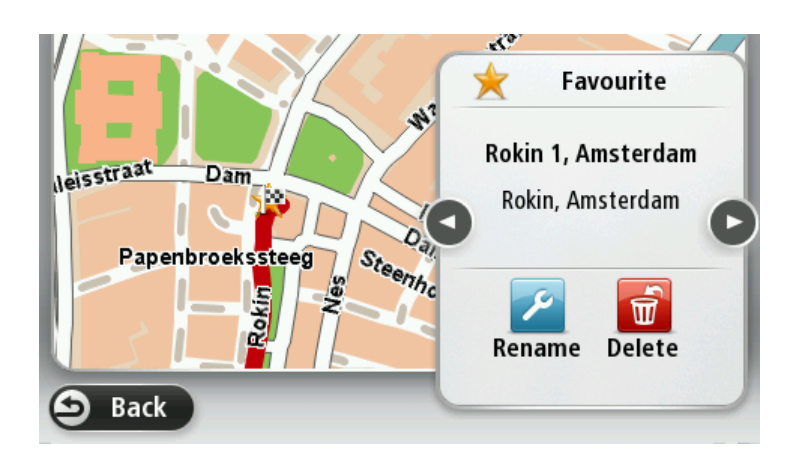

#### **GPS status**

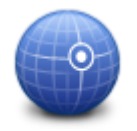

**GPS status**

Tap this button to see the current status of GPS reception on your device.

**Home location**

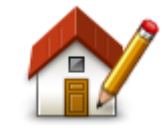

**Home location**

Tap this button to set or change your Home location. You enter the address in the same way as you do when you plan a route.

Your Home location provides an easy way to plan a route to an important location.

For most people, your Home location will be your home address. However, you might prefer to set the location to another regular destination, such as your workplace.

#### **Keyboard**

![](_page_53_Picture_11.jpeg)

**Keyboard**

#### **Language**

![](_page_53_Picture_14.jpeg)

Tap this button to select the keyboards that will be available for your use and the layout of the Latin keyboard.

You use the keyboard to enter names and addresses, such as when you plan a route or search for the name of a town or a local restaurant.

Tap this button to change the language used for all the buttons and messages you see on your device.

You can choose from a wide range of languages. When you change the language, you are also given the opportunity to change the voice.

#### **Make your own menu**

![](_page_54_Picture_1.jpeg)

**Make your own menu**

#### **Manage POIs**

![](_page_54_Picture_4.jpeg)

**Manage POIs**

Tap this button to add up to six buttons to your own personalised menu.

If there are only one or two buttons in your menu, both buttons are shown in the Driving view.

If you have three or more buttons in your menu, then a single button is shown in the Driving view which opens your menu when tapped.

Tap this button to manage your own Point of Interest (POI) categories and locations.

You can set your TomTom device to let you know when you are near to selected POI locations. For example, you could set the device to let you know when you are approaching a petrol station.

You can create your own POI categories and add your own POI locations to these categories.

You can, for example, create a new POI category called Friends. You could then add all your friends' addresses as POIs in this new category.

Tap the following buttons to create and maintain your own POIs:

- **Add POI** tap this button to add a location to one of your own POI categories.
- **Warn when near POI** tap this button to set your device to warn you when you are near selected POIs.
- **Delete POI** tap this button to delete a POI.
- **Edit POI** tap this button to edit one of your own POIs.
- **Add POI category** tap this button to create a new POI category.
- **Delete POI category** tap this button to delete one of your own POI categories.

#### **Map colours**

![](_page_54_Picture_21.jpeg)

Tap this button to select the colour schemes for day and night map colours.

Tap **Search** to search for a colour scheme by typing the name.

**Map colours**

#### **Map corrections**

![](_page_54_Picture_26.jpeg)

Tap this button to [correct errors on your map.](#page-44-0)

**Map corrections**

![](_page_54_Picture_29.jpeg)

#### **Me and my device**

![](_page_55_Picture_1.jpeg)

Tap this button to find technical information about your TomTom, and to select whether you want to share information with TomTom. A menu opens with the following options:

**Me and my device**

![](_page_55_Picture_4.jpeg)

Tap this button to find technical information about your TomTom, such as the device serial number, application version and the map version.

**About my device**

**My information**

Tap this button to change whether you want to share information with TomTom.

#### **Operate left-handed / Operate right handed**

![](_page_55_Picture_9.jpeg)

Tap this button to make it easier for right- or left-handed operation. This will affect items such as the zoom bar when you are viewing the map.

**Operate left-handed / Operate right-handed**

#### **Phones**

![](_page_55_Picture_13.jpeg)

Tap this button on the **Connections** menu to open the [Phones menu.](#page-69-0)

**Reset factory settings**

![](_page_55_Picture_16.jpeg)

Tap this button to choose between a full or partial factory reset.

A full reset deletes all your personal settings and restores the standard factory settings to your TomTom device.

A partial reset deletes your existing personal settings but keeps location information including Favourites, recent destinations, home and work locations, POI categories and POIs.

This is not a software update and will not affect the version of the software application installed on your device.

#### <span id="page-55-0"></span>**Route planning**

![](_page_55_Picture_22.jpeg)

Tap the **Route planning** button to set the way your TomTom calculates the routes that you plan.

**Route planning**

Tap the button for each option to change the settings.

**Note**: This setting is not available if you are using a TomTom camper and caravan product.

For camper and caravan products, the [vehicle and routes](#page-58-0) setting is available instead.

#### **Route types**

Set the type of route you want your TomTom to calculate.

Tap **IQ Routes** to set if you want the device to use IQ Routes information to help find the best route.

#### **Toll roads, Ferries, Carpool lanes and Unpaved roads settings**

Set how your TomTom should manage each of these road features when the device calculates a route.

Carpool lanes are sometimes known as High Occupancy Vehicle Lanes and are not present in every country. To travel on these lanes, you may need to have more than one person in the car, for example, or the car may need to use environmentally-friendly fuel.

#### **Route summary**

Set whether you want the route summary screen to close automatically after you plan a route. If you select **No**, then you will need to tap **Done** to close the route summary screen every time you plan a route.

#### **Safety settings**

![](_page_56_Picture_12.jpeg)

Tap this button to select the safety features you want to use on your device.

**Safety settings**

#### **Show POI on map**

![](_page_56_Picture_16.jpeg)

**Show POI on map**

- Tap this button to select the types of Point of Interest (POI) you want to see on the map.
- 1. Tap **Show POI on map** in the Settings menu.
- 2. Select the POI categories you want to be shown on the map.

Tap **Search** and use the keyboard to search for a category name.

- 3. Select whether you want POIs to be shown in 2D or 3D views of the map.
- 4. Tap **Done**.

Point of Interest locations are shown on the map as symbols.

#### **Speaker**

![](_page_57_Picture_1.jpeg)

Tap this button to select the loudspeaker or loudspeaker connection that is used by your device.

**Speaker**

#### **Start up**

![](_page_57_Picture_5.jpeg)

Tap this button to set what happens when your device starts.

#### **Status bar**

![](_page_57_Picture_8.jpeg)

**Status bar**

Tap this button to select the information you want to see on the status bar:

- **Horizontal** show the status bar at the bottom of the Driving view.
- **Vertical** show the status bar on the right-hand side of the Driving view.
- **Maximum speed**

**Important**: The speed limit is shown next to your current speed. If you drive faster than the speed limit, you see a warning indicator in the status bar, for example the status bar pane turns red.

Information about speed limits is not available for all roads.

- **Current time**
- **Remaining distance** the distance to your destination.
- **Leeway** your device shows how late or early you will arrive, compared with your preferred arrival time that was set when you planned the route.

#### **Switch map**

![](_page_57_Figure_20.jpeg)

**Maps**

Tap this button to select the map you want to use for route planning and navigation.

Although you can store more than one map on the device, you can only use one map at a time for planning and navigation.

To switch from the current map to plan a route in another country or region, simply tap this button.

**Note**: The first time you switch to a map, you may need to connect to your MyTomTom account and activate the map.

#### **Turn off voice guidance / Turn on voice guidance**

![](_page_58_Picture_1.jpeg)

**Turn off Voice guidance**

Tap this button to switch off voice guidance. You will no longer hear spoken route instructions but you will still hear information such as traffic information and warnings.

Voice guidance is also switched off if you tap **Turn off sound** in the Settings menu.

**Note**: If you change the voice on your device, then voice guidance is automatically switched on for the new voice.

![](_page_58_Picture_5.jpeg)

Tap this button to switch on voice guidance and hear spoken route instructions.

**Turn on Voice guidance**

#### **Units**

![](_page_58_Picture_9.jpeg)

Tap this button to set the units used on your device for features such as route planning.

#### **Use night colours / Use day colours**

![](_page_58_Picture_12.jpeg)

**Use night colours**

Tap this button to reduce the brightness of the screen and display the map in darker colours.

When driving at night or when driving through a dark tunnel, it is easier to view the screen and less distracting for the driver if the brightness of the screen is dimmed.

**Tip**: Your device can switch between day and night colours depending on the time of day. To automatically switch between night and day colours, tap **Brightness** in the Settings menu and select **Switch to night colours when dark**.

![](_page_58_Picture_17.jpeg)

Tap this button to increase the brightness of the screen and display the map in brighter colours.

#### **Use day colours**

<span id="page-58-0"></span>**Vehicle and routes**

![](_page_58_Picture_21.jpeg)

Tap this button to set your vehicle type and change how routes are planned.

**Vehicle and routes**

Tap the button for each option to change the settings.

**Note**: This setting is only available if you are using a TomTom camper and caravan product.

For other products, the [route planning](#page-55-0) setting is available instead.

To set up your vehicle, or change between vehicles, tap **Vehicle and route types**.

You can then select your vehicle type and [set up your device for your vehicle.](#page-91-0)

#### **Route types**

Set the type of route you want your TomTom to calculate.

Tap **IQ Routes** to set if you want the device to use IQ Routes information to help find the best route.

#### **Toll roads, Ferries, Carpool lanes and Unpaved roads settings**

Set how your TomTom should manage each of these road features when the device calculates a route.

Carpool lanes are sometimes known as High Occupancy Vehicle Lanes and are not present in every country. To travel on these lanes, you may need to have more than one person in the car, for example, or the car may need to use environmentally-friendly fuel.

#### **Route summary**

Set whether you want the route summary screen to close automatically after you plan a route. If you select **No**, then you will need to tap **Done** to close the route summary screen every time you plan a route.

**Voices**

![](_page_59_Picture_11.jpeg)

Tap this button to change the voice that gives spoken directions and other route instructions.

A wide range of voices are available. There are computer voices which can read street names and other information directly from the map and there are human voices which have been recorded by actors.

![](_page_59_Picture_14.jpeg)

**Change voice**

Tap this button to set the type of spoken directions and other route instructions your device will read aloud.

# **Voice control**

![](_page_59_Picture_17.jpeg)

Tap this button to open the **Voice control** menu which contains the following buttons:

**Voice control**

![](_page_59_Picture_20.jpeg)

Tap this button to disable voice control.

**Disable voice control**

![](_page_60_Picture_0.jpeg)

Tap this button to enable voice control.

**Enable voice control**

![](_page_60_Picture_3.jpeg)

Tap this button to see a list of commands you can say when using voice control.

**What to say**

**Volume**

![](_page_60_Picture_7.jpeg)

Tap this button to set the volume level for your device. Move the slider to change the volume.

![](_page_60_Picture_9.jpeg)

# **Points of Interest**

### **About Points of Interest**

Points of Interest or POIs are useful places on the map.

Here are some examples:

- **Restaurants**
- Hotels
- **•** Museums
- Parking garages
- Petrol stations

### **Creating POIs**

**Tip**: For help on managing third party POIs, search for "Third party POIs" at: [tomtom.com/support.](http://www.tomtom.com/)

- 1. Tap the screen to open the Main menu.
- 2. Tap **Settings**.
- 3. Tap **Manage POIs**.
- 4. If there are no POI categories or the one you want to use does not exist, tap **Add POI category** and create a new category.

![](_page_61_Picture_15.jpeg)

Every POI must be assigned to a POI category. This means you need to have created at least one POI category before you can create your first POI.

You can only add POIs to POI categories you have created.

For more information on creating POI categories, read **Managing POIs**.

#### 5. Tap **Add POI**.

- 6. Select the POI category you want to use for the new POI.
- 7. Tap a button to enter the POI address in the same way that you plan a route.
- 8. The POI is created and saved in the selected category.

![](_page_61_Picture_23.jpeg)

Tap this button to set your Home location as a POI.

This is useful if you decide to change your Home location, but first want to create a POI using the current Home address.

**Home**

![](_page_62_Picture_0.jpeg)

Tap this button to create a POI from a Favourite.

You might want to create a POI from a Favourite because you can only create a limited number of Favourites. If you want to create more Favourites you need to delete some Favourites. To avoid losing a Favourite, save the location as a POI before you delete the Favourite.

![](_page_62_Picture_3.jpeg)

**Address**

Tap this button to enter an address as a new POI.

When you enter an address, you can choose from four options.

- **City centre**
- **Street and house number**
- **Postcode**
- **Crossing or intersection**

![](_page_62_Picture_10.jpeg)

Tap this button to select a POI location from a list of places you have recently used as destinations.

#### **Recent destination**

![](_page_62_Picture_142.jpeg)

#### **Latitude Longitude**

![](_page_62_Picture_15.jpeg)

Tap this button to create a POI from your last recorded position.

# **Position of last**

![](_page_62_Picture_18.jpeg)

**ABCD** 

Tap this button to create a POI by saying the address.

**Spoken address**

### **Using POIs to plan a route**

When you plan a route, you can use a POI for the destination.

The following example shows how to plan a route to a car park in a city:

- 1. Tap **Navigate to** or **Drive to** in the Main menu.
- 2. Tap **Point of Interest**.
- 3. Tap **POI in city**.

**Tip**: The last POI you viewed on your TomTom device is also shown in the menu.

- 4. Enter the name of the town or city and select it when it is shown in the list.
- 5. Tap the arrow button to expand the list of POI categories.

**Tip**: If you already know the name of the POI you want to use, you can tap **Search by name** to enter the name and select this location.

- 6. Scroll down the list and tap **Car park**.
- 7. The car park closest to the city centre is shown at the top of the list.
- 8. The following list explains the distances shown next to each POI. How the distance is measured varies depending on how you initially searched for the POI:
	- POI near you distance from your current location
	- POI in city distance from the city centre
	- **POI near Home distance from your Home location**
	- POI along route distance from your current location
	- POI near destination distance from your destination
- 9. Tap the name of the car park you want to use and tap **Done** when the route has been calculated.

Your device starts to guide you to the car park.

### **Showing POIs on the map**

You can select the types of POI locations you want to see on your maps.

- 1. Tap **Show POI on map** in the Settings menu.
- 2. Select the categories you want to be shown on the map.
- 3. Tap **Done**.
- 4. Select whether you want to see POI locations in 2D and 3D views of the map.
- 5. Tap **Done**.

The types of POI you have selected are shown as symbols on the map.

### **Calling a POI**

**Note**: Hands-free calling is not supported on all navigation devices.

Many of the POIs on your TomTom device include phone numbers. This means that if your device supports hands-free calling, you can use your device to call the POI as well as planning a route to the location of the POI.

For example, you can search for a cinema, call to book a ticket and plan a route to the cinema, and all using your TomTom device.

1. Tap the phone button in the Driving View.

If the button is not visible in the Driving View, tap **Make your own menu** in the Settings menu and select **Call...** to display the button in the Driving View.

- 2. Tap **Point of Interest**.
- 3. Select how you want to search for the POI.

For example, if you want to search for a POI on your route, tap **POI along route**.

4. Tap the type of POI you want to call.

For example, if you want to call a cinema to reserve a ticket, tap **Cinema** and then select the name of the cinema you want to call. Then tap **Call** or **Dial** to make the phone call.

Your TomTom device uses your mobile phone to call the POI.

#### **Setting warnings for POIs**

You can set a warning sound to be played when you approach a selected type of POI, such as a petrol station.

The following example will show how to set a warning sound to be played when you are 250 metres from a petrol station.

- 1. Tap **Manage POIs** and then **Warn when near POI** in the Settings menu.
- 2. Scroll down the list and tap **Petrol station**.

**Tip**: To remove a warning, tap on the category name and then tap **Yes**. POI categories which have been set with a warning have a sound symbol next to the category name.

- 3. Set the distance as 250 metres and tap **OK**.
- 4. Select **Sound effect** and then tap **Next**.
- 5. Select the warning sound for the POI and then tap **Next**.
- 6. If you only want to hear the warning when the POI is directly on a planned route, select **Warn only if POI is on route**. Then tap Done.

The warning is set for the selected POI category. You will hear a warning sound when you are 250 metres from a petrol station on your route.

#### **Manage POIs**

Tap **Manage POIs** to manage your POI categories and locations.

![](_page_64_Picture_22.jpeg)

You can set your TomTom device to let you know when you are near to selected POI locations. In this way you could, for example, set the device to let you know you when you are approaching a petrol station.

You can create your own POI categories and add your own POI locations to these categories.

This means you can, for example, create a new POI category called Friends. You could then add all your friends' addresses as POIs in this new category.

Tap the following buttons to create and maintain your own POIs:

- **Add POI** tap this button to add a location to one of your own POI categories.
- **Warn when near POI** tap this button to set your device to warn you when you are near selected POIs.
- **Delete POI** tap this button to delete one of your own POI categories.
- **Edit POI** tap this button to edit one of your own POIs.
- **Add POI category** tap this button to create a new POI category.
- **Delete POI category** tap this button to delete one of your own POI categories.

# **Help**

## **About getting help**

Tap **Help** in the Main menu to navigate to emergency services centres and other specialist services. If your device supports hands-free calling and your phone is connected to your device, you can contact emergency services directly by phone.

For example, if you are involved in a car accident, you could use the Help menu to find and call the nearest hospital and tell them your exact location.

**Tip**: If you do not see the Help button in the Main menu, tap **Settings** and then **Safety settings.** Clear the checkbox for **Show only essential menu options while driving**.

#### **Using Help to phone a local service**

**Note**: Hands-free calling is not supported on all navigation devices.

To use Help to locate a service centre, contact the centre by phone and navigate from your current location to the centre, do the following:

- 1. Tap the screen to show the Main Menu.
- 2. Tap **Help**.
- 3. Tap **Phone for help**.
- 4. Select the type of service you require, for example, **Nearest hospital**.
- 5. Select a centre from the list, the nearest is shown at the top of the list.

Your device shows your position on the map along with a description of the location. This helps you explain where you are while making a call.

If your navigation device supports hands-free calling and a phone is connected to your device, your device automatically dials the phone number. If no phone is connected, the phone number is displayed for you to call.

6. To navigate your way to the centre by car, tap **Navigate there**. If you are on foot, tap **Walk there**.

Your navigation device starts guiding you to your destination.

#### **Help menu options**

**Note**: In some countries, information may not be available for all services.

![](_page_66_Picture_19.jpeg)

Tap this button to find the contact details and location of a service centre.

**Note**: Hands-free calling is not supported on all devices.

**Phone for help**

![](_page_67_Picture_0.jpeg)

Tap this button to navigate your way by car to a service centre.

**Drive to help**

![](_page_67_Picture_3.jpeg)

Tap this button to navigate your way on foot to a service centre.

**Walk to help**

![](_page_67_Picture_61.jpeg)

# **Hands-free calling**

#### **About hands-free calls**

**Note**: Hands-free calling is not supported on all devices.

If you have a mobile phone with Bluetooth®, you can use your TomTom device to make phone calls and send and receive messages.

**Important**: Not all phones are supported or compatible with all features. For more information, go to [tomtom.com/phones/compatibility.](http://www.tomtom.com/phones/compatibility)

#### **Connecting to your phone**

First you must establish a connection between your mobile phone and your TomTom device.

Tap **Connections** in the Settings menu, then tap **Phones**. Tap **Manage phones** and select your phone when it is shown in the list.

You only need to do this once and your TomTom device will remember your phone.

Tips

- Make sure that you switch on Bluetooth<sup>®</sup> on your phone.
- Make sure that your phone is set to 'discoverable' or 'visible to all'.
- You may have to enter the password '0000' on your phone in order to connect to your TomTom device.
- To avoid having to enter '0000' every time you use the phone, save your TomTom device as a trusted device on your phone.

For additional information about Bluetooth settings, refer to your mobile phone user guide.

#### **Making a call**

When you have established a connection between your TomTom device and your mobile phone, you can use your navigation device to make hands-free calls on your mobile phone.

To make a phone call, tap the phone button in the Driving View. Then tap one of the following buttons:

Tap **Home** to call your Home location.

If you have not entered a number for your Home location this button is unavailable.

- Tap **Phone number** to enter a phone number to call.
- Tap **Point of Interest** to choose a Point of Interest (POI) to call.

If your device knows the phone number of a POI, this is shown next to the POI.

Tap **Phonebook entry** to select a contact from your phonebook.

**Note**: Your phonebook is automatically copied to your TomTom device when you first establish a connection with your mobile phone.

Not all phones can transfer the phonebook to your device. For more information, go to [tomtom.com/phones/compatibility.](http://www.tomtom.com/phones/compatibility)

- Tap **Recently dialed** to select from a list of people or numbers you have called recently using your device.
- Tap **Recent caller** to select from a list of people or numbers who called you recently. Only calls you have received on your device are saved in this list.

### **Receiving a call**

When someone calls you, the caller's name and phone number are shown. Tap the screen to accept or reject the call.

#### **Auto-answer**

You can set your TomTom device to automatically answer incoming phone calls.

To set automatic answering, tap **Connections** in the Settings menu, then tap **Phones**. Tap **Auto-answer settings**.

Select how long your device will wait before automatically answering your calls, then tap **Done**.

#### **Connecting more phones to your device**

You can establish connections for up to 5 mobile phones.

To add more phones, do the following.

- 1. Tap **Connections** in the Settings menu.
- 2. Tap **Phones**.
- 3. Tap **Manage phones**.
- 4. Tap **Add** and follow the instructions.

To switch between phones, tap **Manage phones**. Then tap the button for the phone you want to connect to.

#### <span id="page-69-0"></span>**Mobile phone menu**

**Note**: Hands-free calling is not supported on all navigation devices.

![](_page_69_Picture_19.jpeg)

Tap this button to manage the mobile phones that will be connected to your TomTom device.

You can add a profile for up to five different mobile phones.

#### **Manage phones**

![](_page_69_Picture_23.jpeg)

Tap this button to disable or enable hands-free calling.

**Disable hands-free**

![](_page_70_Picture_43.jpeg)

**Important**: Not all phones are supported or compatible with all features.

# **Favourites**

# **About Favourites**

Favourites provide an easy way to select a location without the need to enter the address. They do not need to be favourite places, they can simply be seen as a collection of useful addresses.

**Tip:** If you have set-up any frequent destinations, they are shown in your list of Favourites.

### **Creating a Favourite**

To create a Favourite, do the following:

- 1. Tap the screen to bring up the Main menu.
- 2. Tap **Settings** to open the Settings menu.
- 3. Tap **Favourites**.
- 4. Tap **Add**.

Select the type of the Favourite by tapping one of the buttons described below:

![](_page_71_Figure_11.jpeg)
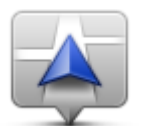

Tap this button to add your current location as a Favourite. For example, if you stop somewhere interesting, while you are there you can tap this button to create the Favourite.

**My location**

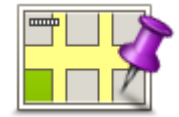

Tap this button to create a Favourite using the Map Browser. Select the location of the Favourite using the cursor, then tap **Done**.

**Point on map**

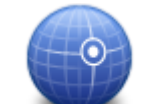

Tap this button to create a Favourite by entering latitude and longitude values.

#### **Latitude Longitude**

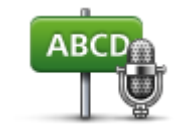

Tap this button to create a Favourite by saying the address.

**Spoken address**

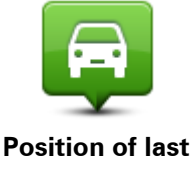

Tap this button to select your last recorded position as your destination.

**stop**

Your device suggests a name for your new Favourite. To enter a new name, there is no need to delete the suggested name, you just start typing.

**Tip:** It is a good idea to give your Favourite a name that is easy to remember.

Tap **OK**.

Your new favourite appears in the list.

After you have added two or more Favourites, and Tips are switched on, you are asked whether you make regular trips to the same locations. If you tap **YES**, you can enter these destinations as your favourite destinations. Every time you switch on your device, you can immediately select one of these locations as your destination. To change these destinations or select a new destination, tap **Start-up** in the Settings menu, then select **Ask for a destination**.

# **Using a Favourite**

You can use a Favourite as a way of navigating to a place without having to enter the address. To navigate to a Favourite, do the following:

- 1. Tap the screen to bring up the Main menu.
- 2. Tap **Navigate to** or **Drive to**.
- 3. Tap **Favourite**.
- 4. Select a Favourite from the list. Your TomTom device calculates the route for you.
- 5. When the route is calculated, tap **Done**.

Your device immediately starts guiding you to your destination with spoken instructions and visual instructions on the screen.

# **Changing the name of a Favourite**

To change the name of a Favourite, do the following:

- 1. Tap the screen to bring up the Main menu.
- 2. Tap **Settings** to open the Settings menu.
- 3. Tap **Favourites**.
- 4. Tap the Favourite you want to rename.

**Tip:** Use the left and right arrows to choose another Favourite from your list.

- 5. Tap **Rename**.
- 6. Type in the new name and then tap **Done**.
- 7. Tap **Done**.

# **Deleting a Favourite**

To delete a Favourite, do the following:

- 1. Tap the screen to bring up the Main menu.
- 2. Tap **Settings** to open the Settings menu.
- 3. Tap **Favourites**.
- 4. Tap the Favourite you want to delete.

**Tip:** Use the left and right arrows to choose another Favourite from your list.

- 5. Tap **Delete**.
- 6. Tap **Yes** to confirm the deletion.
- 7. Tap **Done**.

# **Traffic**

# **About RDS-TMC**

The Traffic Message Channel (TMC), also known as RDS-TMC, transmits traffic information as a radio signal and is available free of charge in many countries.

TMC is not a TomTom Service, but is available when using the TomTom RDS-TMC Traffic Receiver.

**Note**: TomTom is not responsible for the availability or quality of traffic information provided by the Traffic Message Channel.

The Traffic Message Channel (TMC) is not available in all countries. To check the availability of TMC services in your country, go to [tomtom.com/5826.](http://www.tomtom.com/5826)

# **Using traffic information**

If you are using an RDS-TMC receiver to view TMC traffic information on your TomTom device, connect the TomTom RDS-TMC Traffic Receiver to the USB connector on your device.

The traffic sidebar is shown on the right side of the Driving View. The sidebar informs you about traffic delays while you drive, using glowing dots to show you where each traffic incident is located on your route.

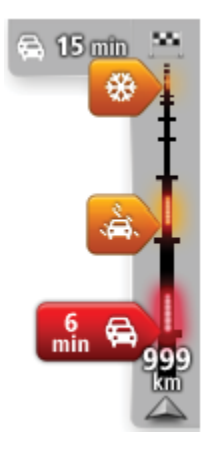

The top of the traffic sidebar represents your destination and shows the total time delay due to traffic jams and other incidents on your route.

The central section of the traffic sidebar shows individual traffic incidents in the order they occur on your route.

The bottom of the traffic sidebar represents your current location and shows the distance to the next incident on your route.

To make the traffic sidebar more readable some incidents may not be shown. These incidents will always be of minor importance and only cause short delays.

The colour of the pointers, as shown below, gives you an instant indication of the type of incident:

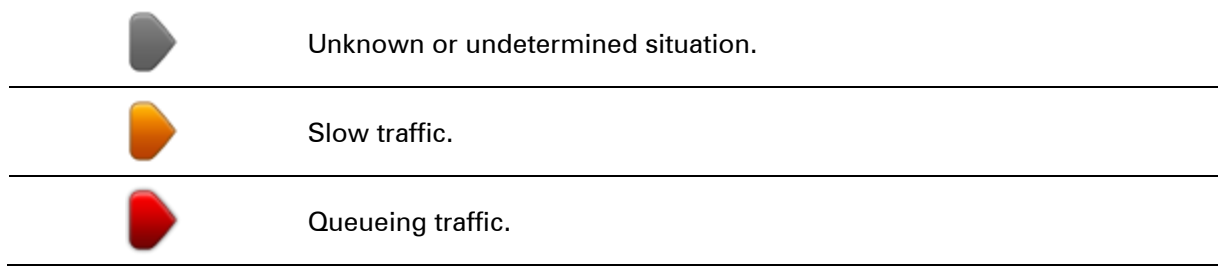

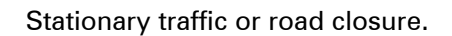

## **Taking the fastest route**

Your TomTom device regularly looks for a faster route to your destination. If the traffic situation changes and a faster route is found, your device offers to replan your journey so you can use the faster route.

You can also set your device to automatically replan your journey whenever a faster route is found. To apply this setting, tap **Traffic settings** in the Traffic menu.

To manually find and replan the fastest route to your destination, do the following:

1. Tap the traffic sidebar.

**Tip**: If you find that tapping the sidebar opens the Main menu instead of the traffic menu, try tapping the sidebar with your finger resting on the edge of the screen.

A summary of traffic on your route is shown.

- 2. Tap **Options**.
- 3. Tap **Minimise delays**.

Your device searches for the fastest route to your destination.

The new route may include traffic delays. You can replan the route to avoid all traffic delays, but a route which avoids all delays will usually take longer than the fastest route.

4. Tap **Done**.

### **Minimising delays**

You can use TomTom Traffic to minimise the impact of traffic delays on your route. To minimise delays automatically, do the following:

- 1. Tap **Services** in the Main Menu.
- 2. Tap **Traffic**.
- 3. Tap **Traffic settings**.
- 4. Choose between always taking the faster route automatically, being asked or never changing your route.
- 5. Tap **Next** and then **Done**.
- 6. Tap **Minimise delays**.

Your device plans the quickest route to your destination. The new route may include traffic delays and may remain the same as the original route.

You can re-plan the route to avoid all delays, but this route is unlikely to be the quickest possible route.

7. Tap **Done**.

#### **Making commuting to work easier**

The **Home to work** or **Work to home** buttons in the Show home-work traffic menu lets you check your route to and from work with one tap of a button.

When you use either of these buttons, your device plans a route between your home and work locations and checks the route for possible delays.

The first time you use **Home to work**, you must set your traffic home and work locations by doing the following:

1. Tap the traffic sidebar to open the Traffic menu.

**Note**: If you already have a route planned, a summary of traffic incidents on your route is shown. Tap **Options** to open the Traffic menu.

- 2. Tap **Show home-work traffic**.
- 3. Set your home location and your work location.

If you have already set the locations and want to change them, tap **Change home-work**.

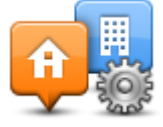

You can now use the **Home to work** and **Work to home** buttons.

**Note**: The home location you set here is not the same as the home location you can set in the **Settings Menu**. In addition, the locations you use here do not have to be your actual home and work locations. If there is another route that you often travel, you can set Work/Home to use these locations instead.

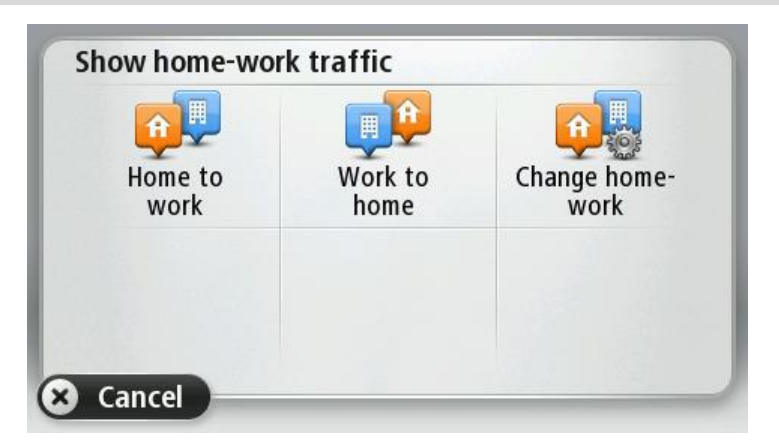

For example, to check for delays on your route home before you leave the office, do the following:

1. Tap the traffic sidebar to open the Traffic menu.

**Note**: If you already have a route planned, a summary of traffic incidents on your route is shown. Tap **Options** to open the Traffic menu.

- 2. Tap **Show home-work traffic**.
- 3. Tap **Work to home**.

The Driving View is shown and a message is displayed telling you about traffic incidents on this route. The Traffic sidebar also shows any delays.

### **Getting more information about an incident**

To check for delays on your route, tap **Show traffic on route** in the Traffic menu. Your navigation device shows a summary of the traffic delays on your route.

The total includes any delays due to traffic incidents and those due to busy roads, with information provided by IQ Routes.

Tap **Minimise delays** to check if you can reduce the delay.

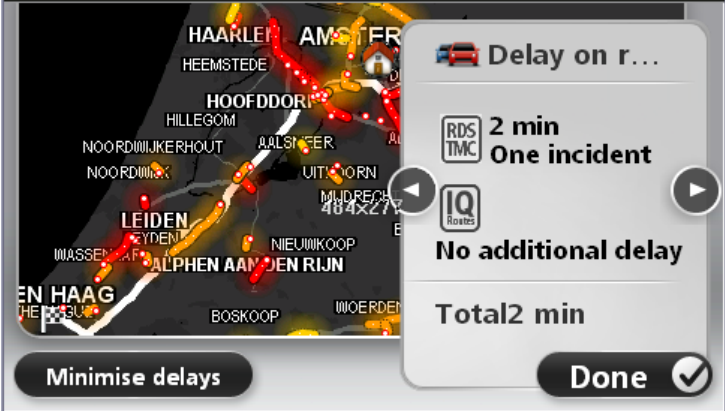

Tap the left and right arrow buttons to move through each incident in turn, viewing the details of each one. This includes the type of incident, for example road works, and the length of delay caused by this incident.

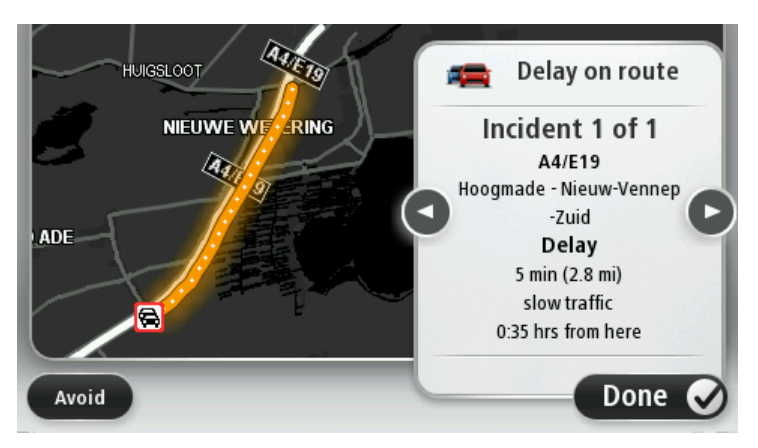

You can also access the details about individual incidents by tapping **View map** in the Main Menu and then tapping on the traffic incident symbol.

When shown on the map, a traffic incident starts with an icon. In the case of a traffic queue, the direction of the incident is from the icon towards the other end.

#### **Checking traffic incidents in your area**

Get an overview of the traffic situation in your area, using the map. To find local incidents and their details, do the following:

- 1. Tap the traffic sidebar then tap **Options** to open the Traffic menu.
- 2. Tap **View map**.

The map overview screen is shown.

3. If the map does not show your location, tap the marker to centre the map on your current location.

The map shows traffic incidents in the area.

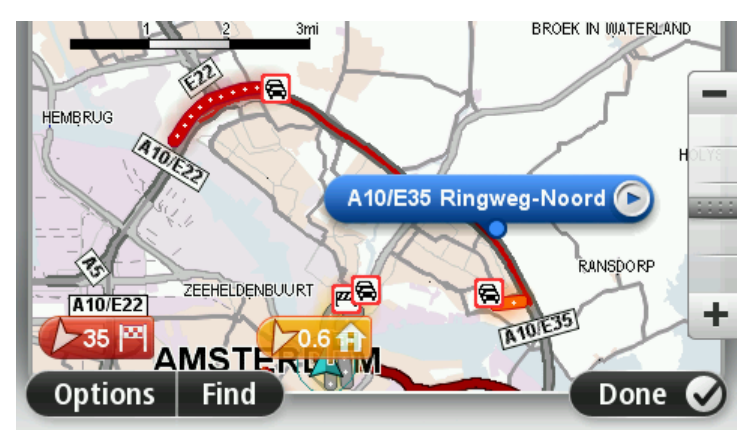

4. Tap on any traffic incident to get more information.

A screen is shown that gives you detailed information about the incident you chose. To display information about surrounding incidents use the left and right arrows at the bottom of this screen.

### **Changing traffic settings**

Use the **Traffic settings** button to choose how traffic information works on your navigation device.

- 1. Tap the traffic sidebar then tap **Options** to open the Traffic menu.
- 2. Tap **Traffic settings**.

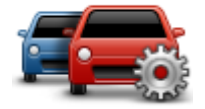

- 3. If you are using an RDS-TMC Traffic Receiver, you will be able to select the setting **Tune manually by entering a frequency.** If you select this option, the button **Tune manually** is shown in the Traffic menu. Tap **Tune manually** to enter the frequency of a particular radio station you want to use for RDS-TMC traffic information
- 4. If a faster route is found while you are driving, Traffic can replan your journey to use the faster route. Select one of the following options and then tap **Done**.
	- **Always switch to that route**
	- **Ask me if I want that route**
	- **Never change my route**

#### **Traffic incidents**

Traffic incidents and warnings are shown on the map, in the Driving View and on the Traffic sidebar.

To find out more about an incident, tap **View Map** in the Main Menu. Tap on a traffic incident symbol on the map to see information about that incident. To display information about surrounding incidents, use the left and right arrows at the bottom of the screen.

There are two types of incident and warning signs:

 Symbols shown in a red square are traffic incidents. Your navigation device can replan to avoid them.

 Symbols shown in a red triangle are weather related. Your device does not replan to avoid these warnings.

Traffic incident symbols:

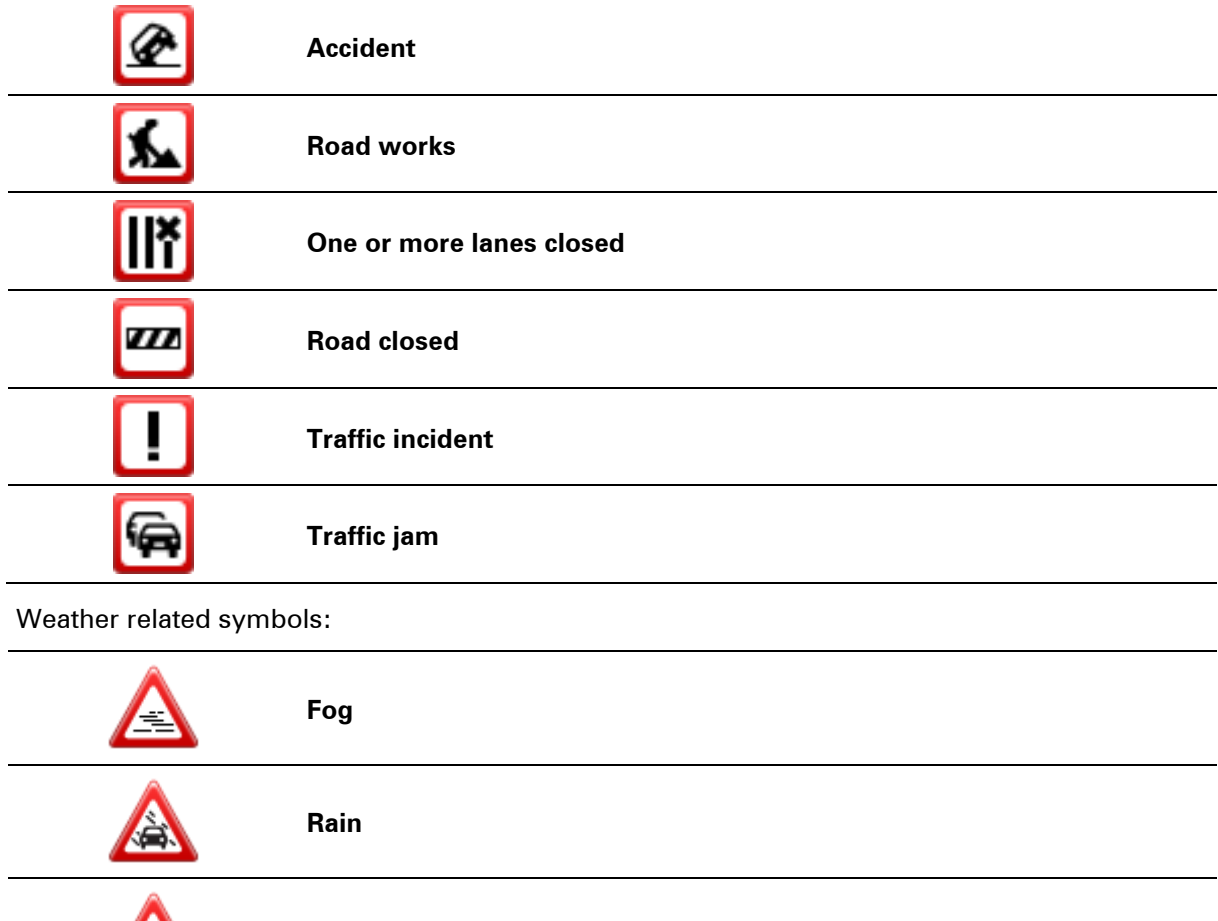

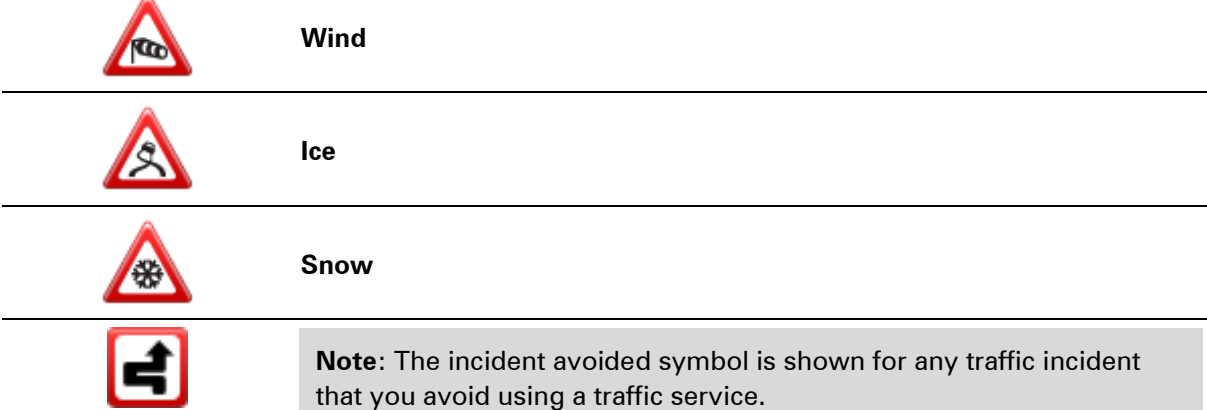

### **Traffic menu**

To open the Traffic menu, tap the Traffic sidebar in the Driving View then tap **Options**, or tap **Traffic** in the Services menu.

The following buttons are available:

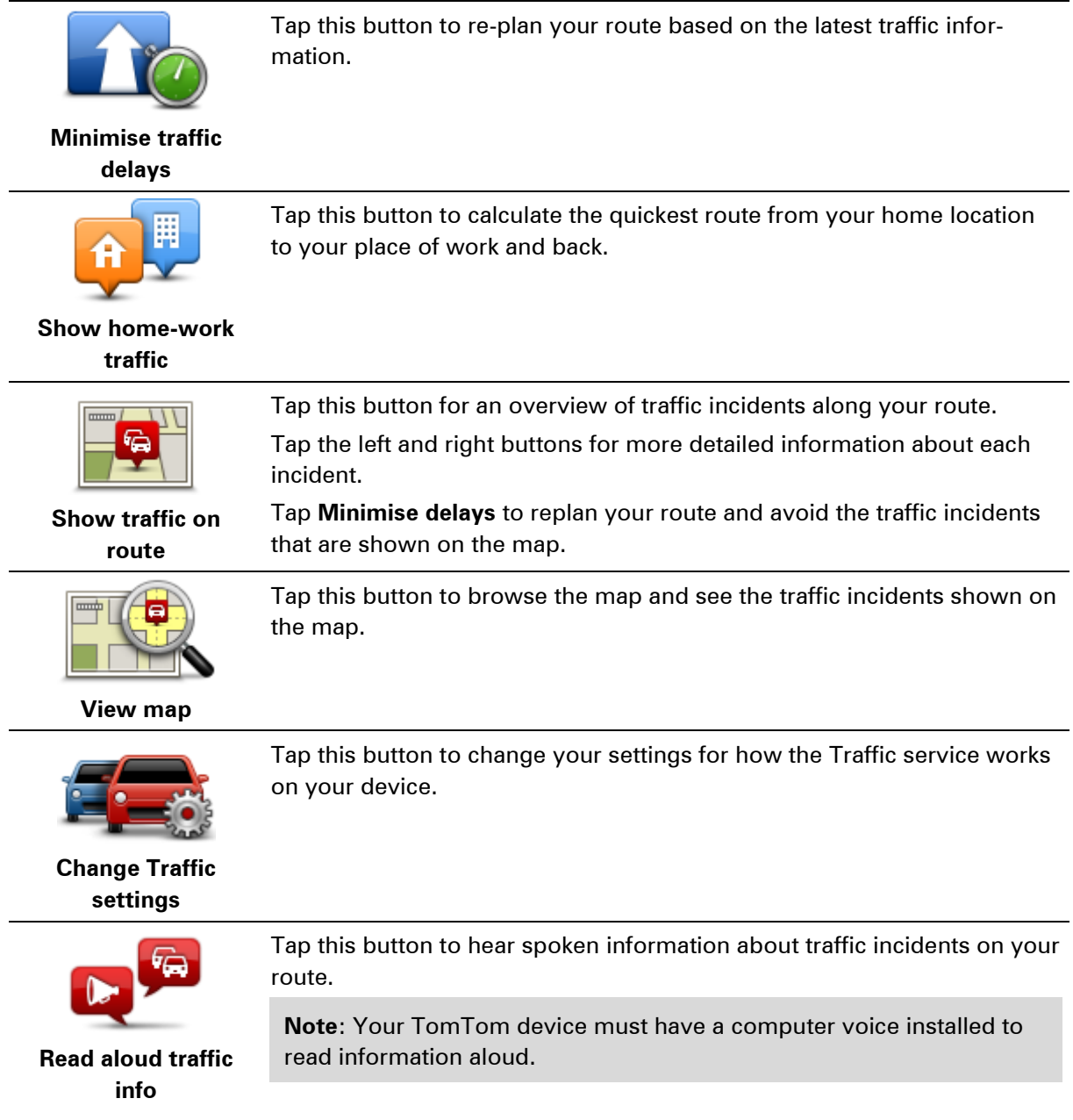

# **Speed Cameras**

# **About Speed Cameras**

The Speed Cameras service warns you about a range of speed cameras and safety alerts including the following:

- **Fixed speed camera locations.**
- **Accident blackspot locations.**
- **Mobile speed camera locations.**
- Average speed check camera locations.
- **Traffic light camera locations.**
- Ungated railway crossings.

### **Speed camera warnings**

By default, a warning sound is played for the most common types of speed camera. To change the warning sound, tap **Alert settings** in the **Speed Cameras** menu.

You are warned about speed cameras in three ways:

- **•** Your device plays a warning sound.
- **The type of speed camera and your distance from the camera is shown in the Driving View.** The speed limit is also shown in the Driving View.
- The location of the speed camera is shown on the map.

**Note:** For average speed check cameras, your device warns you at the start and end of the average speed check area.

### <span id="page-81-0"></span>**Changing the way you are warned**

To change the way your TomTom device warns you about speed cameras, tap the **Alert settings** button.

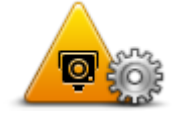

You can then set what type of sound is played.

For example, to change the sound that is played when you approach a fixed speed camera, do the following:

- 1. Tap **Services** in the Main Menu.
- 2. Tap **Speed Cameras**.
- 3. Tap **Alert settings**.

A list of speed camera types is displayed. A speaker is shown next to the speed camera types that have an alert set.

- 4. Tap **Fixed cameras**.
- 5. Select whether you always want to be warned or warned only when you are speeding. Select **Never** to turn off the warning.
- 6. Tap the sound you want to be used for the warning.
- 7. Tap **Next**.

The warning sound you selected is now set for fixed speed cameras. A speaker symbol is shown next to **Fixed cameras** in the list of types of speed camera.

### **Speed camera symbols**

Speed cameras are shown as symbols in the Driving View.

As you approach a camera, you see a symbol showing the type of camera and the distance to the camera. A warning sound is played. You can [change the warning sound](#page-81-0) for cameras or turn warning sounds on and off for each camera.

Tap the camera symbol to report that the camera is no longer there or to confirm that it is still there.

When you first start using your device, warning sounds are played for these types of cameras:

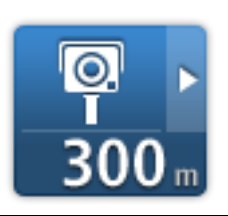

**Fixed speed camera** - this type of camera checks the speed of passing vehicles and is fixed in one place.

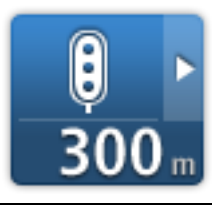

**Traffic light camera** - this type of camera checks for vehicles breaking traffic rules at traffic lights. Some traffic light cameras may also check your speed.

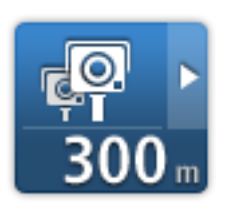

**Average speed check** - these types of cameras measure your average speed between two points. You are warned at the start and end of the average speed check area.

While you are driving in an average speed check area, your average speed is shown, instead of your current speed.

When you are in the speed check area, the visual warning continues to be shown in the Driving View.

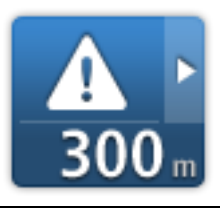

**Accident blackspot**

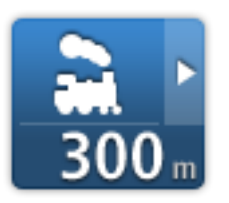

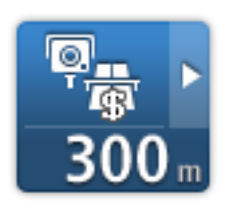

#### **Ungated railway crossing**

**Toll road camera**

When you first start using your device, no warning sounds are played for these types of cameras:

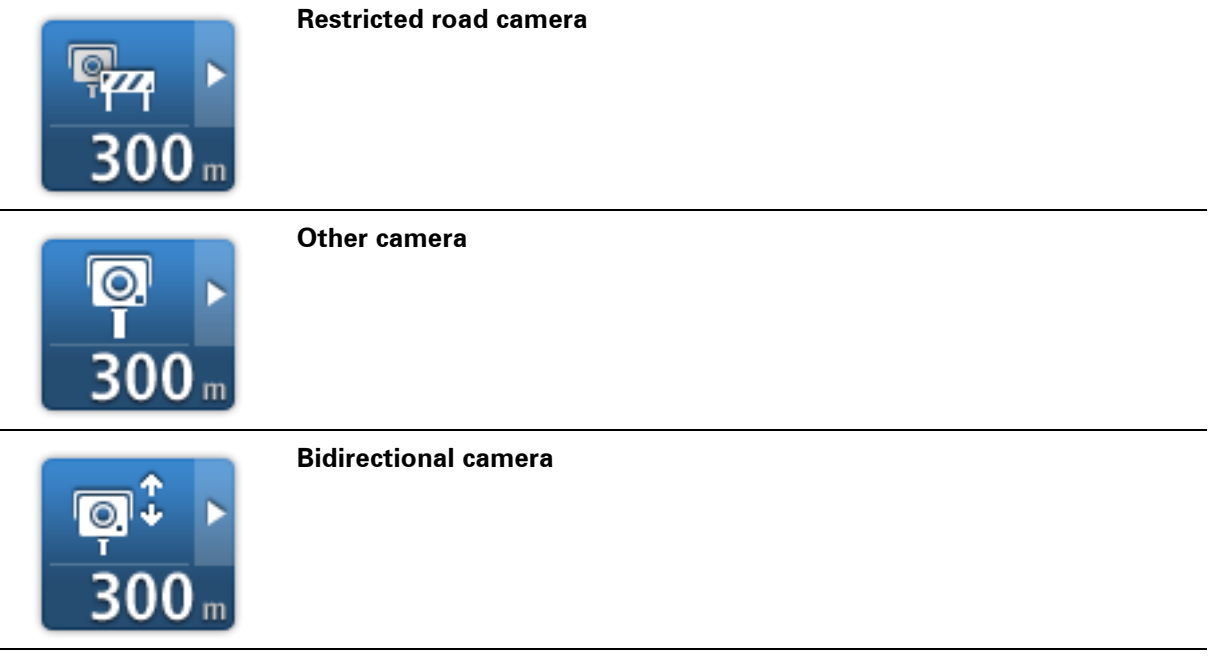

### **Updating locations for cameras and alerts**

The locations of speed cameras can change frequently. New cameras can also appear without warning and the locations for other alerts, such as accident blackspots, may also change position. Hence, it is important to ensure that your device has the latest camera and alert locations.

To get the latest locations for fixed cameras and mobile camera hotspots (likely mobile camera locations), connect your device to your computer and use MyDrive. Connecting once a week to MyDrive is enough to make sure that you have the latest camera and alert locations on your device.

### <span id="page-83-0"></span>**Report button**

To show the report button in the Driving View, do the following:

- 1. Tap **Services** in the Main Menu.
- 2. Tap **Speed Cameras**.
- 3. Tap **Show report button**.

#### 4. Tap **Back**.

The report button is shown on left-hand side of the Driving View or if you are already using the quick menu, it's added to the buttons available in the quick menu.

**Tip:** To hide the report button, tap **Hide report button** in the Speed Cameras menu.

**Reporting a new speed camera while on the move**

To report a speed camera on the move, do the following:

- 1. Tap the [report button](#page-83-0) shown in the Driving View or in the quick menu to record the location of the camera.
- 2. Confirm that you want to add a camera.

You see a message thanking you for adding the camera.

#### **Reporting a new speed camera while at home**

You do not need to be at the location of a speed camera to report the new location. To report a new speed camera location while you are at home, do the following:

- 1. Tap **Services** in the Main Menu on your navigation device.
- 2. Tap **Speed Cameras**.
- 3. Tap **Report speed camera**.
- 4. Select the type of camera.
- 5. Use the cursor to mark the location of the camera on the map, then tap **Next**.
- 6. Tap **Yes** to confirm the location of the camera, or tap **No** to mark the location again on the map.

You see a message thanking you for reporting the camera.

#### **Reporting incorrect camera alerts**

You may receive an alert for a camera that is no longer there. To report an incorrect camera alert, do the following:

**Note**: You can only report an incorrect camera alert while you are at the location.

1. While you are being warned about the camera, tap the warning.

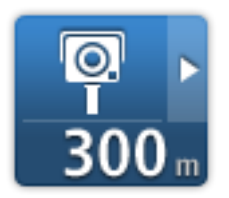

2. Confirm whether the camera is still there or not.

**Types of speed camera you can report**

When you report a speed camera while at home, you can select the type of camera you are reporting.

These are the different types of speed camera you can report from home:

- **Fixed speed camera** this type of camera checks the speed of passing vehicles and is fixed in one place.
- **Mobile speed camera** this type of camera checks the speed of passing vehicles and is moved to different places.
- **Red light camera** this type of camera checks for vehicles breaking traffic rules at traffic lights.
- **Toll road camera** this type of camera monitors traffic at toll road barriers.
- **Other camera** all other types of camera that do not fall into any of the above categories.

#### **Average speed check camera warnings**

You can set whether you want to be warned about the cameras at the start and end of an average speed check area. To change the settings, tap **Alert settings** in the **Speed Cameras** menu.

While you are driving in an average speed check area, your average speed is shown, instead of your current speed.

As you approach the start of an average speed check zone, you see a visual warning in the Driving View with a distance to the camera underneath it. You hear an audible warning.

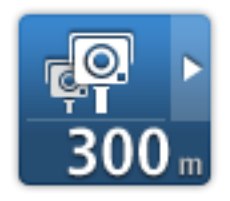

You also see a small icon on the road showing the position of the average speed check camera at the start of the zone.

During the zone, the visual warning continues to be shown in the Driving View.

#### **Speed Cameras menu**

To open the Speed Cameras menu, tap **Services** in the Main Menu and then tap **Speed Cameras**.

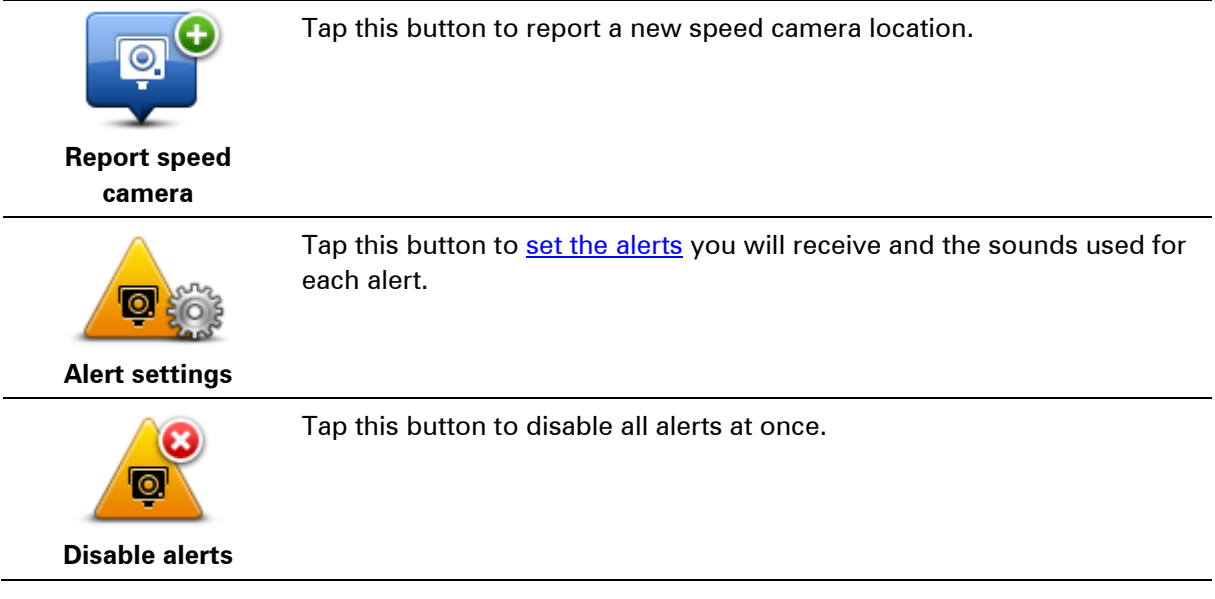

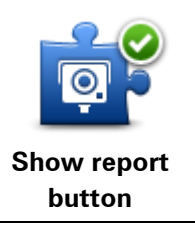

Tap this button to enable the [report button.](#page-83-0) The report button is shown in the Driving View or in the quick menu.

When the report button is shown in the Driving View, this button changes to **Hide report button**.

# **Danger Zones**

#### **About danger zones**

Since 3rd January 2012, it has been illegal to receive warnings about the position of fixed or mobile speed cameras when you are driving in France. To be compliant with this change in French law, all types of speed camera locations are no longer reported but instead, areas of danger are indicated as zones.

In France, TomTom terminated the Speed Cameras service and introduced a new service called TomTom Danger Zones.

Danger zones may or may not contain one or more speed cameras or a range of other driving hazards:

- **Specific locations are not available and a danger zone icon is shown instead as you approach** the zone.
- The minimum length of the zone depends on the road type and is 300m for roads in built-up areas, 2000m (2km) for secondary roads or 4000m (4km) for motorways.
- The location of one or more speed cameras, if any, can be at any point within the zone.
- If two danger zones are close to each other, the warnings can be merged into a single longer zone.

**Important:** Outside France, you receive warnings about speed cameras. Inside France, you receive warnings about danger zones. When you cross the border, the type of warning you receive changes.

#### **Danger zone warnings**

Warnings are given 10 seconds before you reach a danger zone. You are warned in the following ways:

- **•** Your device plays a warning sound.
- You see a marker on the road in the Driving View showing the start of the zone.
- You see a warning panel.
- Danger zones have minimum lengths: Highways 4km, Secondary roads 2km and built-up areas 300m.

#### <span id="page-87-0"></span>**Changing the way you are warned**

These settings allow you to control danger zone warnings and also to change alert sounds.

- 1. Tap **Settings** in the Main menu.
- 2. Tap **Services**.
- 3. Tap **Safety Alerts**.
- 4. Tap **Disable/Enable Alerts** to turn Safety Alerts off or on.
- 5. Tap **Disable/Enable report button** to hide or show the report button in the Driving View.

6. Tap **Alert settings** and select if you want to have a warning when approaching a danger zone, then choose a warning sound.

#### **Danger zone symbols**

Danger zones are shown using a symbol in the Driving View.

As you approach a danger zone, you see a symbol. A warning sound is played. You can [change](#page-87-0)  [the warning sound](#page-87-0) for danger zones or turn warning sounds off completely.

When you first start using your device, a warning sound is played for this type of zone:

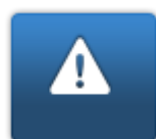

**Danger zone** - this type of warning is only given in France where you are only warned about [danger zones.](#page-88-0) Danger zones include all other types of warnings.

### <span id="page-88-0"></span>**Report button**

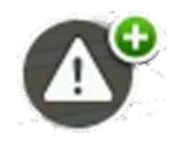

Tap this button in the Driving View to report a danger zone. A confirmation screen appears. Tap **Yes** to confirm the danger zone. A **Thank you** icon is shown on the screen. The location is reported to TomTom and shared with other users.

**Note:** It is not possible to remove a danger zone.

**Reporting a new danger zone while on the move**

To report a danger zone while on the move, do the following:

- 1. Tap the [report button](#page-88-0) shown in the Driving View or in the quick menu to record the location of the danger zone.
- 2. Confirm that you want to add a danger zone. You see a message confirming that a report has been created.

#### <span id="page-88-1"></span>**Reporting a new danger zone while at home**

You do not need to be at the location of a danger zone to report the new location. To report a new danger zone location while you are at home, do the following:

- 1. Tap **Services** in the Main Menu on your navigation device.
- 2. Tap **Safety Alerts**.
- 3. Tap **Report danger zone**.
- 4. Use the cursor to mark the location of the danger zone on the map, then tap **Done**.
- 5. Tap **Yes** to confirm the location of the danger zone.

You see a message confirming that a report has been created.

#### **Safety Alerts menu**

To open the Safety Alerts menu, tap **Settings** in the Main Menu, followed by **Services**. Then tap **Safety Alerts**.

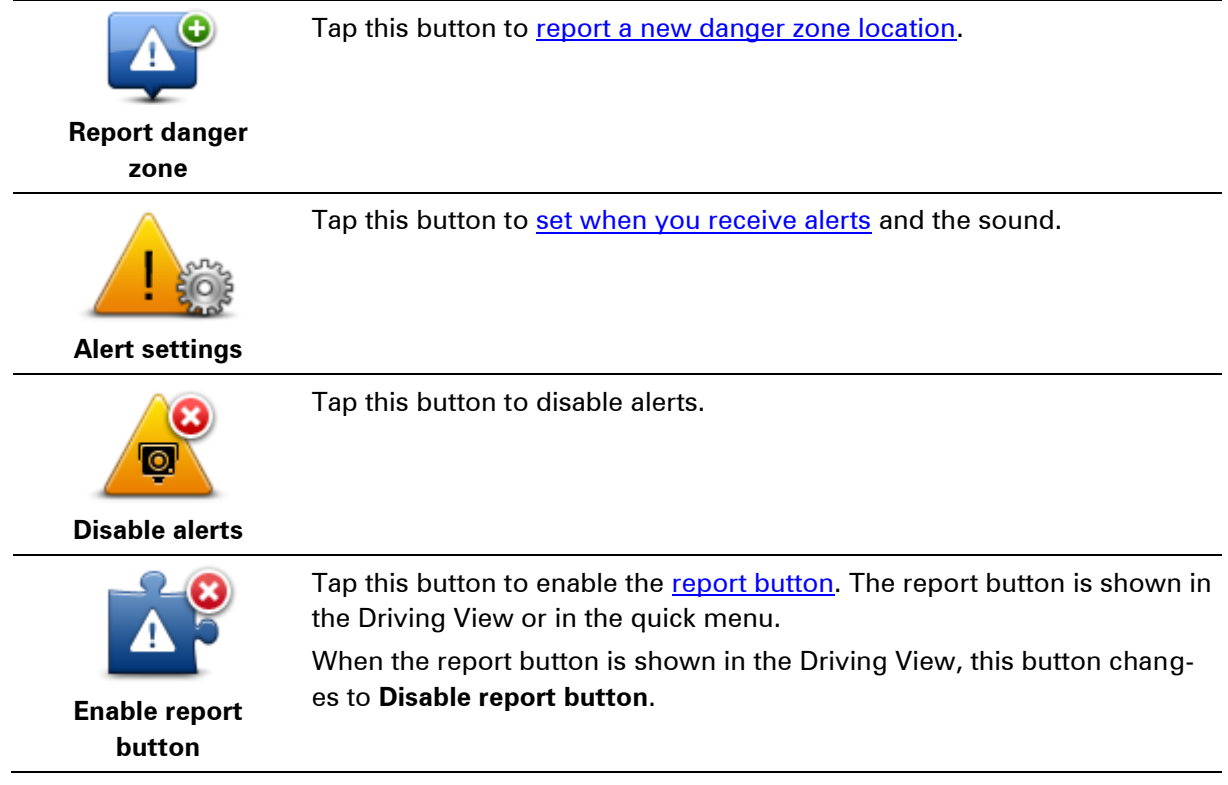

# **TomTom camper and caravan products**

### **About TomTom camper and caravan products**

TomTom camper and caravan products let you choose the type of vehicle you are driving so that the route planned by your device is suitable for your vehicle. You can choose a car, a car with caravan, a motorhome, or a van as the vehicle type. Routes planned by your device avoid restrictions for the vehicle type. For example, a route calculated for a motorhome may be different from the route calculated for a car. You can set the size, weight and type of your vehicle as well as your preferred type of route.

Before you can choose your vehicle type you must [select the camper and caravan map](#page-92-0) on your device.

**Important**: You must pay attention to all traffic signs, especially those relating to your vehicle's dimensions and weight. We cannot guarantee you will never encounter them on your route and ignoring such restrictions can be dangerous.

You can select your vehicle in the quick menu in the Driving View. If there are only one or two buttons in your quick menu, a small icon in the Driving View shows the type of vehicle selected. If a route is already planned and you select a different vehicle, the route is recalculated for the new vehicle.

If a route for a caravan, a camper or a van is not found, you are asked if you want to use a car route instead. If you use a car route, pay attention to restrictions you may find on the route.

You can [enter the details about the vehicle you are driving](#page-91-0) and your route type in the Settings menu.

#### <span id="page-90-0"></span>**Vehicle types**

You can [select a vehicle](#page-92-1) from the following vehicle types:

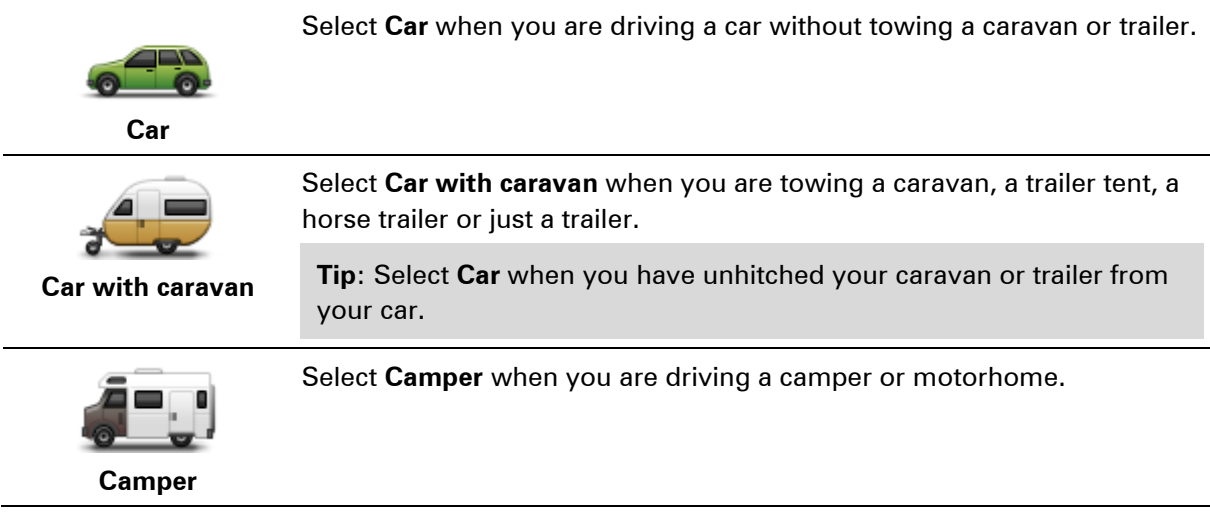

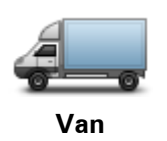

Select **Van** when you are driving a private van, a rental van, or other large, non-commercial vehicle.

#### <span id="page-91-0"></span>**Set up your vehicle**

Before you can plan a route using roads suitable for your vehicle type you must first enter the details for your vehicle or vehicle combination.

- 1. Tap **Settings** in the **Main Menu**.
- 2. Tap **Vehicle and routes**, and then tap **Vehicles and route types**.
- 3. Tap your [vehicle type.](#page-90-0) You can enter details for a **Car with caravan**, a **Camper**, and a **Van**.

**Note**: The **Car** button opens the standard route planning options.

- 4. On the **Current vehicle profile** screen, tap **Change**.
- 5. Enter the vehicle's weights, dimensions and speed limit. Press **Next** each time to move to the next screen.

**Note**: The speed limit can be different in each state or country, and different for each type of vehicle. You must enter the speed limit for the country you are travelling in.

**Important**: The dimensions and weight for your caravan also include your car's dimensions and weight.

- 6. In **Avoid motorways**, choose whether you want to avoid motorways. Tap **Next**.
- 7. In **Restriction and dead-end warnings**, choose if you want to receive warnings about restrictions and dead-ends. Tap **Next**.

**Important**: Set this option to **Yes** if you are driving a large camper or when towing a caravan. This option prevents you from driving into a difficult situation, such as a place where it is difficult to turn, or which has a height restriction. You only receive restriction and dead-end warnings when you are driving with no route planned.

8. Set the **Replanning settings**.

**Note**: This setting is only available if your device has either a traffic subscription or an RDS-TMC Receiver. Traffic information is not available in all countries or regions. For more information about TomTom traffic information services, go to [tomtom.com/services.](http://www.tomtom.com/services)

Set whether you want your navigation device to replan the current route if a faster route is found while you are driving. This is useful if traffic builds up or clears further ahead on your route. Choose from the following settings:

- **Always switch to that route -** select this option to receive no messages when a faster route is found. The current route is automatically re-calculated to be the fastest one.
- **Ask me if I want that route** select this option to be asked if you want to take the new route. When asked if you wish to take the alternative route, tap **Yes** to have the current route re-calculated as the fastest one. Tap **No** if you don't want to take the alternative route. If you change your mind, tap the balloon at the top of the screen to take the alternative route.

**Never change my route** - select this option to always continue on your planned route.

Tap **Next**.

9. In **Map information settings**, set whether you want to be warned if your route passes through an area where your map contains only limited information. Tap **Done**.

#### <span id="page-92-0"></span>**Selecting a camper and caravan map**

You must first select a camper and caravan map before you can use your TomTom camper and caravan product.

- 1. Tap **Settings** in the Main menu.
- 2. Tap **Switch map**.
- 3. Tap the camper map to select it.
- 4. Click **Done** in the Settings menu to return to the Driving View.

#### <span id="page-92-1"></span>**Selecting your vehicle type**

You can quickly change your vehicle type in the quick menu in the Driving view as follows:

**Note**: You must first [add the vehicle type option](#page-93-0) to the quick menu.

1. Tap the vehicle button in the Driving view. The vehicle button shows the vehicle type currently chosen:

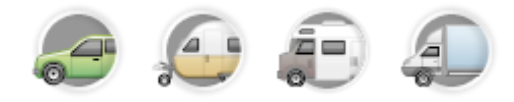

**Tip**: If there are three or more items in your quick menu, tap the quick menu button:

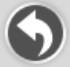

Then tap the **Change vehicle** button.

2. Tap the type of vehicle you drive.

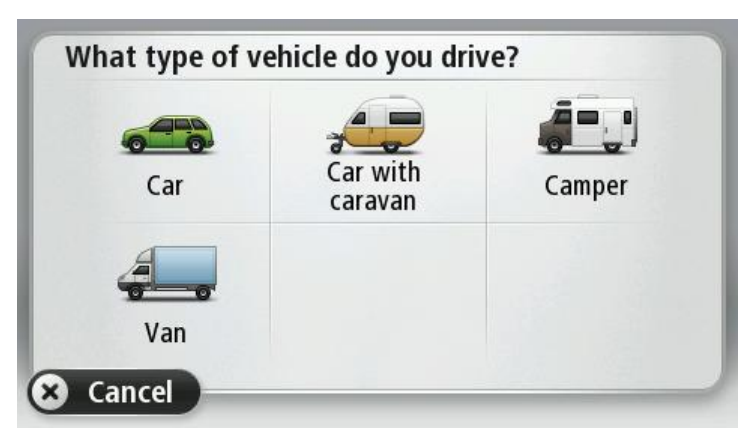

If there are only one or two items in your quick menu, a small icon in the Driving View shows the type of vehicle that is selected.

If a route is already planned and you select a different vehicle, the route is recalculated for the new vehicle.

# <span id="page-93-0"></span>**Show the vehicle type quick menu button**

You can add the vehicles selection button to the **quick menu** so you can quickly select your vehicle type.

- 1. Tap **Settings** in the Main menu.
- 2. Tap **Make your own menu**.
- 3. Tap **Cancel** to clear the information screen, or **Next** then **Done** to read the information screens.
- 4. Select **Change between different vehicles**.
- 5. Click **Done**, then click **Done** again to return to the Driving View.

# **MyDrive**

# **About MyDrive**

MyDrive is a web-based tool that helps you manage the contents and services of your TomTom navigation device. You use MyDrive to get map updates as well as lots of other things.

You log in to MyDrive on the TomTom website. It is a good idea to frequently connect your navigation device to MyDrive to ensure you always have the latest updates.

**Tip**: We recommend using a broadband internet connection whenever you connect your navigation device to MyDrive.

### **About MyDrive Connect**

In order to use MyDrive, you need to install MyDrive Connect on your computer.

MyDrive Connect is an application that allows your navigation device to communicate with the MyDrive website. MyDrive Connect needs to be running all the time that your device is connected to your computer.

### **MyTomTom account**

To download content and to use TomTom services, you need a MyTomTom account.

You can create an account using your computer in one of the following ways:

- **By selecting the Create account** button at **tomtom.com.**
- By selecting the green **MyTomTom** button at [tomtom.com.](http://www.tomtom.com/)
- By going to [tomtom.com/getstarted.](http://www.tomtom.com/getstarted)

**Important**: Take care when choosing a country during account creation. The correct country is needed if you make a purchase from the TomTom shop and it cannot be changed after the account has been created.

**Note**: If you have more than one TomTom navigation device, you need a separate account for each device.

#### **Setting up MyDrive**

To get ready to use MyDrive for the first time, do the following:

- 1. On your computer, open a web browser and go to [tomtom.com/getstarted.](http://www.tomtom.com/getstarted)
- 2. Click **Get Started**.
- 3. Click **Download MyDrive Connect**. Follow the instructions on the screen.
- 4. When prompted, connect your device to your computer using the USB cable supplied with your device, then switch your device on.

**Note**: Use ONLY the USB cable supplied with your device. Other USB cables may not work.

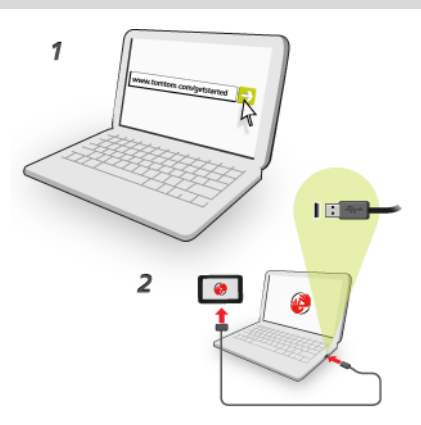

**Note**: You should plug the USB cable directly into a USB port on your computer and not into a USB hub or USB port on a keyboard or monitor.

5. Enter the requested information for account creation, including your country. When set-up is complete, a MyTomTom account is created and your navigation device is linked to that account.

You can now access MyDrive Connect from the notification area on your desktop.

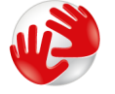

MyDrive starts automatically after the account is created.

Note: Next time you want to access MyDrive, go to **tomtom.com/mydrive** in a web browser. **Tip**: When you connect your navigation device to your computer, MyDrive Connect tells you if there are any updates for your device.

# **Addendum**

#### **Important Safety Notices and Warnings**

#### **Global Positioning System (GPS) and Global Navigation Satellite System (GLONASS)**

The Global Positioning System (GPS) and Global Navigation Satellite System (GLONASS) systems are satellite-based systems that provide location and timing information around the globe. GPS is operated and controlled under the sole responsibility of the Government of the United States of America, who are responsible for its availability and accuracy. GLONASS is operated and controlled under the sole responsibility of the Government of Russia, who are responsible for its availability and accuracy. Any changes in GPS or GLONASS availability and accuracy, or in environmental conditions, may impact the operation of this device. TomTom does not accept any liability for the availability and accuracy of GPS or GLONASS.

#### **Use with care**

Use of TomTom products while driving still means that you need to drive with due care and attention.

#### **Aircraft and hospitals**

Use of devices with an antenna is prohibited on most aircraft, in many hospitals and in many other locations. This device must not be used in these environments.

#### **Safety messages**

Please read and take note of the following important safety advice:

- Check your tyre pressures regularly.
- **Service your vehicle regularly.**
- **Medication can affect your riding or driving ability.**
- **Always use seat belts if available.**
- **Don't drink and drive.**
- **Most accidents happen less than 5 km from home.**
- Obey the rules of the road.
- Always use your turn indicators.
- **Every 2 hours, take a break for at least 10 minutes.**
- Keep your seat belts on.
- Keep a safe distance from the vehicle in front.
- **Before setting off on a motorbike, fasten your helmet correctly.**
- When riding a motorbike, always wear protective clothing and equipment.

When riding a motorbike, be extra vigilant and always ride defensively.

#### **Battery**

This product uses a Lithium-Ion battery.

Do not use it in a humid, wet and/or corrosive environment. Do not put, store or leave your product in or near a heat source, in a high temperature location, in strong direct sunlight, in a microwave oven or in a pressurised container, and do not expose it to temperatures over 60°C (140°F). Failure to follow these guidelines may cause the battery to leak acid, become hot, explode or ignite and cause injury and/or damage. Do not pierce, open or disassemble the battery. If the battery leaks and you come into contact with the leaked fluids, rinse thoroughly with water and seek medical attention immediately. For safety reasons, and to prolong the lifetime of the battery, remove your product from your vehicle when you are not driving and keep in a cool, dry place. Charging will not occur at low (below 0°C/32°F) or high (over 45°C/113°F) temperatures.

Temperatures: Standard operation: 0°C (32°F) to 45°C (113°F); short period storage: -20°C (-4°F) to 60°C (140°F); long period storage: -20°C (-4°F) to 25°C (77°F).

Caution: risk of explosion if battery is replaced by an incorrect type.

Do not remove or attempt to remove the non-user-replaceable battery. If you have a problem with the battery, please contact TomTom customer support.

THE BATTERY CONTAINED IN THE PRODUCT MUST BE RECYCLED OR DISPOSED OF PROPERLY ACCORDING TO THE LOCAL LAWS AND REGULATIONS AND ALWAYS KEPT SEPARATE FROM HOUSEHOLD WASTE. BY DOING THIS YOU WILL HELP CONSERVE THE ENVIRONMENT. USE YOUR TOMTOM DEVICE ONLY WITH THE SUPPLIED DC POWER LEAD (CAR CHARGER/BATTERY CABLE), AC ADAPTER (HOME CHARGER), IN AN APPROVED CRADLE OR USING THE SUPPLIED USB CABLE TO CONNECT TO A COMPUTER FOR BATTERY CHARGING.

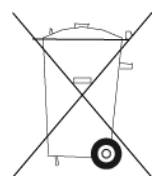

If your device requires a charger, please use this device with the charger provided. For replacement chargers, go to [tomtom.com](http://www.tomtom.com/) for information about approved chargers for your device.

The stated battery life is a maximum possible battery life. The maximum battery life will only be achieved under specific atmospheric conditions. The estimated maximum battery life is based on an average usage profile.

For tips on extending the battery life, see this FAQ: [tomtom.com/batterytips.](http://www.tomtom.com/batterytips)

#### **CE marking**

This equipment complies with the requirements for CE marking when used in a residential, commercial, vehicular or light industrial environment, achieving all the appropriate provisions of the relevant legislation in the EU.

#### **R&TTE directive**

Hereby, TomTom declares that TomTom products and accessories are in compliance with the essential requirements and other relevant provisions of the EU Directive 1999/5/EC. The declaration of conformity can be found here: **tomtom.com/legal**.

#### **WEEE directive**

The wheelie bin symbol on the product or its packaging indicates that this product shall not be treated as household waste. In line with EU Directive 2002/96/EC for waste electrical and electronic equipment (WEEE), this electrical product must not be disposed of as unsorted municipal waste. Please dispose of this product by returning it to the point of sale or to your local municipal collection point for recycling. By doing this you will help conserve the environment.

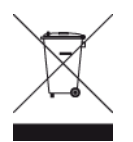

#### **Pacemakers**

Pacemaker manufacturers recommend that a minimum of 15cm (6 inches) be maintained between a handheld wireless device and a pacemaker to avoid potential interference with the pacemaker. These recommendations are consistent with independent research and recommendations by Wireless Technology Research.

#### **Guidelines for people with pacemakers**

- You should ALWAYS keep the device more than 15cm (6 inches) from your pacemaker.
- You should not carry the device in a breast pocket.

#### **Other medical devices**

Please consult your physician or the manufacturer of the medical device, to determine if the operation of your wireless product may interfere with the medical device.

#### **This document**

Great care was taken in preparing this document. Constant product development may mean that some information is not entirely up to date. The information in this document is subject to change without notice.

TomTom shall not be liable for technical or editorial errors or omissions contained herein, nor for incidental or consequential damages resulting from the performance or use of this document. This document contains information protected by copyright. No part of this document may be photocopied or reproduced in any form without prior written consent from TomTom N.V.

#### **Model names**

4EN62, 4CS01, 4CS03, 4CQ02, 4CQ07, 4CQ01, 4KH00, 4KI00, 4KJ00, 4CR52, 4CR51, 4CR42, 4CR41, 4EN42, 4EN52, 4EV42, 4EV52, 4ER50, 4CT50

# **Copyright notices**

© 2013 TomTom. All rights reserved. TomTom and the "two hands" logo are registered trademarks of TomTom N.V. or one of its subsidiaries. Please see [tomtom.com/legal](http://www.tomtom.com/legal) for limited warranty and end user licence agreements applying to this product.

© 2013 TomTom. All rights reserved. This material is proprietary and the subject of copyright protection and/or database rights protection and/or other intellectual property rights owned by TomTom or its suppliers. The use of this material is subject to the terms of a licence agreement. Any unauthorised copying or disclosure of this material will lead to criminal and civil liabilities.

Ordnance Survey © Crown Copyright Licence number 100026920. Data Source © 2013 TomTom All rights reserved.

SoundClear™ acoustic echo cancellation software © Acoustic Technologies Inc.

Nuance® is a registered trademark of Nuance Communications, Inc. and is used here under licence.

Some images are taken from NASA's Earth Observatory.

The purpose of NASA's Earth Observatory is to provide a freely-accessible publication on the Internet where the public can obtain new satellite imagery and scientific information about our home planet.

The focus is on Earth's climate and environmental change: [earthobservatory.nasa.gov](http://earthobservatory.nasa.gov/)

The software included in this product contains copyrighted software that is licensed under the GPL. A copy of that licence can be viewed in the Licence section. You can obtain the complete corresponding source code from us for a period of three years after our last shipment of this product. For more information, visit [tomtom.com/gpl](http://www.tomtom.com/gpl) or contact your local TomTom customer support team via [tomtom.com/support.](http://www.tomtom.com/) Upon request, we will send you a CD with the corresponding source code.

Linotype, Frutiger and Univers are trademarks of Linotype GmbH registered in the U.S. Patent and Trademark Office and may be registered in certain other jurisdictions.

MHei is a trademark of The Monotype Corporation and may be registered in certain jurisdictions.